# Epson Stylus<sup>®</sup> Office BX935FWD/WorkForce. 845

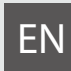

# EN Basic Operation Guide

- for use without a computer -

# FR Guide des opérations de base

- pour l'utilisation sans l'aide d'un ordinateur -

# DE Benutzerhandbuch - Grundlagen

- für die Verwendung ohne Computer -

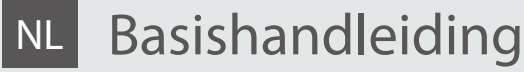

- voor gebruik zonder computer -

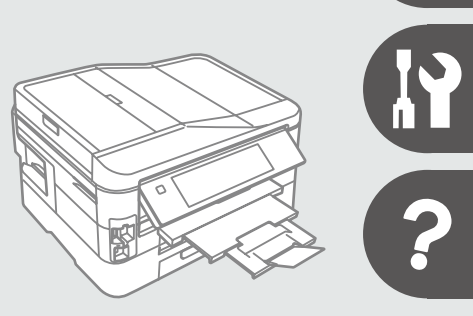

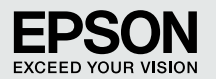

### **EN** Contents

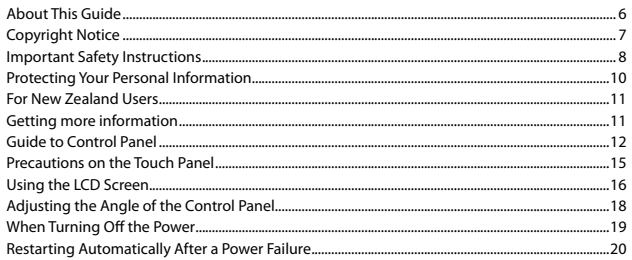

#### **Handling Media and Originals**

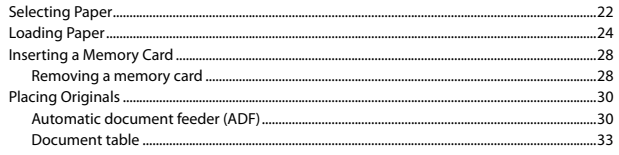

#### **Copy Mode**

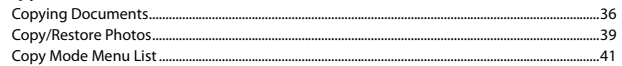

#### **Print Photos Mode**

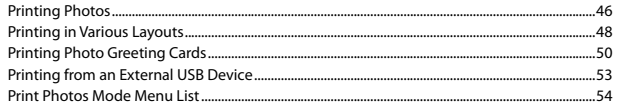

#### **Fax Mode**

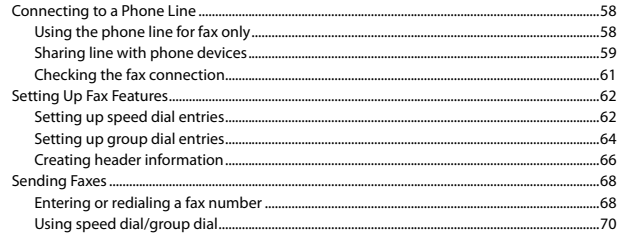

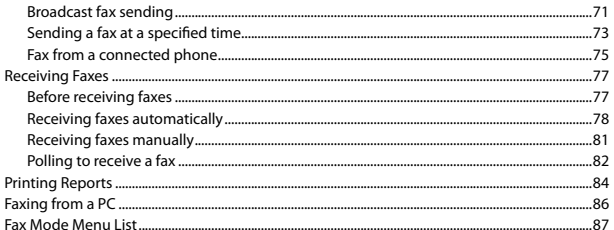

### **Other Modes**

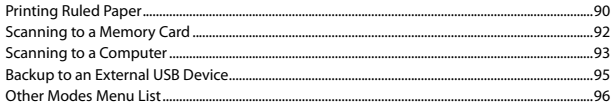

### Setup Mode (Maintenance)

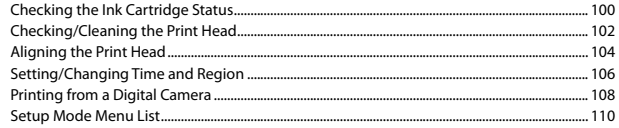

#### **Solving Problems**

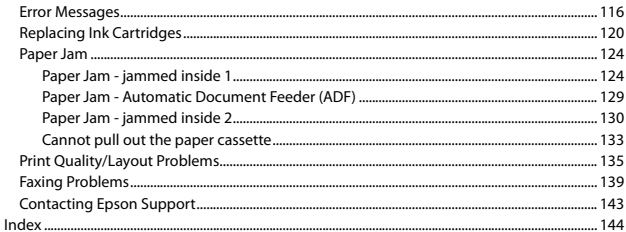

### FR Table des matières

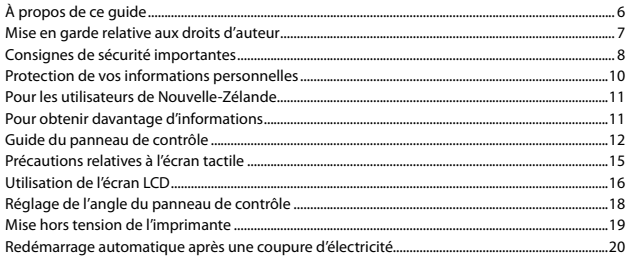

#### Gestion des supports et des documents originaux

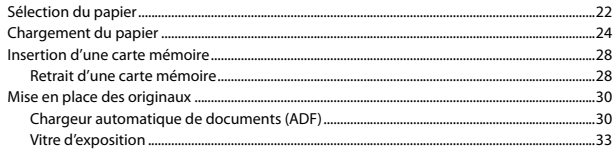

#### **Mode Copie**

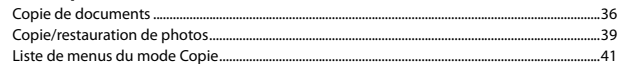

#### Mode Impr photos

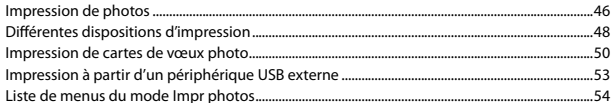

#### **Mode fax**

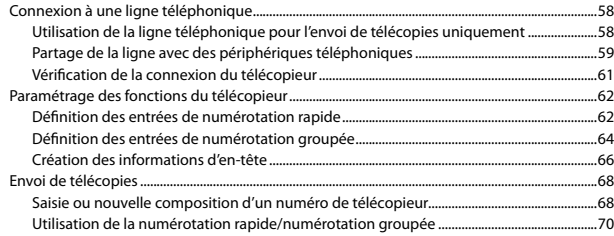

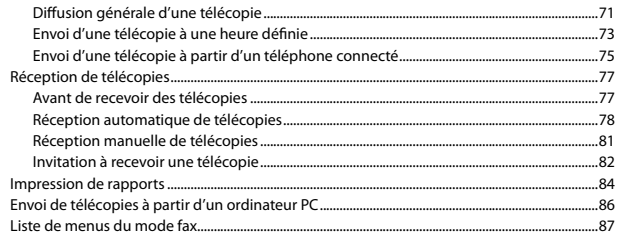

#### **Autres modes**

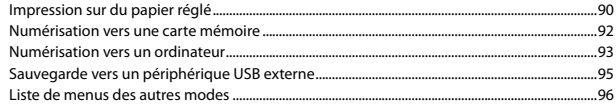

### **Mode Config (Maintenance)**

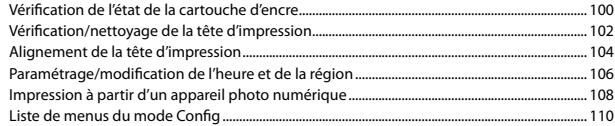

#### Résolution des problèmes

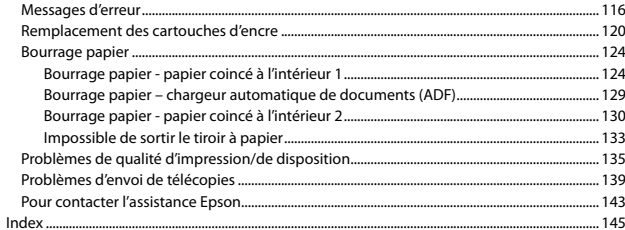

### $DE$  Inhalt

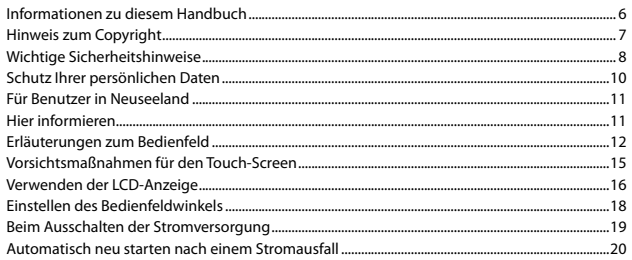

### Handhabung von Medien und Vorlagen

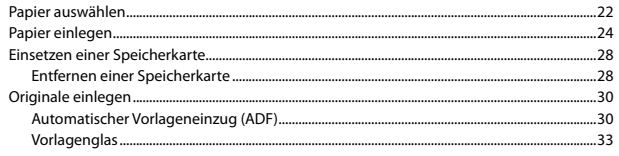

#### **Modus Kopie**

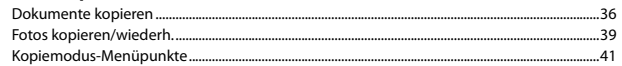

### **Modus Fotos drucken**

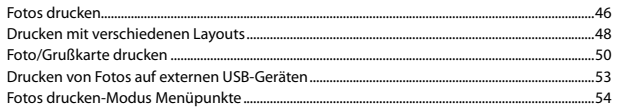

### Faxmodus

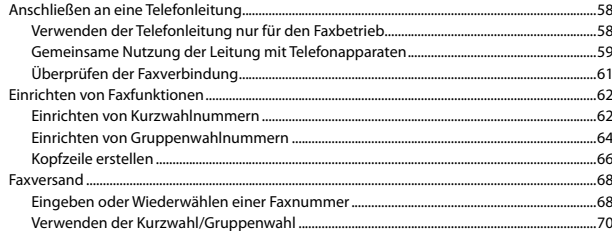

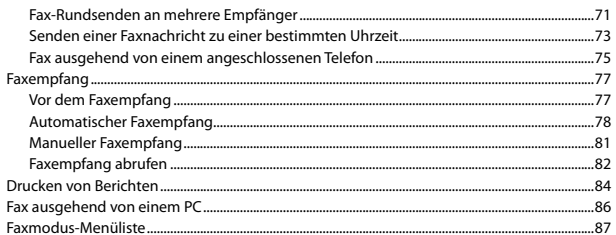

### **Sonstige Modi**

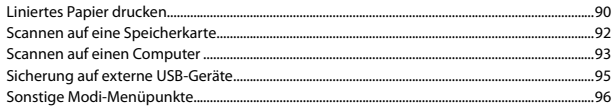

### Setup-Modus (Wartung)

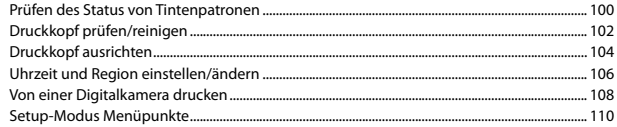

### Probleme lösen

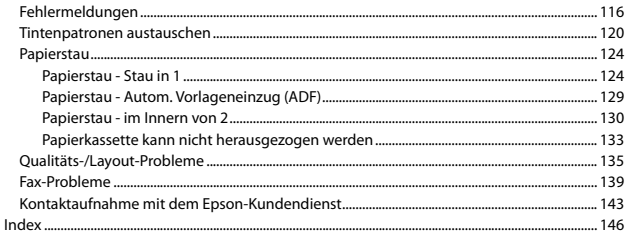

### NL Inhoud

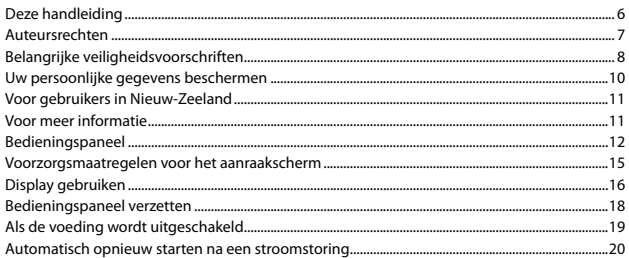

#### Media en originelen gebruiken

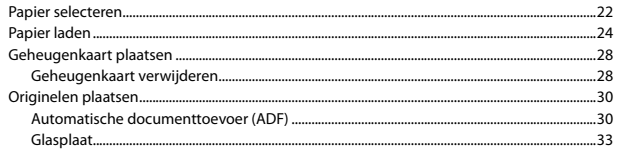

#### Modus Kop.

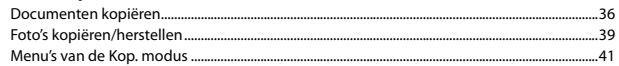

#### Foto's afdr. modus

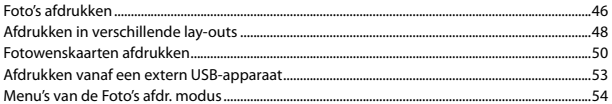

#### **Faxmodus**

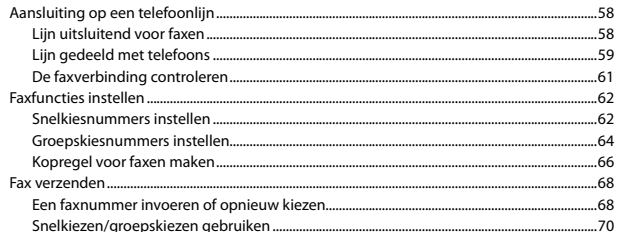

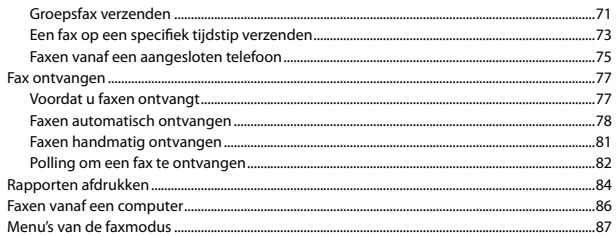

### Overige modi

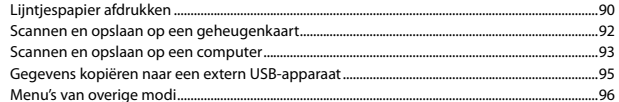

#### Inst. modus (Onderhoud)

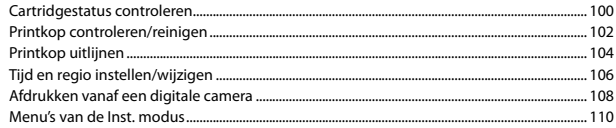

#### Problemen oplossen

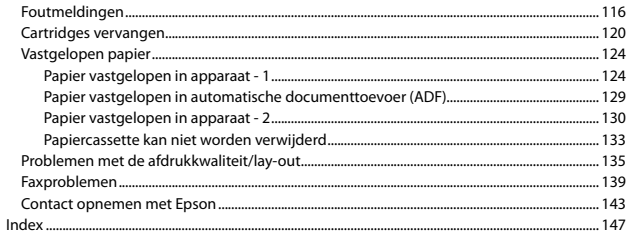

About This Guide À propos de ce guide Informationen zu diesem Handbuch Deze handleiding

Follow these guidelines as you read your instructions: Respectez les directives suivantes lorsque vous lisez les instructions : Beachten Sie Folgendes beim Lesen der Anweisungen: Houd u bij het lezen aan de volgende richtlijnen:

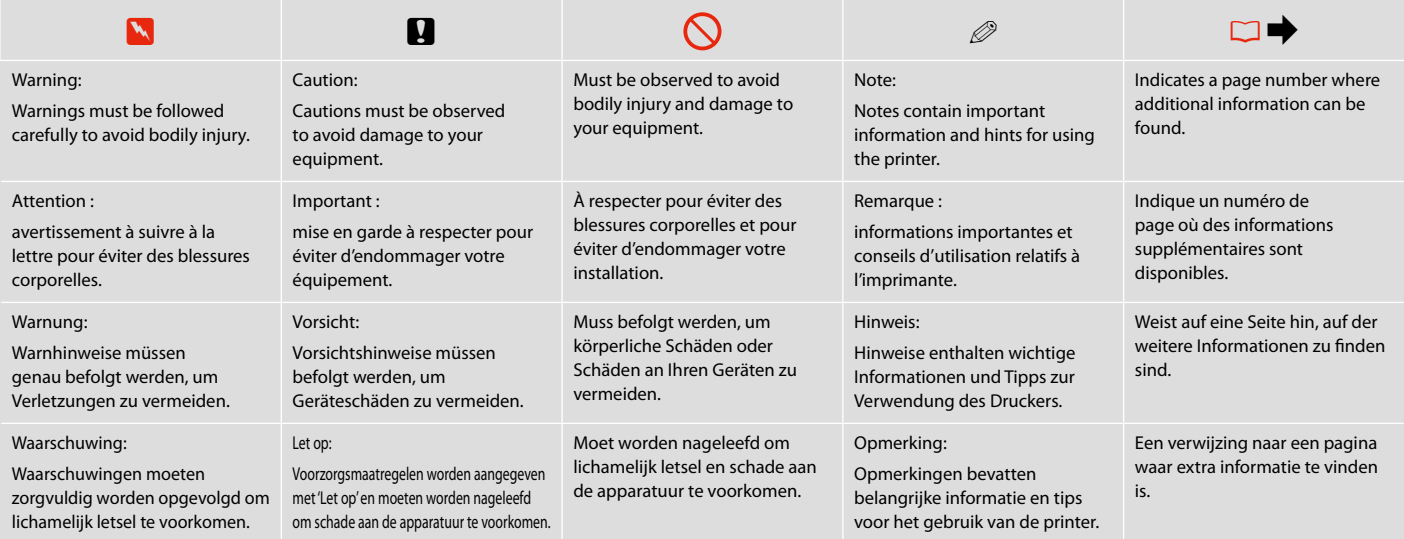

### Copyright Notice

### Mise en garde relative aux droits d'auteur

### Hinweis zum Copyright

### Auteursrechten

No part of this publication may be reproduced, stored in a retrieval system, or transmitted in any form or by any means, electronic, mechanical, photocopying, recording, or otherwise, without the prior written permission of Seiko Epson Corporation. The information contained herein is designed only for use with this product. Epson is not responsible for any use of this information as applied to other printers.

Neither Seiko Epson Corporation nor its affiliates shall be liable to the purchaser of this product or third parties for damages, losses, costs, or expenses incurred by the purchaser or third parties as a result of accident, misuse, or abuse of this product or unauthorized modifications, repairs, or alterations to this product, or (excluding the U.S.) failure to strictly comply with Seiko Epson Corporation's operating and maintenance instructions.

Seiko Epson Corporation shall not be liable for any damages or problems arising from the use of any options or any consumable products other than those designated as Original Epson Products or Epson Approved Products by Seiko Epson Corporation.

Seiko Epson Corporation shall not be held liable for any damage resulting from electromagnetic interference that occurs from the use of any interface cables other than those designated as Epson Approved Products by Seiko Epson Corporation.

EPSON® and EPSON STYLUS® are registered trademarks, and EPSON EXCEED YOUR VISION or EXCEED YOUR VISION and WORKFORCE are trademarks of Seiko Epson Corporation.

PRINT Image Matching™ and the PRINT Image Matching logo are trademarks of Seiko Epson Corporation. Copyright © 2001 Seiko Epson Corporation. All rights reserved.

SDHC™ is a trademark.

Memory Stick, Memory Stick Duo, Memory Stick PRO, Memory Stick PRO Duo, Memory Stick PRO-HG Duo, Memory Stick Micro, MagicGate Memory Stick, and MagicGate Memory Stick Duo are trademarks of Sony Corporation.

xD-Picture Card™ is a trademark of Fuji Photo Film Co., Ltd.

General Notice: Other product names used herein are for identification purposes only and may be trademarks of their respective owners. Epson disclaims any and all rights in those marks.

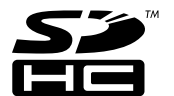

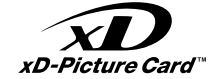

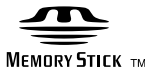

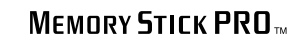

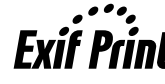

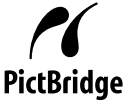

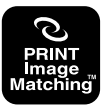

Important Safety Instructions

Consignes de sécurité importantes

Wichtige Sicherheitshinweise

Belangrijke veiligheidsvoorschriften

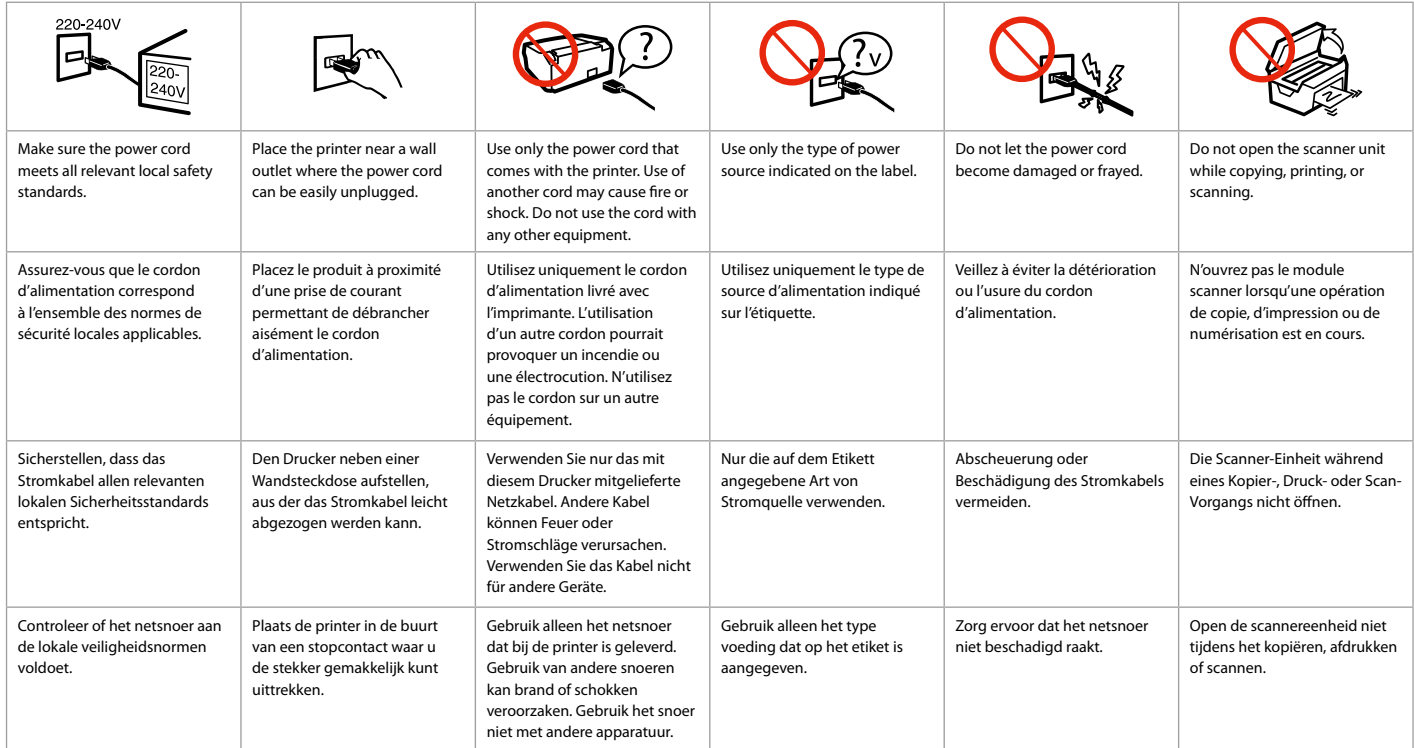

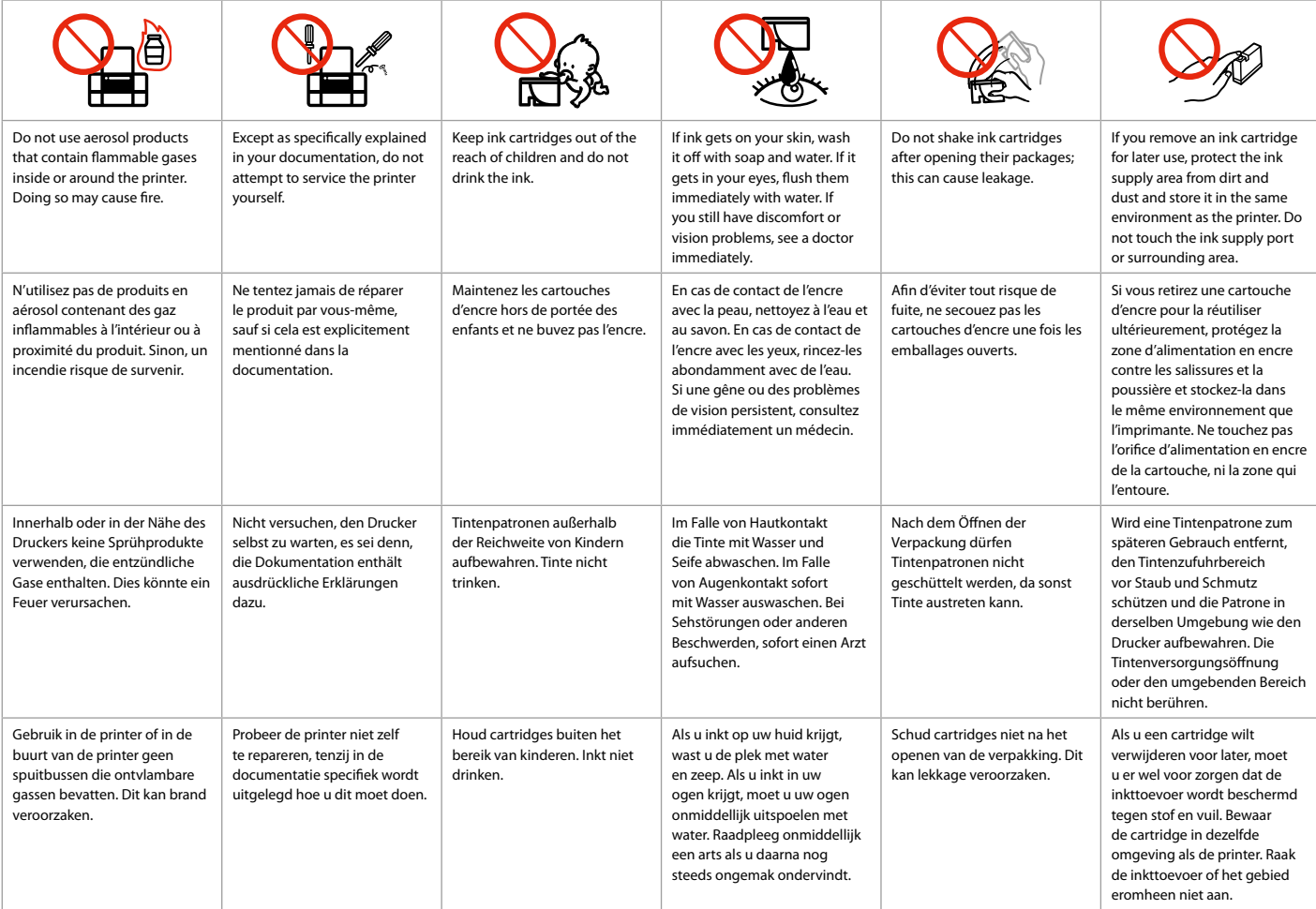

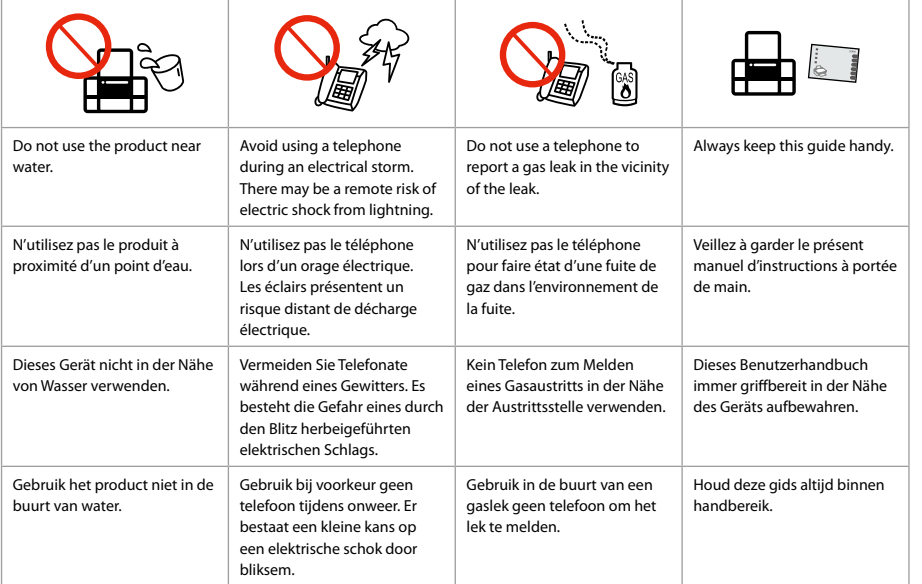

Protecting Your Personal Information

Protection de vos informations personnelles

Schutz Ihrer persönlichen Daten

Uw persoonlijke gegevens beschermen

This product allows you to store names and telephone numbers in its memory even when the power is turned off.

Use the following menu to erase the memory if you give the product to someone else or dispose of it. F > **Restore Default Settings** > **Reset All Settings**

Même hors tension, ce produit conserve en mémoire les noms et les numéros de téléphone. Si vous mettez ce produit au rebut ou si vous le donnez à un tiers, effacez la mémoire à l'aide du menu suivant.

F > **Rétablir valeurs par défaut** > **Rétablir tous les paramètres**

Dieses Gerät speichert auch bei unterbrochener Stromversorgung Namen und Rufnummern in seinem Speicher.

Löschen Sie den Speicher über das folgende Menü, bevor Sie das Produkt entsorgen oder an eine andere Person weitergeben.

### F > **Einst. wiederh.** > **Alle Einst. zurücks.**

In het geheugen van dit apparaat kunnen namen en telefoonnummers worden opgeslagen, zelfs als de voeding is uitgeschakeld.

Wis het geheugen met het volgende menu als u het apparaat wilt wegdoen of aan iemand anders geeft. F > **Inst. terughalen** > **Alle inst. herstellen**

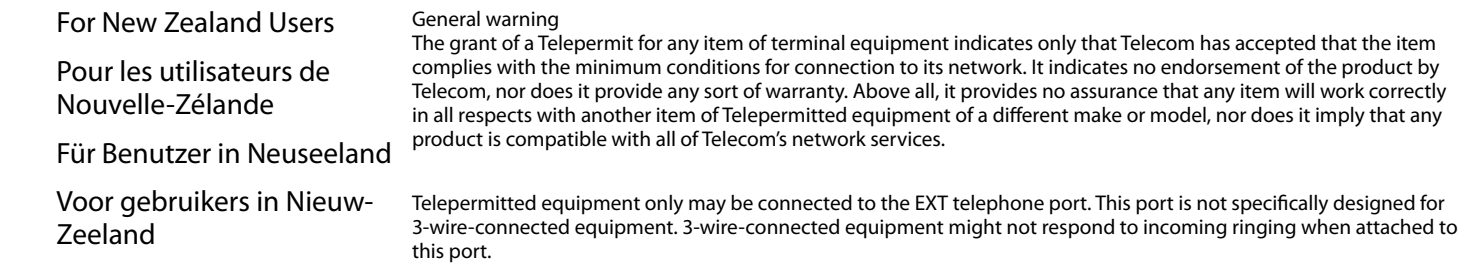

The automatic calling functions of this equipment must not be used to cause a nuisance to other Telecom customers.

### Getting more information

Pour obtenir davantage d'informations

Hier informieren

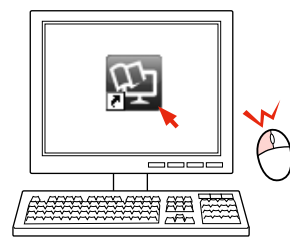

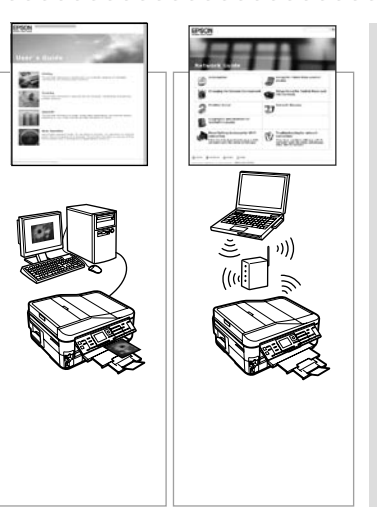

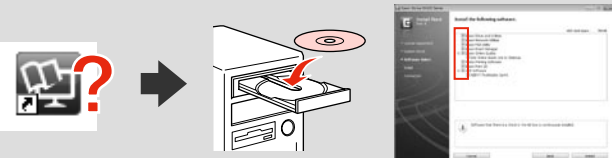

Voor meer informatie **If the online manual icon is not displayed**, insert the CD and select **Epson Online Guides** in the installer screen.

> Si l'icône du manuel en ligne ne s'affiche pas, insérez le CD et sélectionnez **Guides en ligne Epson** sur l'écran du programme d'installation.

Wenn das Symbol für das Online-Handbuch nicht angezeigt wird, legen Sie die CD ein und wählen Sie **Epson-Online-Handbücher** im Bildschirm des Installationsprogramms.

Indien het pictogram voor de online-handleiding niet wordt getoond, moet u de CD plaatsen en **Epson-online-handleidingen** selecteren in het installatiescherm.

Guide to Control Panel Guide du panneau de contrôle Erläuterungen zum Bedienfeld Bedieningspaneel

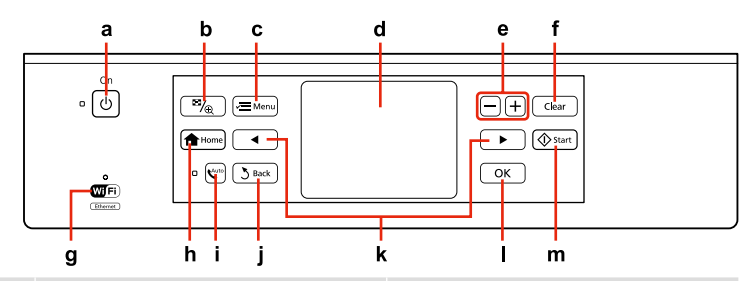

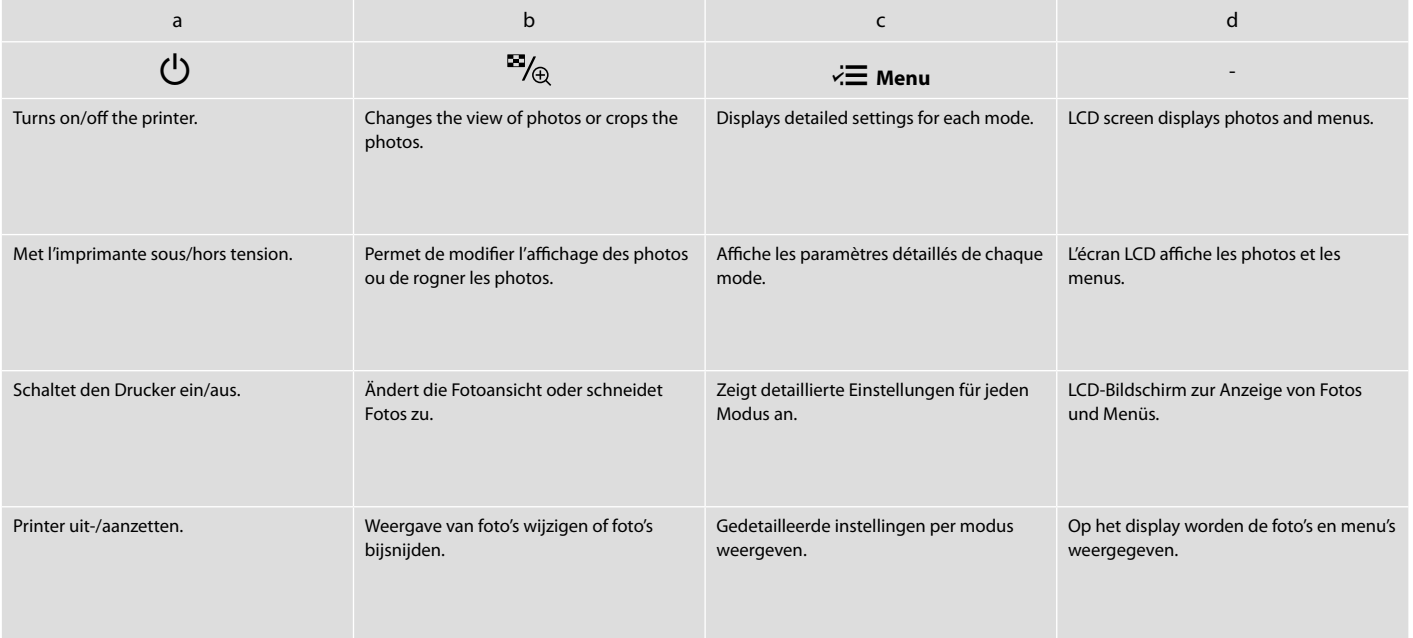

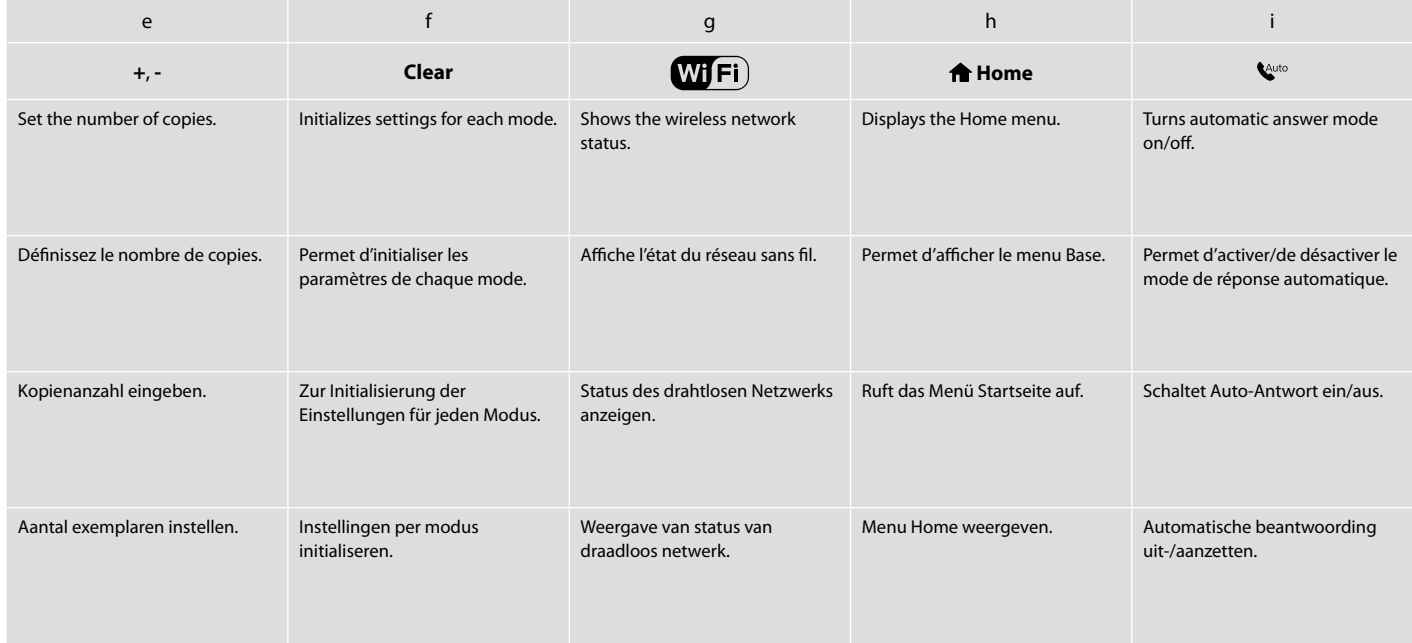

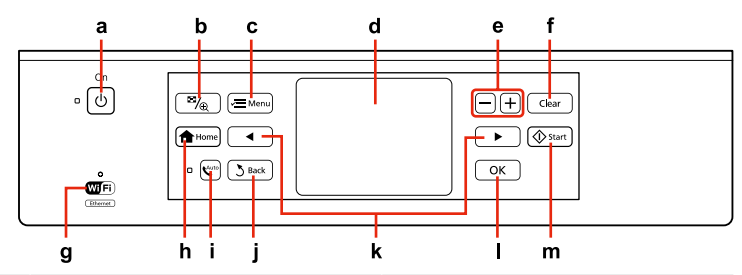

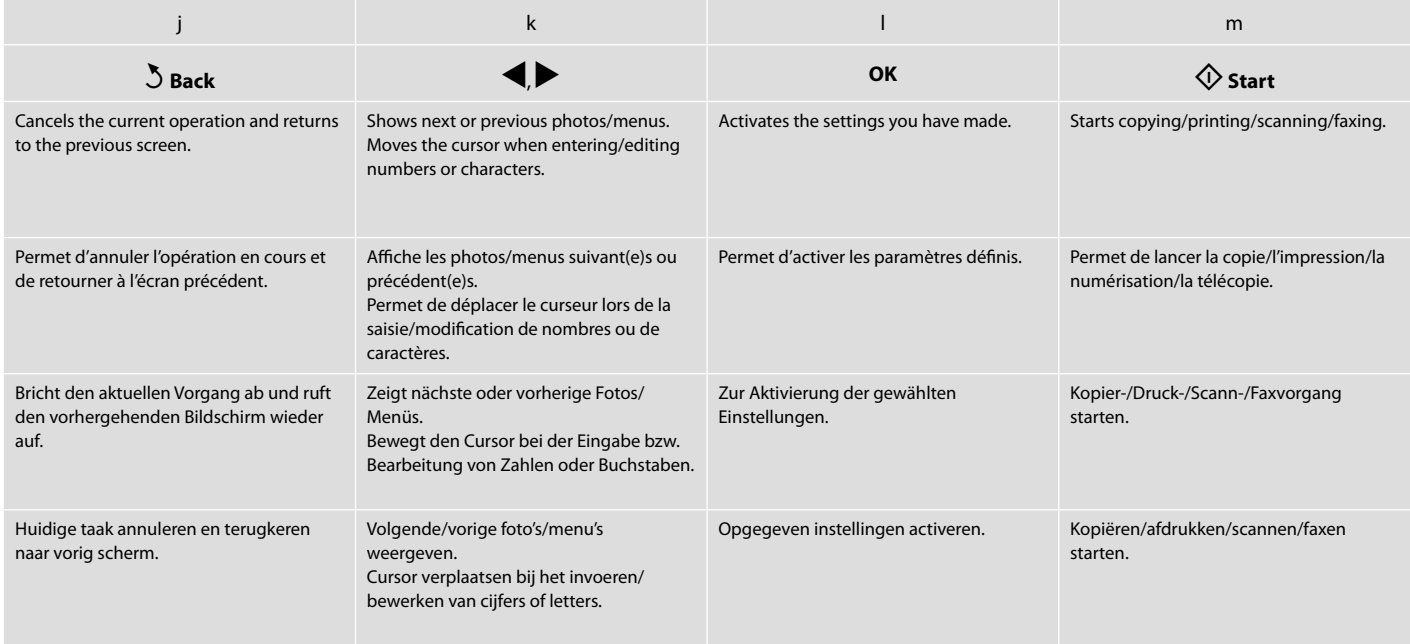

Precautions on the Touch Panel

Précautions relatives à l'écran tactile

Vorsichtsmaßnahmen für den Touch-Screen

Voorzorgsmaatregelen voor het aanraakscherm

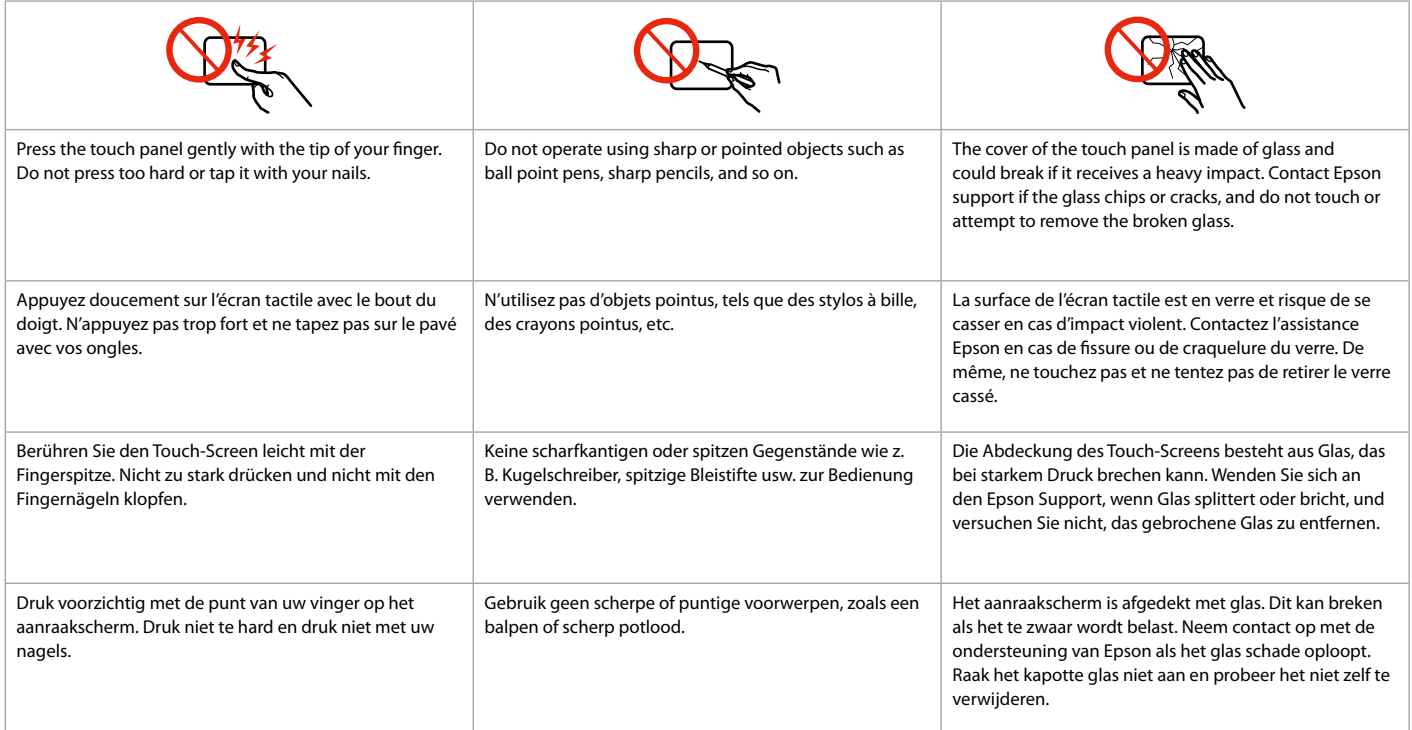

Using the LCD Screen Utilisation de l'écran LCD Verwenden der LCD-Anzeige Display gebruiken

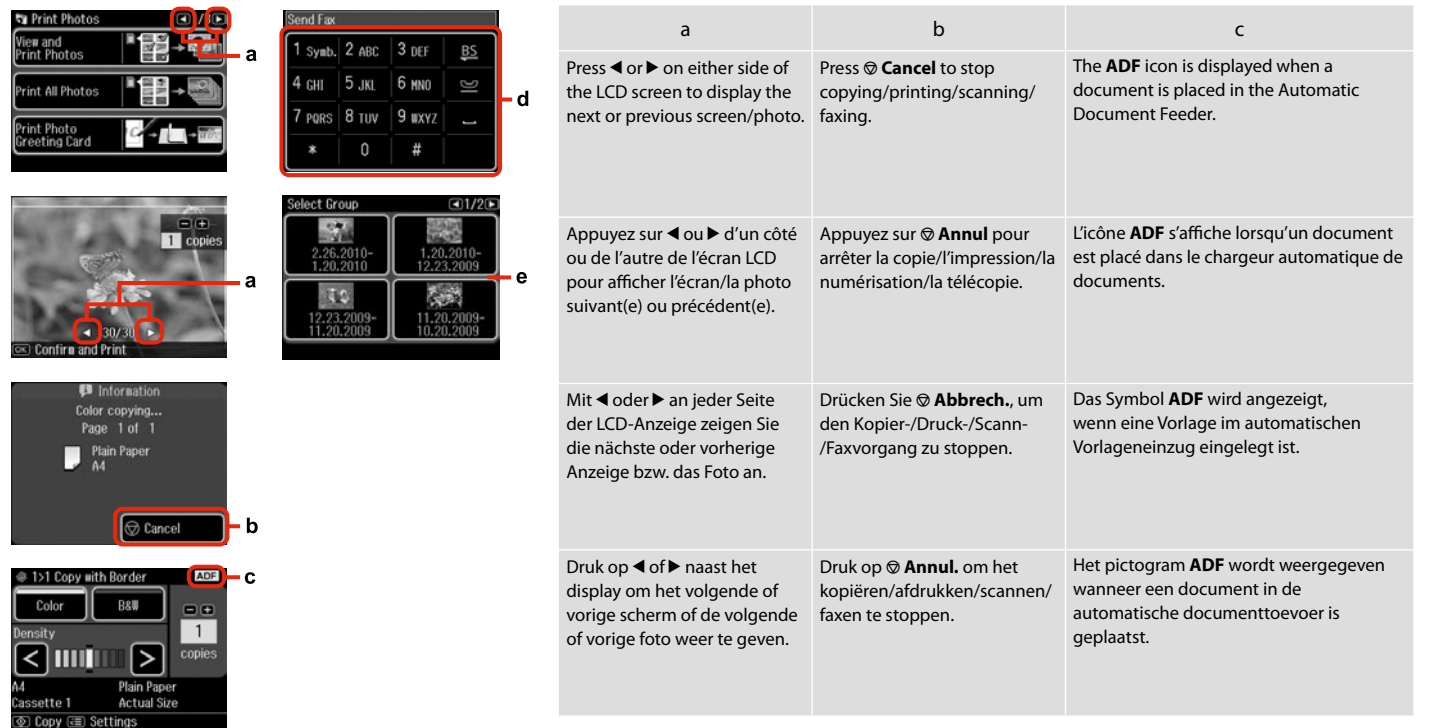

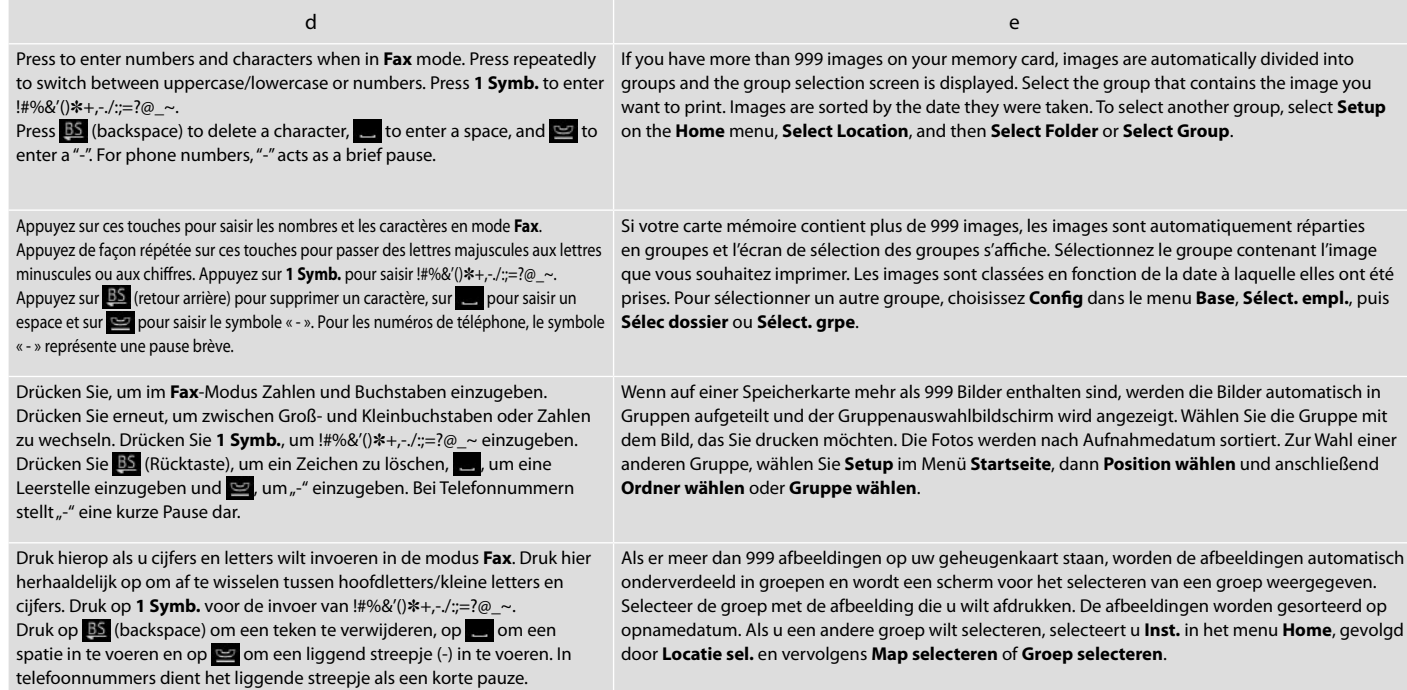

Adjusting the Angle of the Control Panel Réglage de l'angle du panneau de contrôle Einstellen des Bedienfeldwinkels Bedieningspaneel verzetten

### Q

After 13 minutes of inactivity, the screen turns black to save energy. Touch the screen to return the screen to its previous state.

L'écran s'éteint à l'issue de 13 minutes d'inactivité afin d'économiser l'énergie. Touchez l'écran pour rétablir l'état antérieur.

Wenn innerhalb von 13 Minuten keine Aktivität erfolgt, erlischt der Bildschirm, um Energie zu sparen. Berühren Sie den Bildschirm, um die letzte Anzeige wiederherzustellen.

Na 13 minuten inactiviteit wordt het scherm zwart om energie te besparen. Raak scherm aan om terug te keren naar het laatst weergegeven scherm.

### Q

The actual screen display may differ slightly from those shown in this guide.

Les écrans affichés peuvent être légèrement différents de ceux indiqués dans ce guide.

Der tatsächliche Inhalt der LCD-Anzeige kann leicht von dem in dieser Anleitung dargestellten Inhalt abweichen.

Wat u in werkelijkheid op het display ziet, kan licht afwijken van de afbeeldingen in deze handleiding.

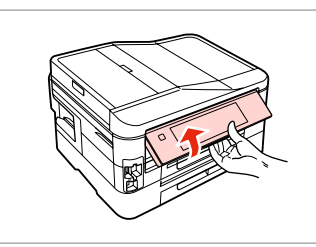

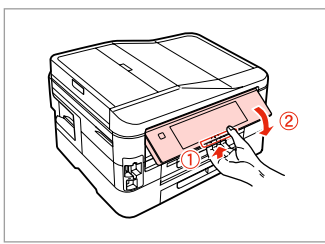

Raise manually. Soulevez manuellement. Manuell anheben. Met de hand omhoog zetten.

Pull the release lever on the rear of the control panel to lower.

Tirez le levier de déverrouillage situé à l'arrière du panneau de contrôle pour abaisser.

Am Auslösehebel hinten am Bedienfeld zum Absenken ziehen.

Laten zakken door aan de hendel achter het bedieningspaneel te trekken.

When Turning Off the Power Mise hors tension de l'imprimante Beim Ausschalten der Stromversorgung Als de voeding wordt uitgeschakeld

### EN

When the power is turned off, the following data stored in the product's temporary memory is erased.

- O Received fax data
- $\Box$  Fax data scheduled to be sent later
- O Fax data being retransmitted automatically

Also, when the power is left off for an extended period of time, the clock may be reset. Check the clock when you turn the power back on.

Lorsque l'imprimante est hors tension, les données suivantes stockées dans la mémoire temporaire sont effacées.

O Données de télécopie reçues

**FR** 

- O Données de télécopies programmées en vue d'un envoi ultérieur
- O Données de télécopie retransmises automatiquement

En cas de mise hors tension prolongée, il se peut également que l'horloge soit réinitialisée. Lorsque vous remettez l'imprimante sous tension, pensez à vérifier l'horloge.

# DE

Wenn die Stromversorgung ausgeschaltet wird, werden die folgenden Daten im temporären Speicher des Geräts gelöscht.

- O Empfangene Faxdaten
- O Für einen späteren Versand geplante Faxdaten
- O Automatisch übertragene Faxdaten

Bleibt die Stromversorgung über einen längeren Zeitraum ausgeschaltet, muss möglicherweise die Uhrzeit erneut eingestellt werden. Überprüfen Sie die Uhr, wenn Sie die Stromversorgung wieder einschalten.

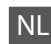

Als de voeding wordt uitgeschakeld, worden de volgende gegevens gewist uit het tijdelijke geheugen van het apparaat.

- O Ontvangen faxgegevens
- O Faxgegevens die gepland zijn om later te worden verzonden
- O Faxgegevens die automatisch opnieuw worden verzonden

Wanneer de voeding gedurende langere tijd is uitgeschakeld, moet de klok mogelijk opnieuw worden ingesteld. Controleer de klok als u de voeding weer inschakelt.

Restarting Automatically After a Power Failure Redémarrage automatique après une coupure d'électricité Automatisch neu starten nach einem Stromausfall Automatisch opnieuw starten na een stroomstoring

If power failure occurs while printer is in fax standby mode or printing, it restarts automatically and then beeps.

En cas de coupure d'électricité alors que l'imprimante est en mode de veille télécopie ou en cours d'impression, l'imprimante redémarre automatiquement et émet un signal sonore.

Tritt im Fax-Bereitschaftsmodus oder während des Druckens ein Stromausfall auf, startet das Gerät automatisch neu und es ertönt ein Signalton.

Als een stroomstoring optreedt wanneer de printer stand-by staat voor de fax of aan het afdrukken is, wordt het apparaat automatisch opnieuw gestart en klinkt een pieptoon.

# **n**

Do not put your hand inside the printer until the print head stops moving.

Ne placez pas la main dans l'imprimante avant que la tête d'impression se soit immobilisée.

Nicht mit der Hand in den Drucker greifen, solange der Druckkopf sich bewegt.

Steek uw hand niet in de printer zolang de printkop beweegt.

## Q

Restart stops if any control panel buttons are pressed before the LCD turns on. Restart by pressing  $(1)$  On.

Le redémarrage s'arrête si vous appuyez sur une touche du panneau de contrôle avant l'allumage de l'écran LCD. Pour redémarrer, appuyez sur la touche  $(^{1})$  On.

Der Neustart bricht ab, wenn vor dem Einschalten der LCD-Anzeige eine Bedienfeldtaste gedrückt wird. Drücken Sie dann  $\circledcirc$  **On** für einen Neustart.

De herstart wordt onderbroken als u op een knop op het bedieningspaneel drukt voordat het display aan is. U kunt herstarten door op P**On** te drukken.

## Q

Depending on the circumstances before the power failure, it may not restart. Restart by pressing  $(1)$  On.

Selon les conditions rencontrées avant la coupure d'électricité, il est possible que le redémarrage n'ait pas lieu. Pour redémarrer, appuyez sur la touche<sup>(l</sup>) **On** 

Abhängig von den Umständen vor dem Stromausfall schaltet das Gerät möglicherweise nicht wieder ein. Drücken Sie dann P **On** für einen Neustart.

Het hangt van de omstandigheden vóór de stroomstoring af of de herstart daadwerkelijk plaatsvindt. U kunt herstarten door op **On** te drukken.

**Handling Media and Originals Gestion des supports et des documents originaux Handhabung von Medien und Vorlagen Media en originelen gebruiken**

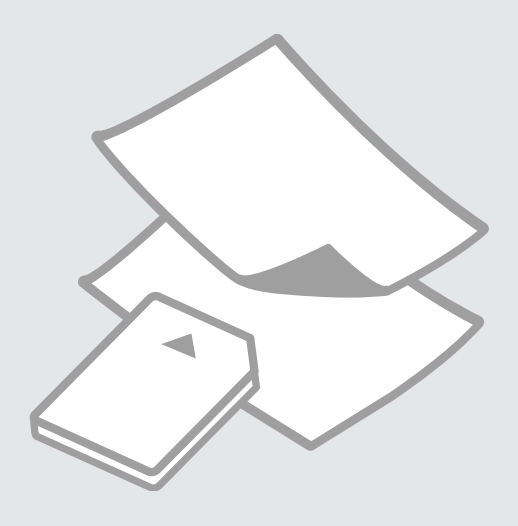

# Selecting Paper Sélection du papier Papier auswählen Papier selecteren

The availability of special paper varies by area.

La disponibilité du papier spécial varie selon les pays.

Die Verfügbarkeit von Spezialpapier variiert je nach Land/Region.

De beschikbaarheid van speciaal papier verschilt per land.

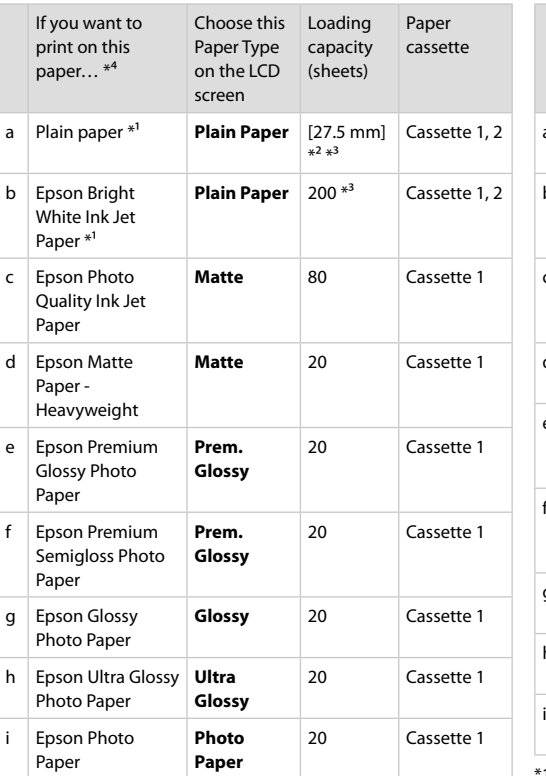

- \*1 You can perform 2-sided printing with this paper.
- $*2$  Paper with a weight of 64 to 90 g/m<sup>2</sup>.
- \*3 30 sheets for paper that already has printing on one side.
- \*4 See the table on the right-hand side for the English paper names.

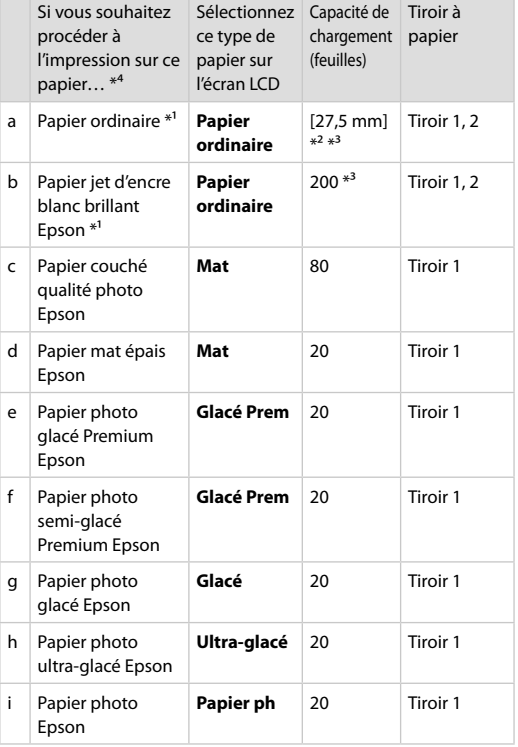

- Vous pouvez procéder à des impressions recto verso sur ce papier.
- \*2 Papier dont le grammage est compris entre 64 et 90 g/m².
- \*3 30 feuilles pour le papier déjà imprimé d'un côté.
- \*4 Reportez-vous au tableau de droite pour connaître les noms des papiers en anglais.

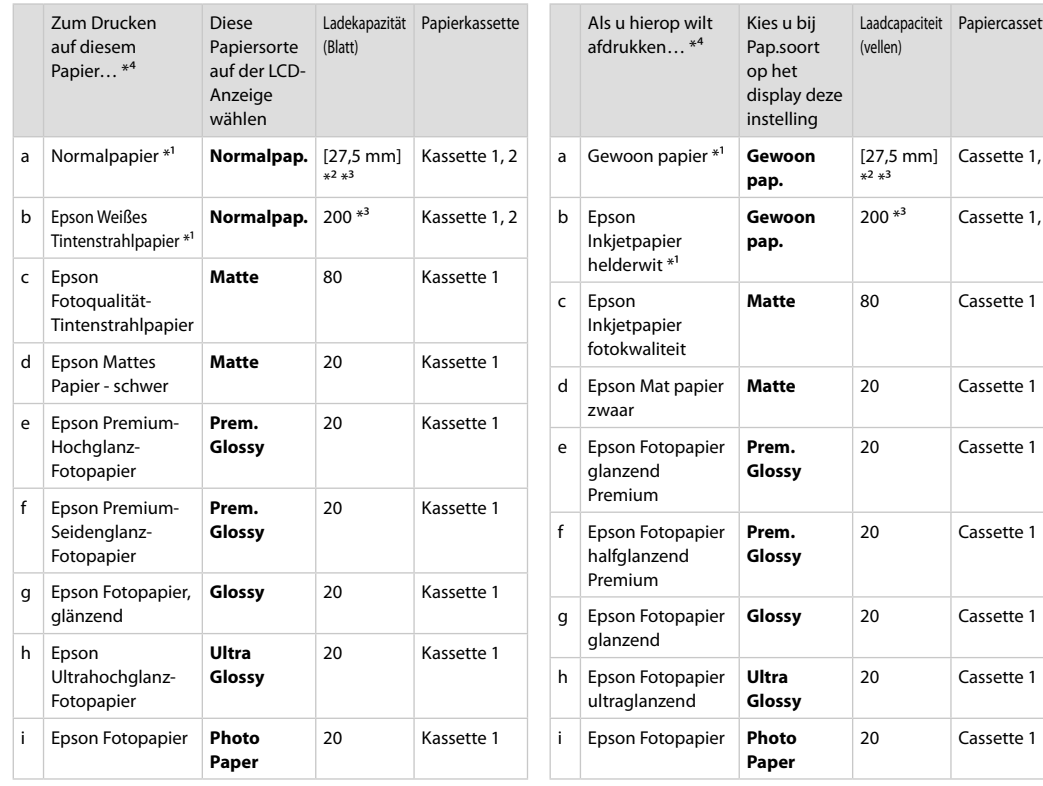

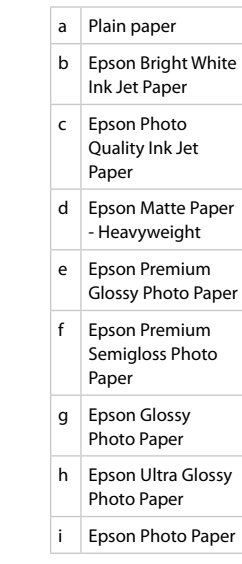

\*1 Mit diesem Papier kann 2-seitig gedruckt werden.

\*2 Papier mit einem Gewicht von 64 bis 90 g/m².

\*3 30 Blatt bei Papier, das bereits auf einer Seite bedruckt ist.

- \*4 Englische Papierbezeichnungen, siehe Tabelle rechts.
- \*1 Dit papier kan dubbelzijdig worden bedrukt.
- \*2 Papier met een gewicht van 64 tot 90 g/m².
- \*3 30 vel voor papier dat al aan één zijde is bedrukt.
- \*4 Zie de tabel aan de rechterkant voor de papiernamen in het Engels.

Laadcapaciteit Papiercassette

 $200 *^{3}$  Cassette 1, 2

20 Cassette 1

20 Cassette 1

20 Cassette 1

20 Cassette 1

Cassette 1, 2

(vellen)

[27,5 mm]  $*^2 *^3$ 

Loading Paper Chargement du papier Papier einlegen Papier laden

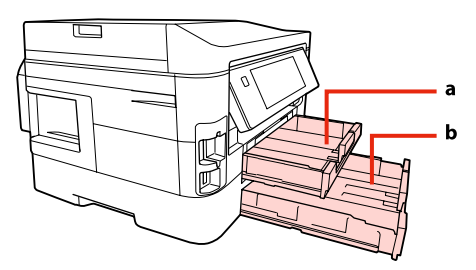

a: Paper cassette 1 b: Paper cassette 2 a : tiroir à papier 1 b : tiroir à papier 2 a: Papierkassette 1 b: Papierkassette 2

a: Papiercassette 1 b: Papiercassette 2

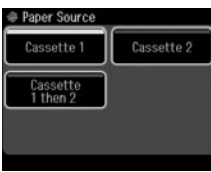

When copying documents or in Fax mode, you can select from which cassette(s) to feed paper with the Paper Source menu on the LCD screen.  $\Box$   $\Rightarrow$  25, 41, 110

When copying or printing photos, or using any other functions, you can use paper cassette 1 only. Also, the Paper Source menu will not be available.

Lors de la copie de documents ou en mode Fax, vous pouvez sélectionner le ou les tiroirs d'alimentation papier avec le menu Source papier de l'écran LCD.  $\Box$  → 25, 41, 110

Lors de la copie ou de l'impression de photos ou lors de l'utilisation de toute autre fonction, vous pouvez uniquement utiliser le tiroir à papier 1. Le menu Source papier ne sera donc pas disponible.

Beim Kopieren von Dokumenten oder im Fax-Modus können auf der LCD-Anzeige über das Menü Papierzufuhr auswählen, von welcher Kassette das Papier zugeführt wird.  $\Box \rightarrow 25, 41, 110$ Beim Kopieren oder Drucken von Fotos oder beim Verwenden anderer Funktionen können Sie nur Papierkassette 1

verwenden. Das Papierzufuhr-Menü steht auch nicht zur Verfügung.

Bij het kopiëren van documenten of in de modus Fax kunt u kiezen uit welke cassette(s) het papier moet komen. U doet dit in het menu Papierbron op het display.  $\Box \rightarrow 25, 41, 110$ 

Bij het kopiëren of afdrukken van foto's of bij gebruik van andere functies kunt u alleen papiercassette 1 gebruiken. Het menu Papierbron is dan niet beschikbaar.

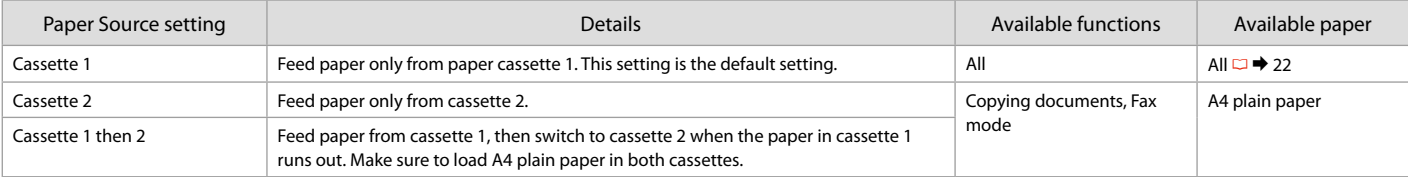

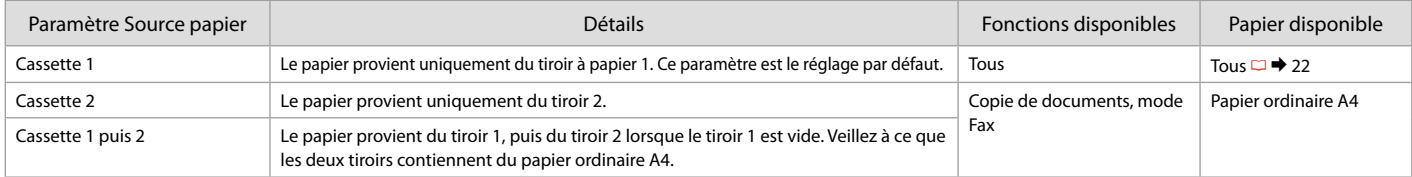

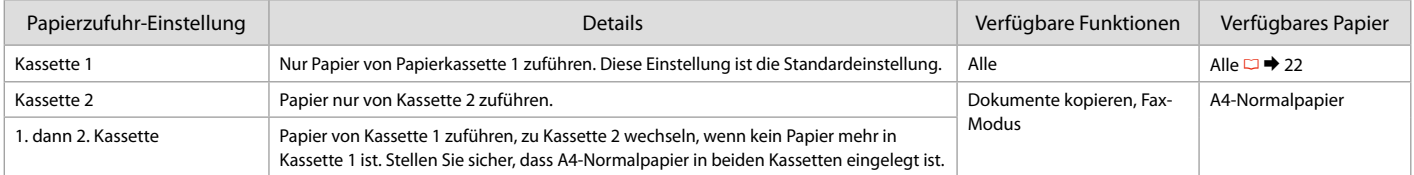

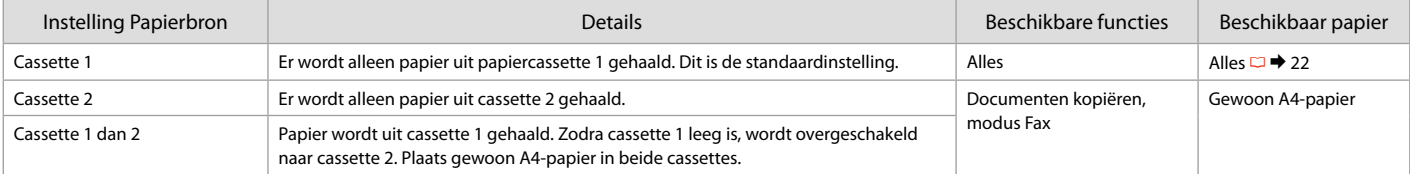

### Q

To access the Paper Source menu: r **Copy** > x **Menu** > **Paper and Copy Settings** , F **Setup** > **Fax Settings** > **Scan & Print Setup** Pour accéder au menu Source papier : <sup>●</sup> Copie > = Menu > Param papier et copie, Il Config > Param fax > Config. Numérisation & impression Zugreifen auf das Papierzufuhr-Menü: <sup>●</sup> Kopie > ≥ Menu > Papier- und Kopiereinst., N Setup > Faxeinstellungen > Setup Scan & Druck Menu Papierbron openen: r **Kop.** > x **Menu** > **Papier- en kopieerinst.** , F **Inst.** > **Faxinstell.** > **Scannen/afdr. inst.**

### Q

See the online User's Guide when using Legal size paper.

Lors de l'utilisation de papier au format Legal, reportez-vous au Guide d'utilisation en ligne.

Informationen zur Verwendung der Papiergröße "Legal" finden Sie im Online-Benutzerhandbuch.

Zie de online-

Gebruikershandleiding bij gebruik van papier van Legal-formaat.

### Q

Do not use paper with binder holes.

N'utilisez pas de papier perforé.

Verwenden Sie kein gelochtes Papier.

Gebruik geen geperforeerd papier.

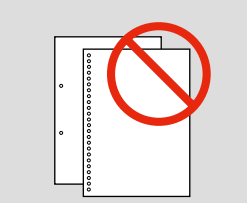

A

Pull out. Tirez. Herausziehen. Uittrekken.

### Q

Fan and align the edges of the paper before loading.

Aérez et alignez les bords du papier avant de le charger.

Vor dem Einlegen das Papier fächern und die Kanten ausrichten.

Waaier het papier los en maak een rechte stapel voordat u het papier plaatst.

B

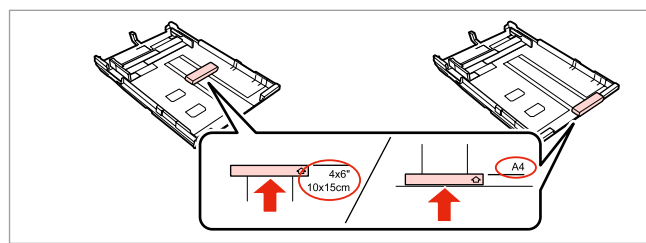

Slide the guide to adjust to the paper size you will use. Faites glisser le guide en fonction de la taille du papier utilisé. Führung schieben, um die verwendete Papiergröße anzupassen. Geleider verschuiven, zodat het papier past.

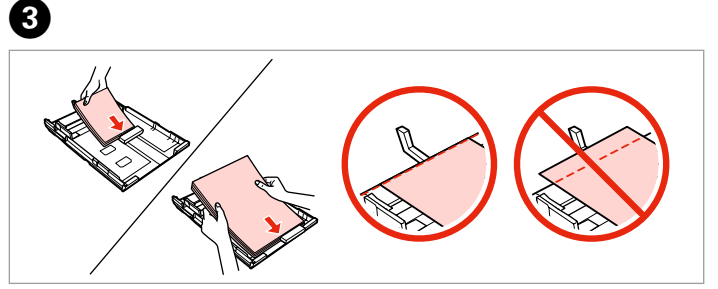

Load toward the guide, printable side face DOWN. Chargez contre le guide, côté imprimable orienté VERS LE BAS. Zur Führung mit bedruckbarer Seite nach UNTEN einlegen. Tegen de geleider plaatsen. Afdrukzijde naar BENEDEN.

### Q

For plain paper, do not load paper above the  $\triangleq$  arrow mark inside the edge guide. For Epson special media, make sure the number of sheets is less than the limit specified for the media.  $\Box \rightarrow 22$ 

Si vous utilisez du papier ordinaire, ne chargez pas le papier au-delà du repère en forme de flèche ≛, situé à l'intérieur du guide latéral. Si vous utilisez des supports spéciaux Epson, veillez à ce que le nombre de feuilles soit inférieur à la limite définie pour le support.  $\Box \rightarrow 22$ 

Legen Sie Normalpapier nur bis zur Pfeilmarkierung ≛ innen an der Kantenführung ein. Für Epson-Spezialmedium sicherstellen, dass die Zahl der Blätter unter dem angegebenen Limit für das Medium liegt.  $\Box \rightarrow 22$ 

Let er bij gewoon papier op dat het niet boven de pijl  $\equiv$  aan de binnenzijde van de randgeleider. Zorg er bij speciaal afdrukmateriaal van Epson voor dat het aantal vellen niet meer bedraagt dan het maximum dat voor het betreffende afdrukmateriaal is opgegeven.  $\Box \rightarrow 22$ 

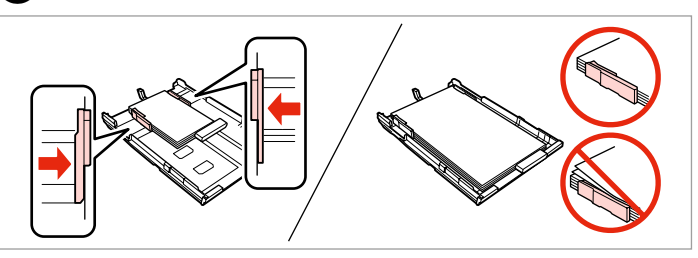

Slide to the edges of paper.

 $\overline{\mathbf{A}}$ 

Faites glisser contre les bords du papier.

An die Papierkanten schieben.

Tegen het papier schuiven.

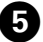

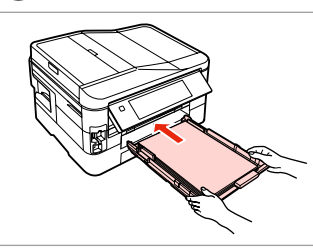

Insert the cassette gently all the way. Insérez doucement le tiroir à fond.

Die Kassette vorsichtig ganz einschieben.

Cassette voorzichtig helemaal naar binnen schuiven.

### Q

Keep the cassette flat and insert it back into the printer carefully and slowly.

Maintenez le tiroir à plat et réinsérez-le délicatement et doucement dans l'imprimante.

Die Kassette flach halten und vorsichtig und langsam in den Drucker einsetzen.

Schuif de cassette mooi recht terug in de printer. Doe dit langzaam en voorzichtig.

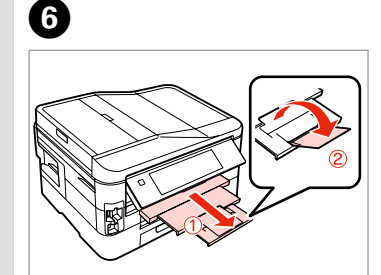

Slide out and raise. Dépliez et soulevez. Herausschieben und hochstellen. Uitschuiven en omhoogklappen.

### Ø,

Do not pull out or insert the paper cassette while the printer is operating.

Ne sortez et n'insérez pas le tiroir à papier lorsque l'imprimante est en fonctionnement.

Die Papierkassette nicht herausziehen oder einsetzen, solange der Drucker druckt.

Verwijder of plaats de papiercassette niet wanneer de printer bezig is.

### Inserting a Memory Card

Insertion d'une carte mémoire

Einsetzen einer Speicherkarte

Geheugenkaart plaatsen

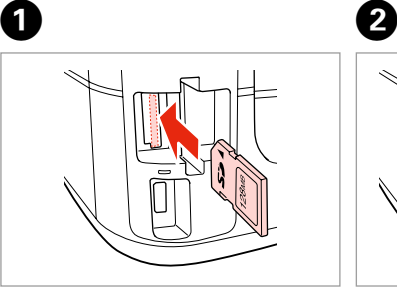

Insert one card at a time. Insérez une carte à la fois. Jeweils nur eine Karte einsetzen. Eén kaart tegelijk plaatsen.

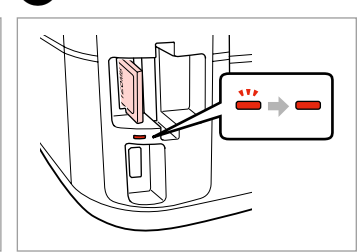

Check the light stays on. Vérifiez que le voyant reste allumé. Die Anzeigen müssen leuchten. Controleren of het lampje blijft branden.

# **n**

Do not try to force the card all the way into the slot. It should not be fully inserted.

N'essayez pas d'insérer complètement la carte dans l'emplacement. Elle ne doit pas être insérée complètement.

Versuchen Sie nicht, die Karte mit Gewalt ganz in den Kartenschlitz zu schieben. Sie sollte noch etwas herausstehen.

Probeer de kaart niet helemaal in de sleuf te duwen. De kaart kan er niet helemaal in.

Removing a memory card

Retrait d'une carte mémoire

Entfernen einer Speicherkarte

Geheugenkaart

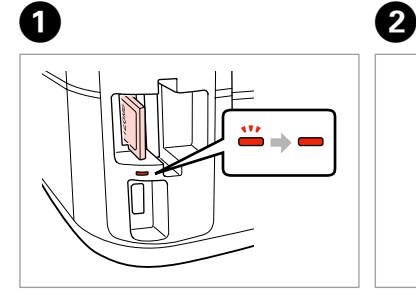

verwijderen **Check the light stays on.** Vérifiez que le voyant reste allumé. Die Anzeigen müssen leuchten. Controleren of het lampje blijft branden.

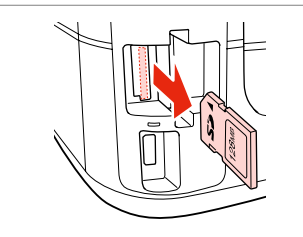

Remove. Retirez. Entfernen. Verwijderen.

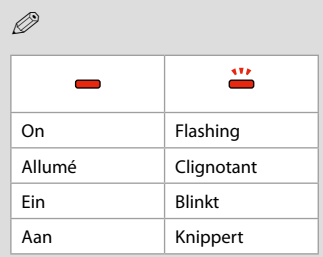

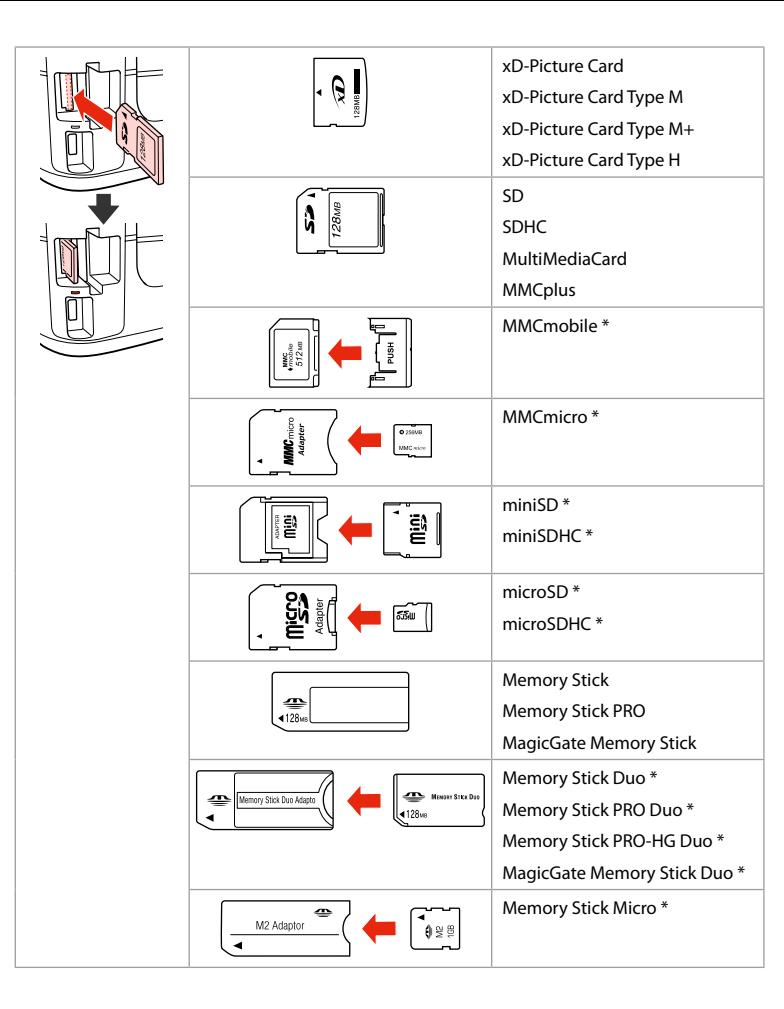

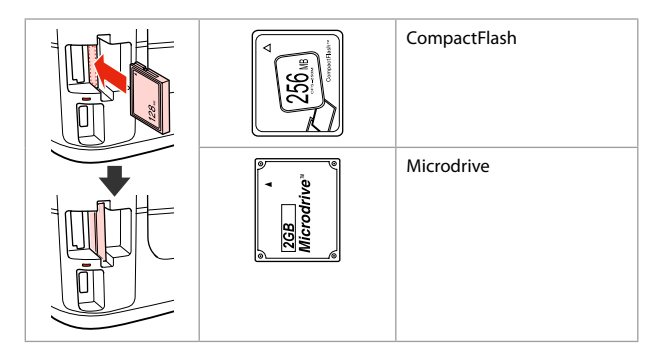

- \*Adapter required
- \*Adaptateur requis
- \*Adapter erforderlich
- \*Adapter nodig

## $\mathbf{p}$

If the memory card needs an adapter then attach it before inserting the card into the slot, otherwise the card may get stuck.

Si la carte mémoire nécessite un adaptateur, installez l'adaptateur avant d'insérer la carte dans l'emplacement, faute de quoi la carte risque de rester coincée.

Wenn für die Speicherkarte ein Adapter erforderlich ist, dann schließen Sie diesen vor dem Einsetzen der Karte an. Ansonsten kann sich die Karte verhaken.

Als de geheugenkaart een adapter nodig heeft, moet u de kaart in de adapter plaatsen voordat u ze samen in de sleuf plaatst. Anders kan de kaart vastraken.

Placing Originals Mise en place des originaux

Originale einlegen

Originelen plaatsen

Automatic document feeder (ADF)

Chargeur automatique de documents (ADF)

Automatischer Vorlageneinzug (ADF)

Automatische documenttoevoer (ADF)

### Q

You can load your original documents in the ADF to copy, scan, or fax multiple pages quickly.

Vous pouvez charger des documents originaux dans le chargeur ADF de manière à copier, numériser ou télécopier rapidement plusieurs pages.

Zum schnellen Kopieren, Scannen oder Faxen von mehreren Seiten können Sie die Vorlagen in den ADF einlegen.

Door de originelen in de ADF te plaatsen kunt u snel meerdere pagina's kopiëren, scannen of faxen.

### Usable originals

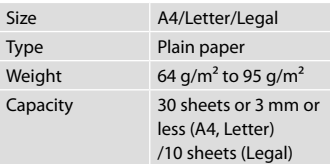

When scanning a 2-sided document, legal size paper is not available.

Originaux pouvant être utilisés

**Taille Type** 

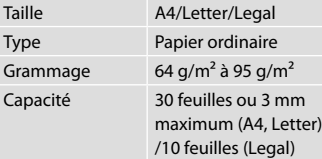

Le papier au format Legal ne peut être utilisé lors de la numérisation d'un document recto verso.

### Verwendbare Originale

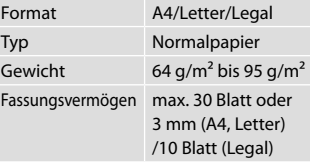

Beim Scannen eines 2-seitigen Dokuments ist die Legal-Papiergröße nicht verfügbar.

#### Geschikte originelen

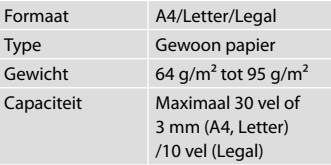

Legal-formaat is niet beschikbaar bij het scannen van een dubbelzijdig document.

- **C** To prevent paper jams avoid the following documents. For these types, use the document table.
- O Documents held together with paper clips, staples, and so on.
- O Documents that have tape or paper stuck to them.
- O Photos, OHPs, or thermal transfer paper.
- □ Paper that is torn, wrinkled, or has holes.
- Afin d'éviter les bourrages papier, n'utilisez pas les documents suivants. Avec ces types de documents, utilisez la vitre d'exposition.
- O Documents reliés ensemble à l'aide de trombones, d'agrafes, etc.
- O Documents sur lesquels du ruban adhésif ou du papier est collé.
- **O** Photos, feuilles pour rétroprojecteur ou papier à transfert thermique.
- O Papier déchiré, froissé ou perforé.

B

- **L** Zur Vermeidung von Papierstau die folgenden Dokumente nicht verwenden. Legen Sie solche Dokumente auf das Vorlagenglas.
- O Mit Papierclips, Heftklammern usw. zusammengehaltene Dokumente.
- O Dokumente mit Klebeband oder angeklebtem Papier.
- O Fotos, Folien oder Thermotransferpapier.
- O Zerrissenes, zerknittertes oder gelochtes Papier.
- Voorkom vastgelopen papier en gebruik de volgende documenten liever niet. Gebruik hiervoor de glasplaat.
- O Documenten met paperclips, nietjes enzovoort.
- O Documenten met plakband en dergelijke.
- O Foto's, transparanten of thermisch papier.

 $\boldsymbol{\Theta}$ 

O Gescheurd of gekreukeld papier of papier met gaten.

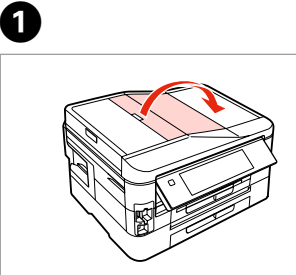

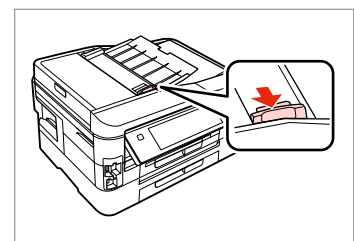

Open. Ouvrez. Öffnen. Openen.

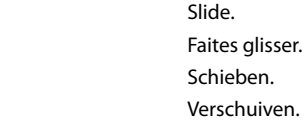

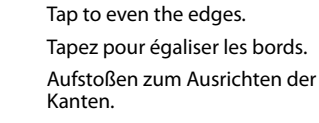

 $\overline{3}$ 

Aantikken voor een rechte stapel.

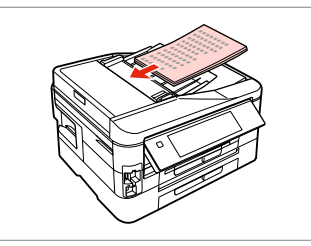

Insert face-up. Insérez face vers le haut. Einlegen (Druckseite oben). Afdrukzijde naar boven.

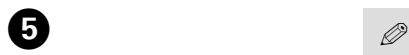

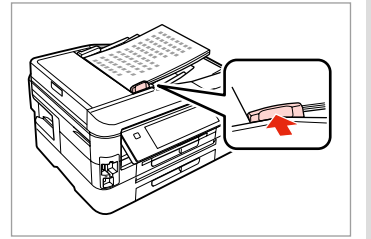

Fit.

Ajustez.

Anpassen.

Passend maken.

For **2-up Copy** layout, place the originals as shown on the right.

Placez les documents originaux comme indiqué sur la droite pour la disposition **Copie 2 en 1**.

Für **2-fach Kopie**-Layout die Originale wie rechts gezeigt setzen.

Voor **Kop. 2-op-1** moet u de originelen plaatsen zoals rechts getoond.

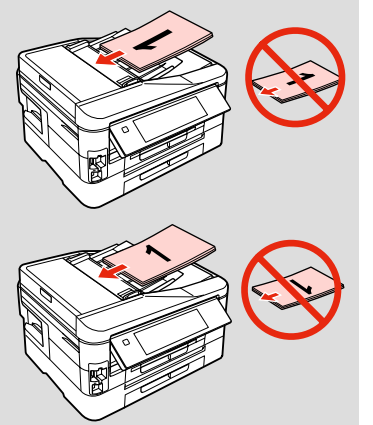

### Q

When you use the copy function with the ADF, the print settings are fixed at **Paper Type** - **Plain Paper** and **Paper Size** - **A4**. When **Reduce/Enlarge** is set to **Actual Size**, the print out is cropped if you copy an original larger than A4.

Lors de l'utilisation de la fonction de copie avec le chargeur ADF, les paramètres d'impression définis sont les suivants : **Type pap** - **Papier ordinaire** et **Taille pap** - **A4**. Lorsque l'option **Réduc/agrand** est réglée sur **Format réel**, l'impression est rognée si la taille du document original est supérieure au format A4.

Wenn Sie die Kopierfunktion mit dem ADF verwenden, sind die Werte für **Pap.sorte** - **Normalpap.** und **Pap.größe** fest auf **A4** eingestellt. Wenn **Zoom** auf **Tatsäch. Größe** eingestellt ist, wird der Ausdruck zugeschnitten, wenn Sie ein Original kopieren, das größer als A4 ist.

Wanneer u kopieert met de ADF, worden vaste afdrukinstellingen gebruikt: **Pap.soort** - **Gewoon pap.** en **Pap. form.** - **A4**. Wanneer **Zoom** op **Ware grootte** staat, wordt de afdruk bijgesneden als u een groter origineel dan A4 kopieert.

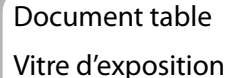

Vorlagenglas

Glasplaat

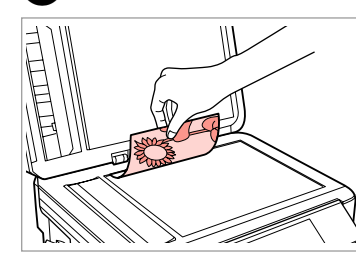

Place face-down horizontally.

Placez horizontalement, face vers le bas.

Horizontal einlegen (Druckseite nach unten).

Horizontaal leggen met de afdrukzijde naar beneden.

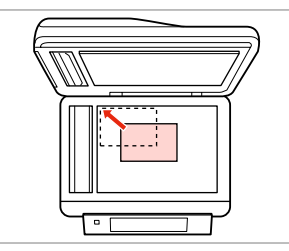

Slide to the corner. Faites glisser dans le coin. In die Ecke schieben. In de hoek schuiven.

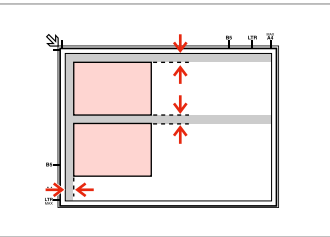

Place photos 5 mm apart. Espacez les photos de 5 mm. Fotos mit 5 mm Abstand einlegen. Foto's 5 mm van elkaar houden.

### Q

You can copy one photo or multiple photos of different sizes at the same time, as long as they are larger than  $30 \times 40$  mm.

Vous pouvez copier simultanément une ou plusieurs photos de tailles différentes, dans la mesure où leur taille est supérieure au format  $30 \times 40$  mm.

Sie können gleichzeitig ein Foto oder mehrere Fotos verschiedener Größen kopieren, wenn diese größer als 30 × 40 mm sind.

U kunt één foto of foto's van verschillende formaten tegelijk kopiëren, zolang ze groter zijn dan  $30 \times 40$  mm.

### Q

 $2^{i}$ 

When there is a document on the document table and in the ADF, priority is given to the document in the ADF.

Lorsque la vitre d'exposition et le chargeur ADF sont tous les deux chargés, la priorité est donnée au document inséré dans le chargeur ADF.

Befindet sich ein Dokument auf dem Vorlagenglas und im ADF, hat das Dokument im ADF Priorität.

Wanneer er een document op de glasplaat en in de ADF ligt, krijgt het document in de ADF voorrang.

**Copy Mode Mode Copie Modus Kopie Modus Kop.**

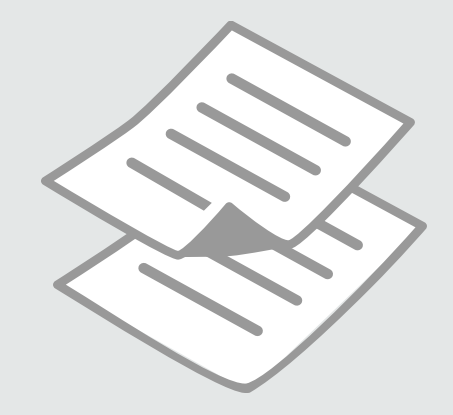

Copying Documents Copie de documents

Dokumente kopieren

Documenten kopiëren

### Q

If you want to copy a large quantity of documents in a single batch, load A4 plain paper in both cassettes and set **Paper Source** to **Cassette 1 then 2** in step  $\bullet$   $\Box$   $\rightarrow$  25

Si vous souhaitez copier une quantité importante de documents en une seule fois, chargez du papier ordinaire A4 dans les deux tiroirs et réglez le paramètre **Source papier** sur **Cassette 1 puis 2** à l'étape  $\bigcirc$ .  $\Box \rightarrow 25$ 

Wenn Sie viele Dokumente in einem Batch kopieren möchten, legen Sie A4-Normalpapier in beide Papierkassetten ein und stellen **Papierzufuhr** auf **1. dann 2. Kassette** in Schritt **O** ein.  $\Box \rightarrow 25$ 

Als u een groot aantal documenten in één keer wilt kopiëren, plaats dan gewoon A4-papier in beide cassettes en zet **Papierbron** op **Cassette 1 dan 2** in stap  $\bullet$   $\Box \bullet$  25

# $\mathbf{0} \square \rightarrow 24$

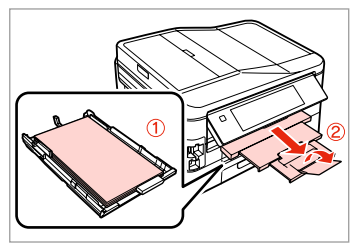

Load paper in the cassette(s). Chargez du papier dans le ou les tiroirs.

Papier in die Kassette(n) einlegen. Papier in cassette(s) doen.

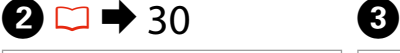

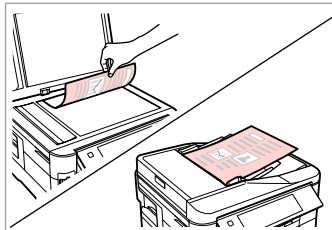

Place original horizontally. Placez l'original horizontalement. Original horizontal einlegen. Origineel horizontaal leggen.

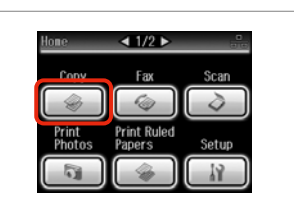

Select **Copy**. Sélectionnez **Copie**. **Kopie** wählen. **Kop.** selecteren.

Select a color mode. Sélectionnez un mode de couleur. Farbmodus wählen. Kleurmodus selecteren.

**B&W** 

⊪> mm

Actual

andard Quality **⊙** Copy (<sup>■</sup>) Settings

Plain Paper

 $\Box$ 

 $\overline{1}$ 

**O** B ⊕ Copy

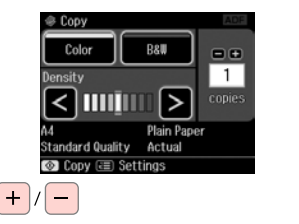

Set the number of copies. Définissez le nombre de copies. Kopienanzahl eingeben. Aantal exemplaren instellen.
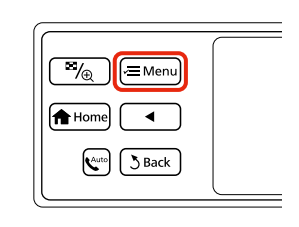

 $\Box 1/2$ <sup>®</sup> Copy Menu Paper and Copy Settings Copy/Restore Photos 吗 Copy Layout Wizard S Rac

Select **Paper and Copy Settings**. Sélectionnez **Param papier et copie**. **Papier- und Kopiereinst.** wählen. **Papier- en kopieerinst.** selecteren.

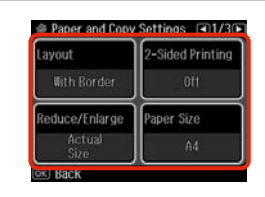

 $\blacktriangleright$  41

Select the appropriate copy settings. Sélectionnez les paramètres de copie adaptés.

Die geeigneten Kopiereinstellungen wählen.

**B&W** 

Plain Paper

 $|<|$ llliilli $|>$ 

**⊙** Copy **<b>E** Settings

Standard Quality Auto Fit Page

 $\Box$ 

 $\overline{\mathbf{3}}$ 

Gewenste kopieerinstellingen selecteren.

ጠ

# Q

Make sure you set the **Paper Size** and **Paper Type**. Press **F** to scroll through the screen.

Vérifiez que les paramètres **Taille pap** et **Type pap** ont été définis. Appuyez sur > pour faire défiler l'écran.

Achten Sie darauf, das **Pap.größe** und die **Pap.sorte** einzustellen. Mit > können Sie einen Bildlauf durchführen.

U moet **Pap.form.** en **Pap.soort**  $in$ stellen. Met $\blacktriangleright$  bladert u door het scherm.

Enter the copy settings menu.

Accédez au menu de paramétrage des copies.

Das Kopiereinstellungsmenü aufrufen.

Menu met kopieerinstellingen openen.

 $\bigcirc$   $\Box$   $\rightarrow$  25

10

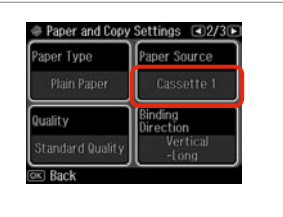

Make sure **Paper Source** is correct.

Vérifiez que le paramètre **Source papier** est correct.

Sicherstellen, dass die **Papierzufuhr** richtig ist.

Paper and Copy Settings @2/30 Paper Type Document Type Text & Image Quality **Binding Direction** Vertical **Standard Quality**  $\overline{\infty}$  Back OK

Finish the settings. Finalisez les paramètres. Einstellungen beenden. Instellingen voltooien.

Start copying. Lancez la copie. Kopiervorgang starten. Kopiëren starten.

→ 2-up Copy

Color

ensity

 $\Diamond$  Start

Controleren of **Papierbron** correct is.

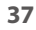

 $\oslash$ 

If you want to copy documents in various layouts, select **Copy Layout Wizard** in step  $\bullet$ .  $\rightleftharpoons$  41

Si vous souhaitez copier des documents avec différentes dispositions, sélectionnez **Assist. Dispo. copie** à l'étape **◎**. □ → 41

Wenn Sie Vorlagen in verschiedenen Layouts kopieren möchen, wählen Sie **Assistent für Kopienlayout** in Schritt **Ø**. **□ →** 41

Als u documenten in verschillende lay-outs wilt kopiëren, moet u in stap  $\bullet$ **Wiz. Kopieerlayout** selecteren.  $\Box \rightarrow 41$ 

 $0.00$ 

# Copy/Restore Photos Copie/restauration

de photos

Fotos kopieren/ wiederh.

Foto's kopiëren/ herstellen

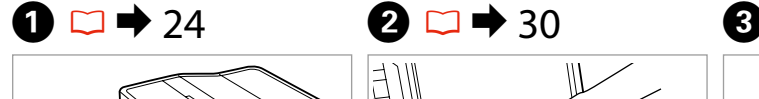

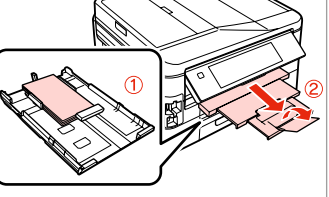

Load photo paper in cassette 1. Chargez du papier photo dans le tiroir 1.

Fotopapier in Kassette 1 einlegen. Fotopapier in cassette 1 laden.

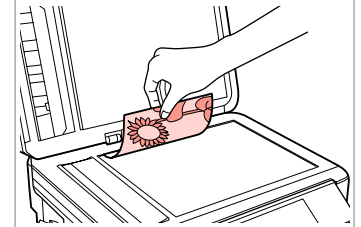

Place original horizontally. Placez l'original horizontalement. Original horizontal einlegen. Origineel horizontaal leggen.

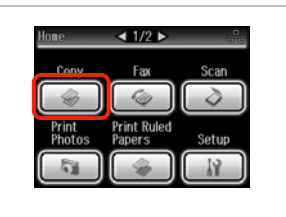

Select **Copy**. Sélectionnez **Copie**. **Kopie** wählen. **Kop.** selecteren.

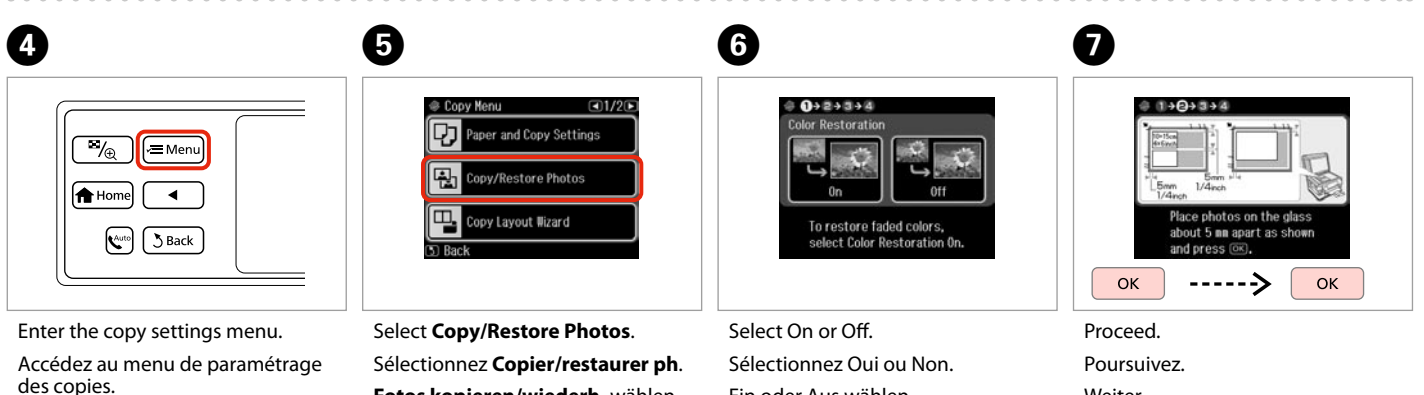

Das Kopiereinstellungsmenü aufrufen.

Menu met kopieerinstellingen openen.

**Fotos kopieren/wiederh.** wählen. **Foto's kopiëren/herstellen** selecteren.

Ein oder Aus wählen. Aan of Uit selecteren.

Weiter. Doorgaan.

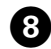

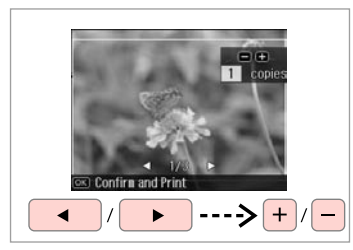

Set the number of copies. Définissez le nombre de copies. Kopienanzahl eingeben. Aantal exemplaren instellen.

#### Q

If you scanned two photos, repeat step  $\Theta$  for the second photo.

Si vous numérisez deux photos, répétez l'étape <sup>3</sup> pour la deuxième photo.

Wenn Sie zwei Fotos gescannt haben, wiederholen Sie Schritt <sup>6</sup> für das zweite Foto.

Als u twee foto's hebt gescand, moet u stap  $\Theta$  herhalen voor de tweede foto.

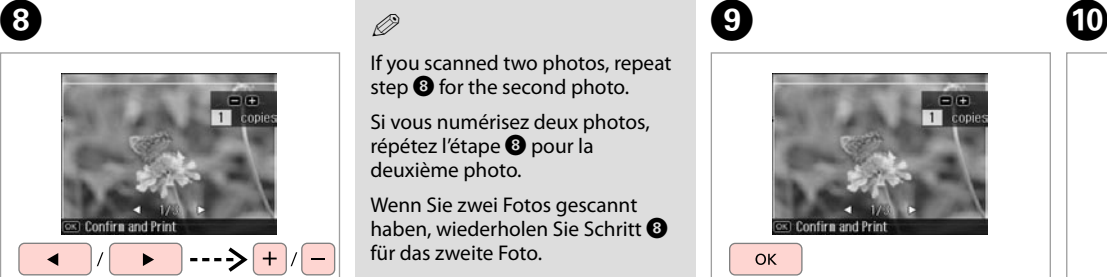

Proceed. **Poursuivez Weiter** 

 $\mathbf{g}$ 

Doorgaan.

Enter the copy settings menu.

 $\overline{\gamma_{\oplus}}$ 

**A** Home  $\mathbf{R}^{\text{auto}}$ 5 Back

Accédez au menu de paramétrage des copies.

l<br>√≡Menu

Das Kopiereinstellungsmenü aufrufen.

Menu met kopieerinstellingen openen.

K

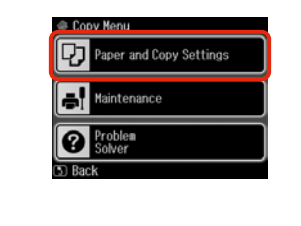

Select **Paper and Copy Settings**. Sélectionnez **Param papier et copie**. **Papier- und Kopiereinst.** wählen. **Papier- en kopieerinst.** selecteren.

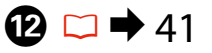

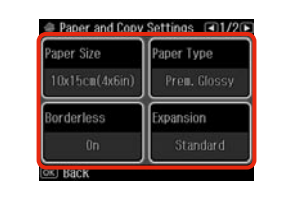

Select the appropriate copy settings. Sélectionnez les paramètres de copie adaptés.

Die geeigneten Kopiereinstellungen wählen.

Gewenste kopieerinstellingen selecteren.

# Q

Make sure you set the **Paper Size** and **Paper Type**.

Vérifiez que les paramètres **Taille pap** et **Type pap** ont été définis.

Achten Sie darauf, das **Pap.größe** und die **Pap.sorte** einzustellen.

U moet **Pap.form.** en **Pap.soort** instellen.

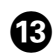

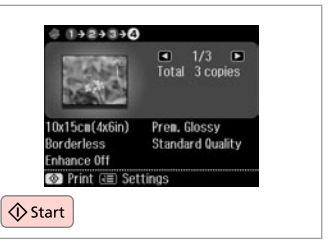

Start copying. Lancez la copie. Kopiervorgang starten. Kopiëren starten.

#### Copy Mode Menu List

Liste de menus du mode Copie

Kopiemodus-Menüpunkte

Menu's van de Kop. modus

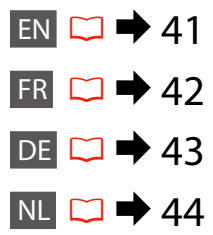

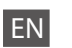

#### **E** Copy Menu

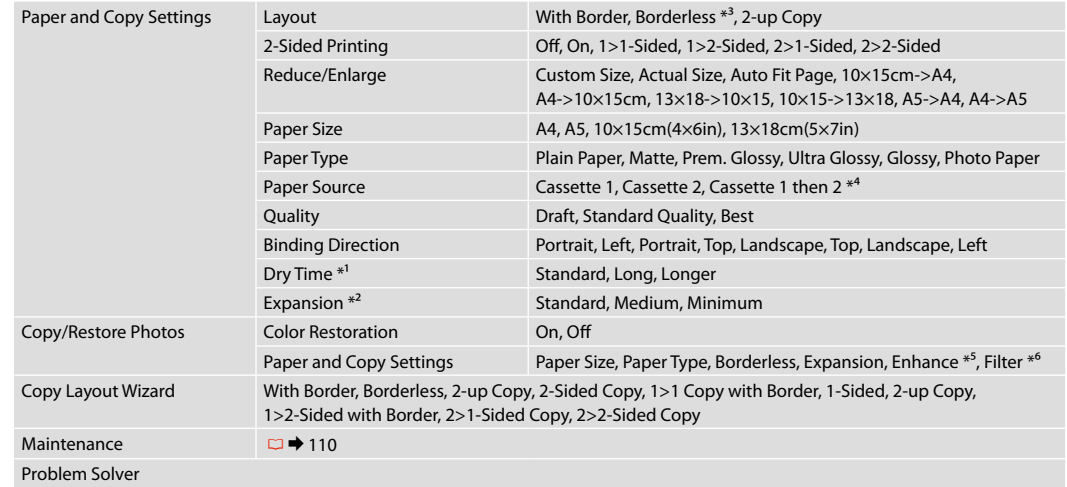

- \*1 If the ink on the front of the paper is smeared, set a longer drying time.
- \*2 Select the amount the image is expanded when printing **Borderless** photos.
- \*3 Your image is slightly enlarged and cropped to fill the sheet of paper. Print quality may decline in the top and bottom areas of the printout, or the area may be smeared when printing.
- \*4 For details on each menu item, see  $\Box \rightarrow 25$ .
- \*5 Select **PhotoEnhance** to automatically adjust the brightness, contrast, and saturation of your photos.
- \*6 You can change the color mode of images to **B&W**.

#### $x \equiv$  Menu cop.

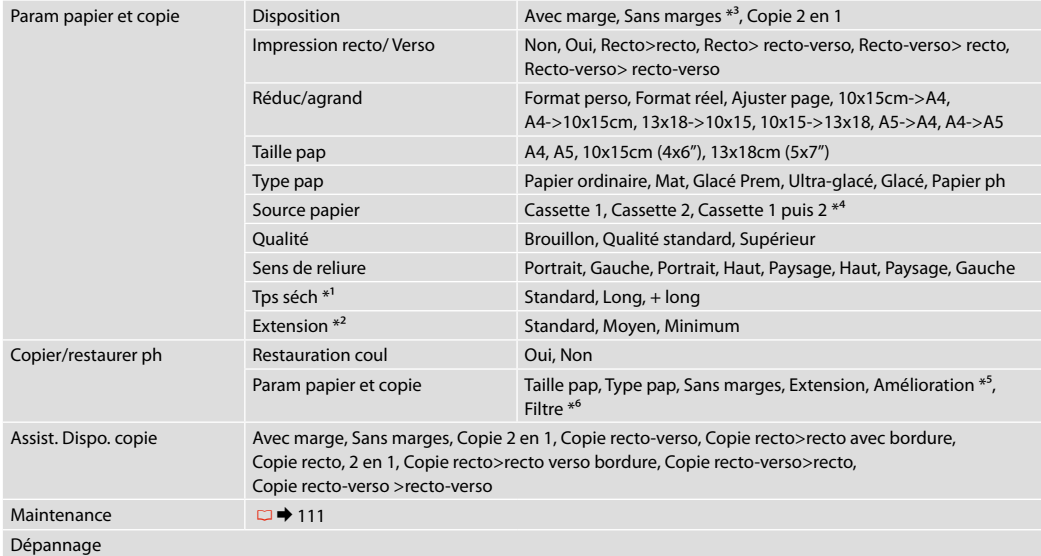

\*1 Si la partie avant du papier est tachée d'encre, augmentez la durée de séchage.

\*2 Déterminez le degré d'agrandissement de l'image lors de l'impression de photos **Sans marges**.

\*3 L'image est légèrement agrandie et rognée de manière à remplir la feuille de papier. La qualité d'impression peut être amoindrie dans le haut et le bas de la page imprimée. Ces zones peuvent également être tachées lors de l'impression.

\*4 Pour plus de détails au sujet de chaque élément de paramétrage, reportez-vous à  $\Box \rightarrow 25$ .

\*5 Sélectionnez **Correct. auto** pour régler automatiquement la luminosité, le contraste et la saturation de vos photos.

\*6 Vous pouvez régler le mode couleur des images sur **N&B**.

#### $\times\equiv$  Kopiermenü

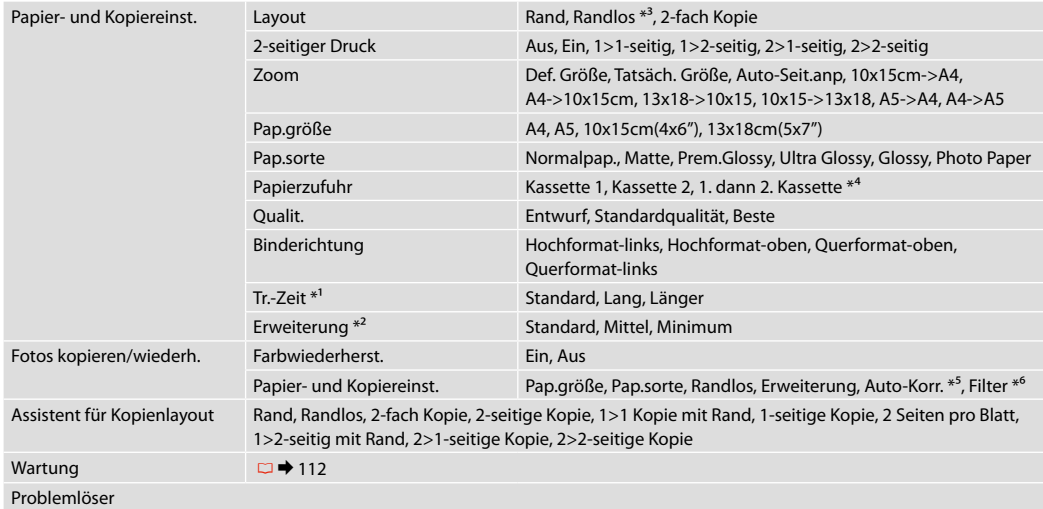

\*1 Wenn die Tinte auf der Vorderseite des Papiers verschmiert ist, stellen Sie eine längere Trocknungszeit ein.

\*2 Wählen Sie den Umfang, um den das Bild beim Drucken von **Randlos**-Fotos erweitert werden soll.

\*3 Ein Bild wird leicht vergrößert und zugeschnitten, um die Seite auszufüllen. Die Druckqualität kann im oberen und unteren Bereich des Ausdrucks nachlassen oder die Tinte kann während des Druckvorgangs verschmieren.

\*4 Für Angaben zu jedem Menüpunkt, siehe  $\Box \rightarrow 25$ .

\*5 Wählen Sie **PhotoEnhance**, um Helligkeit, Kontrast und Sättigung der Fotos automatisch anzupassen.

\*6 Sie können den Farbmodus von Bildern auf **S&W** einstellen.

#### $\overline{\mathcal{X}}$  Menu Kop.

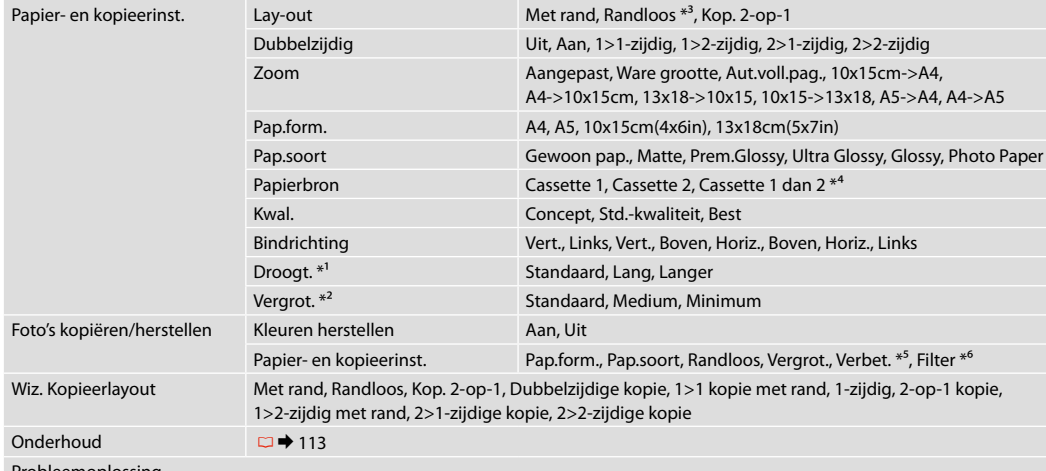

Probleemoplossing

\*1 Als de inkt voor op het papier vlekt, moet u een langere droogtijd instellen.

\*2 Selecteer hoe sterk de afbeelding moet worden vergroot bij het afdrukken van randloze foto's (**Randloos**).

- \*3 De afbeelding wordt iets vergroot en bijgesneden, zodat het hele vel papier wordt gevuld. De afdrukkwaliteit kan minder zijn aan de boven- en onderkant van de afdruk, of deze gedeelten kunnen vegen vertonen.
- \*4 Voor informatie over elk menu-item: zie  $\Box \rightarrow 25$ .
- \*5 Selecteer **PhotoEnhance** om automatisch de helderheid, het contrast en de verzadiging van uw foto's aan te passen.

\*6 U kunt de kleurmodus van de afbeeldingen wijzigen in **Z/W**.

**Print Photos Mode Mode Impr photos Modus Fotos drucken Foto's afdr. modus**

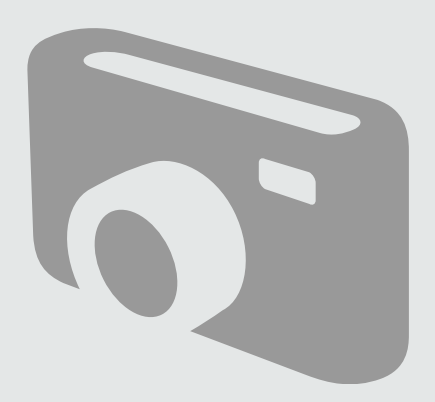

Printing Photos Impression de photos Fotos drucken Foto's afdrukken

# $\begin{array}{ccc} \bullet \Box \rightarrow 24 & \bullet \Box \rightarrow 28 & \bullet \end{array}$

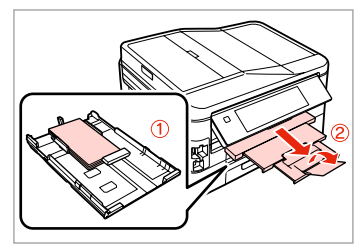

Load photo paper in cassette 1. Chargez du papier photo dans le tiroir 1.

Fotopapier in Kassette 1 einlegen. Fotopapier in cassette 1 laden.

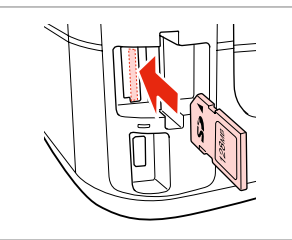

Insert a memory card. Insérez une carte mémoire. Speicherkarte einsetzen. Geheugenkaart plaatsen.

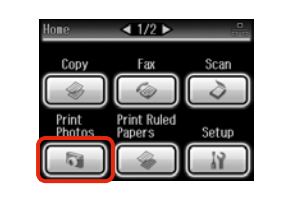

Select **Print Photos**. Sélectionnez **Impr photos**. **Fotos drucken** wählen. **Foto's afdr.** selecteren.

 $\boldsymbol{\Theta}$  and  $\boldsymbol{\Theta}$ 

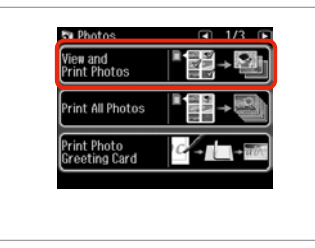

Select **View and Print Photos**.

Sélectionnez **Afficher et impression photos**.

**Fotos anzeigen und drucken** wählen.

**Foto's weergeven en afdrukken** selecteren.

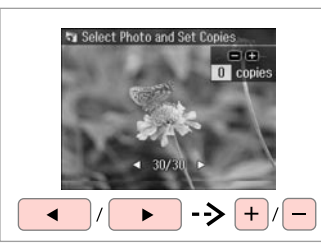

Select a photo.

Sélectionnez une photo. Foto auswählen. Foto selecteren.

#### Q

You can crop and enlarge your photo. Press  $\frac{m}{2}$  and make the settings.

Vous pouvez rogner et agrandir la photo. Appuyez sur  $\mathbb{Z}_\oplus$  et définissez les paramètres.

Sie können das Foto zuschneiden und vergrößern. Drücken Sie  $\frac{m}{\sqrt{2}}$ und stellen Sie das Foto ein.

U kunt de foto bijsnijden en vergroten. Druk op  $\mathfrak{p}_{\oplus}$  en geef de instellingen op.

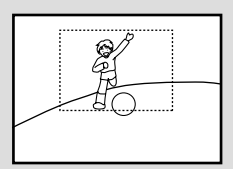

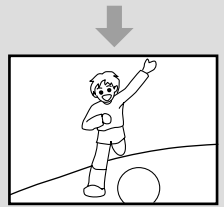

#### Q

To select more photos, repeat step $\mathbf{\Theta}$ .

Répétez l'étape **+** pour sélectionner d'autres photos.

Wiederholen Sie Schritt **O**, um weitere Fotos auszuwählen.

Herhaal stap  $\bigcirc$  als u nog meer foto's wilt selecteren.

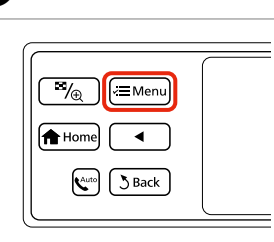

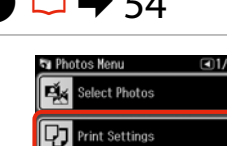

Select and make the settings. Sélectionnez et définissez les

Photo Adjustments

Einstellungen wählen und

Instellingen selecteren en opgeven.

paramètres.

konfigurieren.

 $\neg$   $\blacktriangle$   $\sqcap$   $\land$ 

### Q

Make sure you set the **Paper Size** and **Paper Type**.

Vérifiez que les paramètres **Taille pap** et **Type pap** ont été définis.

Achten Sie darauf, das **Pap.größe** und die **Pap.sorte** einzustellen.

U moet **Pap.form.** en **Pap.soort** instellen.

Enter Photos Menu. Activez Menu Photos. Menü Menü Foto drucken aufrufen. Menu Foto afdr. activeren.

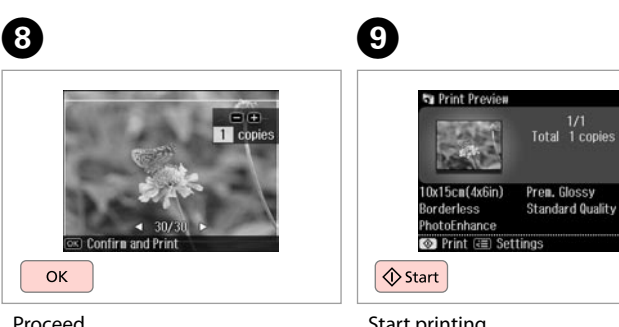

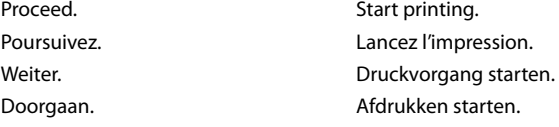

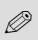

If you want to correct images, select **Photo Adjustments** and make the settings in step  $\bullet$ .

F

Si vous souhaitez corriger les images, sélectionnez **Réglages photo** et définissez les paramètres à l'étape G.

Wenn Sie Bilder korrigieren möchten, wählen Sie **Fotoeinstellungen** und konfigurieren Sie die Einstellungen in Schritt G.

Als u de afbeeldingen wilt corrigeren, selecteert u **Fotoaanpassing** en geeft u de instellingen op in stap G.

#### Printing in Various **Layouts**

**Différentes** dispositions d'impression

Drucken mit verschiedenen Layouts

Afdrukken in verschillende layouts

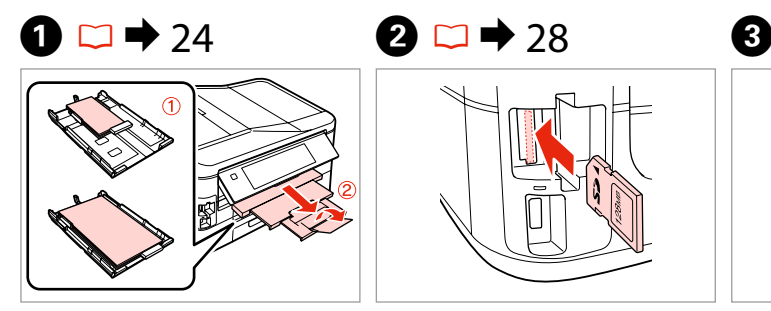

Load paper in appropriate cassette. Chargez du papier dans le tiroir adapté.

Papier in entsprechende Kassette einlegen.

Papier in de juiste cassette doen.

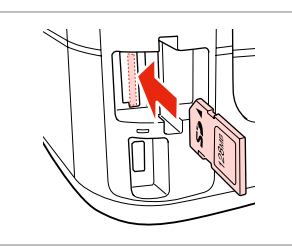

Insert a memory card. Insérez une carte mémoire. Speicherkarte einsetzen. Geheugenkaart plaatsen.

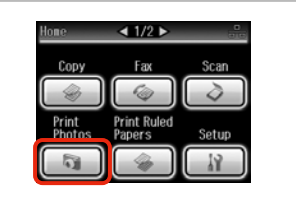

Select **Print Photos**. Sélectionnez **Impr photos**. **Fotos drucken** wählen. **Foto's afdr.** selecteren.

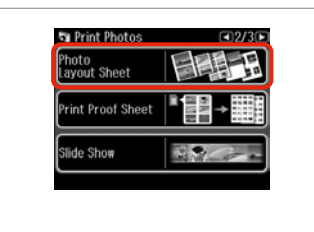

Select **Photo Layout Sheet**. Sélectionnez **Feuille dispo photo**. **Foto- Layout-Blatt** wählen. **Foto- lay-out** selecteren.

#### Q

**Press > until Photo Layout Sheet** is displayed.

Appuyez sur  $\blacktriangleright$  jusqu'à ce que l'option **Feuille dispo photo** s'affiche.

Drücken Sie **>**, bis Foto- Lavout-**Blatt** angezeigt wird.

Druk op  $\blacktriangleright$  totdat **Foto- lay-out** wordt weergegeven.

# $\bullet$   $\bullet$   $\bullet$   $\bullet$   $\bullet$

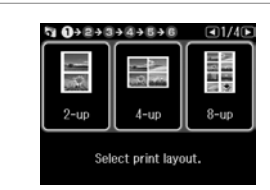

Select a layout. Sélectionnez une disposition. Ein Layout wählen. Lay-out selecteren.

 $\bullet$   $\Box$   $\rightarrow$  54

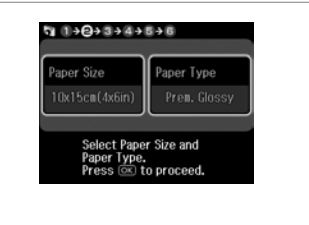

Select paper size and type.

Sélectionnez une taille et un type de papier.

Papiergröße und -sorte wählen.

Papiersoort en -formaat selecteren.

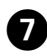

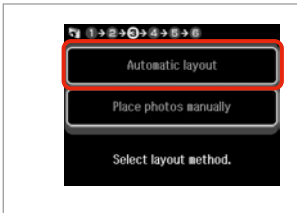

Select **Automatic layout**. Sélectionnez **Disposition auto**. **Automatisches Layout** wählen. **Autom. lay-out** selecteren.

#### Q

If you select **Place photos manually**, place photos as shown in (1) or leave a blank as shown in (2).

Si vous sélectionnez **Placer manuellement la photo**, placez les photos comme indiqué sous (1) ou laissez un espace comme indiqué sous (2).

Wenn Sie **Fotos manuell platzieren** wählen, setzen Sie Fotos wie in (1) gezeigt ein, oder lassen Sie eine Position frei, wie in (2).

Als u **Foto's handm. plaatsen** selecteert, maakt u een lay-out zoals in (1) of laat u een lege ruimte zoals in (2).

# $\bullet$   $\circ$   $\bullet$   $\bullet$   $\bullet$   $\bullet$   $\bullet$   $\bullet$   $\bullet$

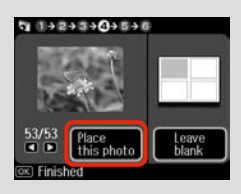

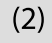

ጠ

 $+$ 

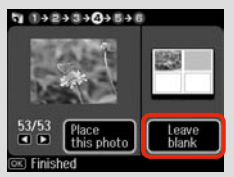

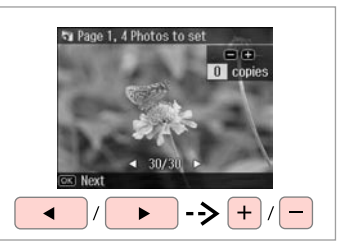

Select a photo. Sélectionnez une photo. Foto auswählen. Foto selecteren.

ጠ

#### Q

To select more photos, repeat step  $\mathbf{\Theta}$ .

Répétez l'étape <sup>3</sup> pour sélectionner d'autres photos.

Wiederholen Sie Schritt <sup>3</sup>. um weitere Fotos auszuwählen.

Herhaal stap  $\Theta$  als u nog meer foto's wilt selecteren.

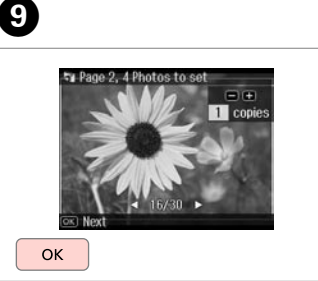

Finish selecting photos. Finalisez la sélection des photos. Auswählen der Fotos beenden. Selecteren voltooien.

Set the number of copies. Définissez le nombre de copies. Kopienanzahl eingeben. Aantal exemplaren instellen.

Set the number of copies.<br>Press (OK) to proceed.

 $9992+344+048$ 

Total

日田

1 copies

 $\alpha$ 

Start printing. Lancez l'impression. Druckvorgang starten. Afdrukken starten.

 $940+2+3+4+5+0$ 

(時間)  $0x15cn(4x6in)$ 

PhotoEnhance **©** Print ( **a** Settings

 $\Diamond$  Start

Total 1 copies

Prem. Glossy **Standard Quality**  Printing Photo Greeting Cards

Impression de cartes de vœux photo

Foto/Grußkarte drucken

Fotowenskaarten afdrukken

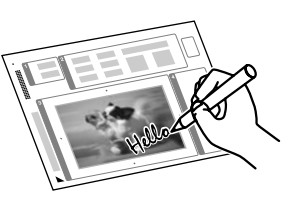

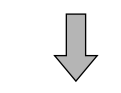

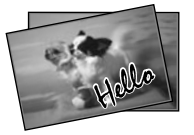

You can create custom cards with handwritten messages by using an A4 template. First print a template, write your message, and then scan the template to print your cards.

Vous pouvez créer des cartes personnalisées avec des messages manuscrits à l'aide d'un modèle A4. D'abord, imprimez un modèle, écrivez votre message, puis numérisez le modèle pour imprimer vos cartes.

Wenn Sie eine A4-Vorlage verwenden, können Sie eigene Karten mit handgeschriebenen Nachrichten erstellen. Drucken Sie zuerst eine Vorlage, schreiben Sie darauf die Nachricht und scannen Sie dann die Vorlage, um die Karten auszudrucken.

Met behulp van een A4-sjabloon kunt u uw eigen kaarten maken met een zelfgeschreven boodschap erop. Druk eerst een sjabloon af, schrijf uw boodschap erop en scan de sjabloon om de kaarten af te drukken.

 $\overline{4}$ 

**Fa** Photos .<br>View and<br>Print Photos

Print All Photo:

'rint Photo<br>Ireeting Card

# $\begin{array}{ccc} \bullet \Box \rightarrow 24 & \bullet \Box \rightarrow 28 & \bullet \end{array}$

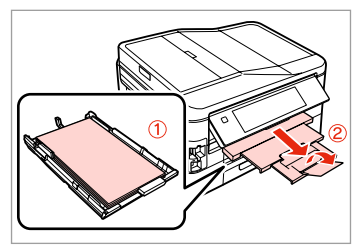

Load A4 plain paper in cassette 1.

Chargez du papier ordinaire A4 dans le tiroir 1.

A4-Normalpapier in Kassette 1 einlegen.

Gewoon A4-papier in cassette 1 laden.

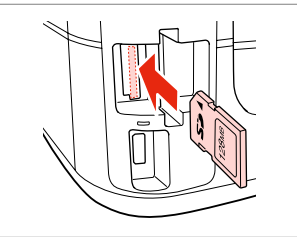

Insert a memory card. Insérez une carte mémoire. Speicherkarte einsetzen. Geheugenkaart plaatsen.

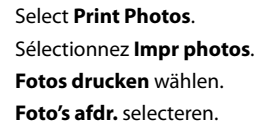

Print<br>Photos

 $\triangleleft$  1/2  $\triangleright$ 

Fях

**Print Ruled** Papers

Setup

Select **Print Photo Greeting Card**. Sélectionnez **Imprimer photo Carte de vœux**.

**Foto/Grußkarte drucken** wählen. **Wenskaart afdrukken** selecteren.

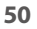

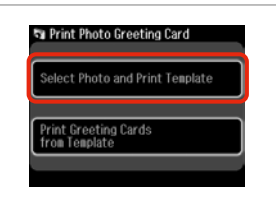

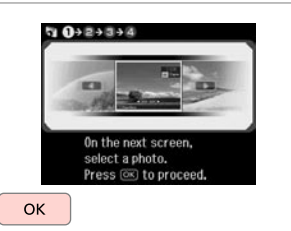

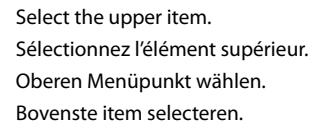

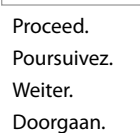

 $\boldsymbol{\Theta}$ 

Select a photo. Sélectionnez une photo. Foto auswählen. Foto selecteren.

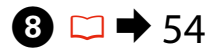

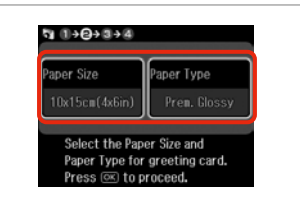

Select the settings and proceed. Définissez les paramètres et poursuivez. Einstellungen wählen und fortfahren.

Instellingen selecteren en doorgaan.

 $\bigcirc$   $\Box$   $\rightarrow$  54 ጠ 10 11121014  $511+2+3+0$ Frame Layout Load A4 plain paper in  $ABC$ cassette 1. Press CO. Borderless 0ff Select the Layout and Frame<br>for a greeting card.<br>Press  $\circledR$  to continue. Total 1 copies **♦ Start** 

 $\bm{O}$ 

Select the settings and proceed.

Définissez les paramètres et poursuivez.

Einstellungen wählen und fortfahren

Print the template. Imprimez le modèle. Vorlage drucken. Sjabloon afdrukken.

Check  $\blacktriangle$  aligns with the corner of the sheet. Vérifiez que le repère  $\triangle$  est placé dans le coin de la feuille. Sicherstellen, dass  $\blacktriangle$  mit der Indexblattecke ausgerichtet ist. Controleren of  $\blacktriangle$  goed in de hoek van het vel staat.

 $\alpha$ 

Instellingen selecteren en doorgaan.

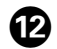

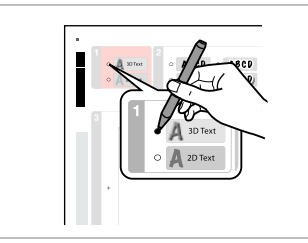

Select the style of the text. Sélectionnez le style du texte. Textstil auswählen. Stijl van tekst selecteren.

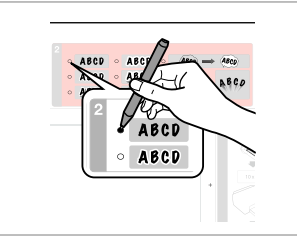

Select the type. Sélectionnez le type. Typ auswählen. Type selecteren.

13

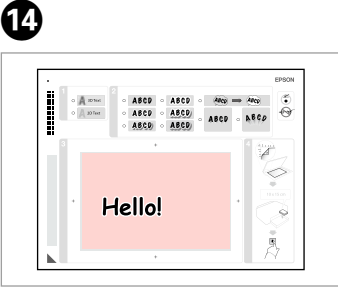

Write a message or drawing. Rédigez un message ou tracez un dessin.

Nachricht oder Zeichnung eingeben. Tekst schrijven of tekening maken.

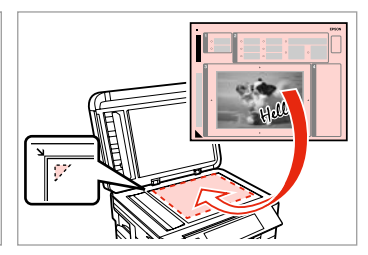

 $\bf \Phi$ 

Place the template face-down. Placez le modèle face à imprimer vers le bas.

Vorlage mit der Druckseite nach unten einlegen.

Sjabloon met afdrukzijde naar beneden plaatsen.

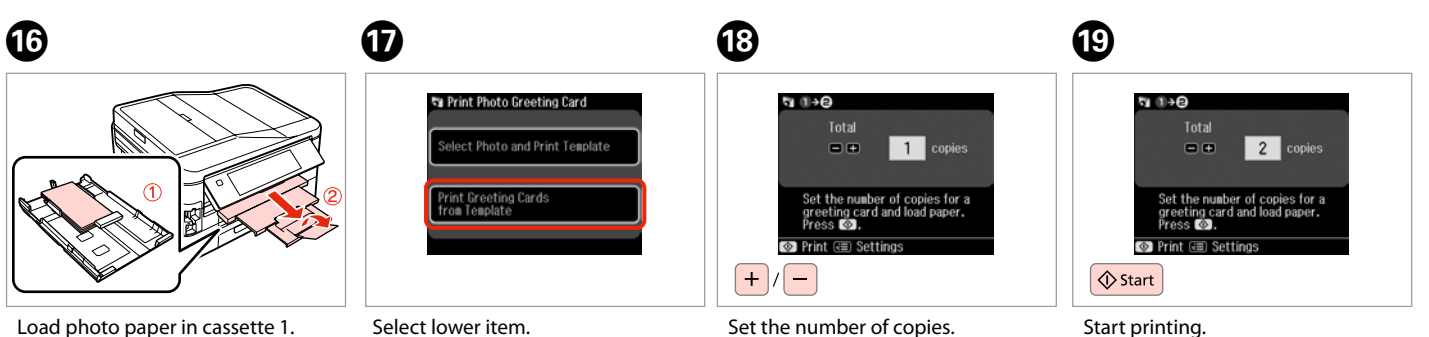

Chargez du papier photo dans le tiroir 1.

Fotopapier in Kassette 1 einlegen. Fotopapier in cassette 1 laden.

Sélectionnez l'élément inférieur. Unteren Menüpunkt wählen. Onderste item selecteren.

Set the number of copies. Définissez le nombre de copies. Kopienanzahl eingeben. Aantal exemplaren instellen.

Start printing. Lancez l'impression. Druckvorgang starten. Afdrukken starten.

#### Printing from an External USB Device

Impression à partir d'un périphérique USB externe

Drucken von Fotos auf externen USB-Geräten

Afdrukken vanaf een extern USB-apparaat

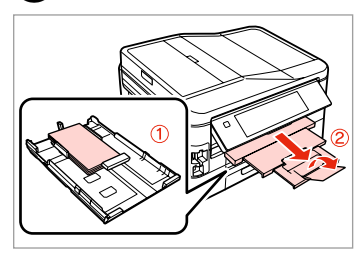

Load photo paper in cassette 1. Chargez du papier photo dans le tiroir 1.

Fotopapier in Kassette 1 einlegen. Fotopapier in cassette 1 laden.

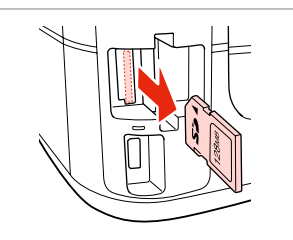

Remove. Retirez. Entfernen. Verwijderen.

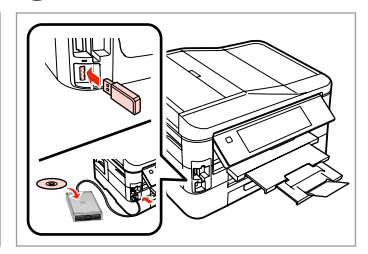

Connect an external USB device. Connectez un périphérique USB externe.

Ein externes USB-Gerät anschließen. Extern USB-apparaat aansluiten.

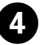

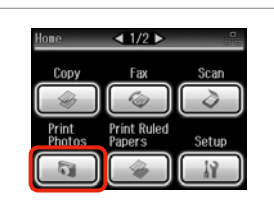

Select **Print Photos**. Sélectionnez **Impr photos**. **Fotos drucken** wählen. **Foto's afdr.** selecteren.

#### Q

After step  $\bullet$ , follow the steps after **O** from memory card printing.  $\Box$   $\rightarrow$  46

Une fois l'étape **O** effectuée, suivez les étapes qui suivent l'étape **O** pour l'impression à partir de la carte mémoire.  $\Box \rightarrow 46$ 

Führen Sie im Anschluss an Schritt @ die auf @ folgenden Schritte unter Drucken von einer Speicherkarte aus.  $\Box \rightarrow 46$ 

Volg na stap @ de stappen na C voor het afdrukken vanaf een geheugenkaart.  $\Box$   $\rightarrow$  46

#### Q

 $\bigcap_{n=1}^{\infty}$   $\bigcup_{n=1}^{\infty}$   $\bigcap_{n=1}^{\infty}$   $\bigcap_{n=1}^{\infty}$   $\bigcap_{n=1}^{\infty}$   $\bigcap_{n=1}^{\infty}$   $\bigcap_{n=1}^{\infty}$   $\bigcap_{n=1}^{\infty}$   $\bigcap_{n=1}^{\infty}$   $\bigcap_{n=1}^{\infty}$   $\bigcap_{n=1}^{\infty}$   $\bigcap_{n=1}^{\infty}$   $\bigcap_{n=1}^{\infty}$   $\bigcap_{n=1}^{\infty$ 

The supported photo file format is JPEG. For external USB device specifications, see the online User's Guide.

Le format de fichiers photo pris en charge est le format JPEG. Pour connaître les caractéristiques des périphériques USB externes, reportezvous au Guide d'utilisation en ligne.

JPEG ist das unterstützte Fotodateiformat. Technische Daten für externe USB-Geräte finden Sie im Online-Benutzerhandbuch.

Fotobestanden van het type JPEG worden ondersteund. Zie de online-Gebruikershandleiding voor de specificaties van het externe USB-apparaat.

#### Print Photos Mode Menu List

Liste de menus du mode Impr photos

Fotos drucken-Modus Menüpunkte

Menu's van de Foto's afdr. modus

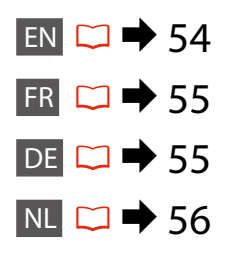

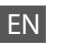

#### **Print Photos Mode**

View and Print Photos, Print All Photos, Print Photo Greeting Card, Photo Layout Sheet, Print Proof Sheet, Slide Show, Copy/Restore Photos

#### $x \equiv$  Photos Menu

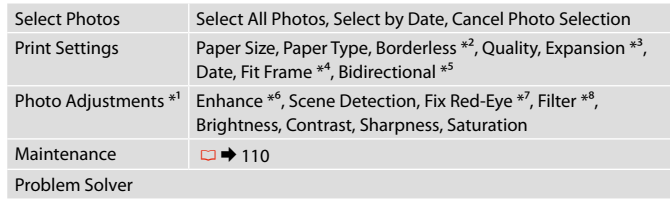

- \*1 These functions only affect your printouts. They do not change your original images.
- \*2 When **Borderless** is selected or set to **On**, the image is slightly enlarged and cropped to fill the paper. Print quality may decline in the top and bottom areas, or the area may be smeared when printing.
- \*3 Select the amount the image is expanded when printing **Borderless** photos.
- \*4 Select **On** to automatically crop your photo to fit inside the space available for the layout you selected. Select **Off** to turn off automatic cropping and leave white space at the edges of the photo.
- \*5 Select **On** to increase the print speed. Select **Off** to improve the print quality.
- \*6 Select **PhotoEnhance** to adjust the brightness, contrast, and saturation of your photos automatically. Select **P.I.M.** to use your camera's PRINT Image Matching or Exif Print settings.
- \*7 Depending on the type of photo, parts of the image other than the eyes may be corrected.
- \*8 You can change the image color mode to **Sepia** or **B&W**.

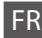

#### Mode Impr photos

Afficher et impression photos, Imprimer toutes les photos, Imprimer photo Carte de vœux, Feuille dispo photo, Imprimer feuille de vérification, Animation, Copier/ restaurer ph

#### $\overline{v}$  Menu Photos

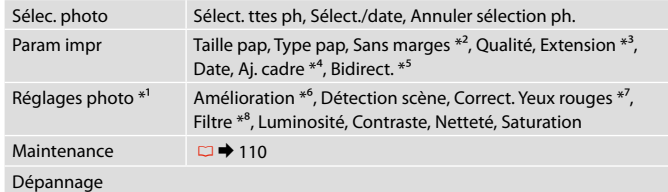

- \*1 Ces fonctions affectent uniquement les impressions. Les images originales ne sont pas modifiées.
- \*2 Lorsque l'option **Sans marges** est sélectionnée ou réglée sur **Oui**, l'image est légèrement agrandie et rognée en fonction de la taille du papier. La qualité d'impression peut être amoindrie dans les zones supérieure et inférieure. Ces zones peuvent également être tachées lors de l'impression.
- \*3 Déterminez le degré d'agrandissement de l'image lors de l'impression de photos **Sans marges**.
- \*4 Sélectionnez **Oui** pour recadrer automatiquement la photo afin de l'adapter à l'espace disponible pour la disposition sélectionnée. Sélectionnez **Non** pour désactiver le recadrage automatique et laisser une marge blanche sur les bords de la photo.
- \*5 Sélectionnez **Oui** pour accroître la vitesse d'impression. Sélectionnez **Non** pour améliorer la qualité d'impression.
- \*6 Sélectionnez **Correct. auto** pour régler automatiquement la luminosité, le contraste et la saturation de vos photos. Sélectionnez **P.I.M.** pour utiliser les paramètres PRINT Image Matching ou Exif Print de votre appareil photo.
- \*7 En fonction du type de photo, il est possible que des parties de l'image autres que les yeux soient également corrigées.
- \*8 Vous pouvez régler le mode couleur des images sur **Sépia** ou **N&B**.

DE

#### Modus Fotos drucken

Fotos anzeigen und drucken, Alle Fotos drucken, Foto/Grußkarte drucken, Foto-Layout-Blatt, Korrekturabzug drucken, Diashow, Fotos kopieren/wiederh.

#### $x \equiv M$ enü Foto drucken

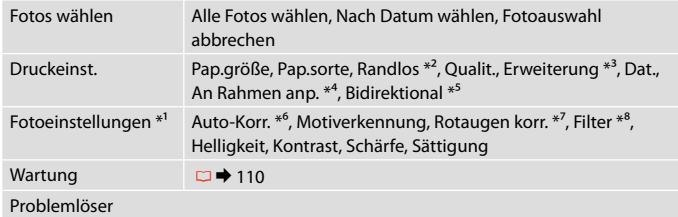

- \*1 Diese Funktionen wirken sich nur auf Ausdrucke aus. Sie verändern die ursprünglichen Bilder nicht.
- \*2 Wenn **Randlos** ausgewählt oder mit **Ein** aktiviert ist, wird das Bild geringfügig vergrößert und zugeschnitten, um das Papier ganz auszufüllen. Die Druckqualität kann im oberen und unteren Bereich nachlassen oder die Tinte kann während des Druckvorgangs verschmieren.
- \*3 Wählen Sie den Umfang, um den das Bild beim Drucken von **Randlos**-Fotos erweitert werden soll.
- \*4 Wählen Sie **Ein**, um das Foto automatisch so zuzuschneiden, dass es in den im gewählten Layout verfügbaren Raum hineinpasst. Wählen Sie **Aus**, um das automatische Ausschneiden zu deaktivieren. Das Foto wird dann mit weißen Rändern gedruckt.
- \*5 Wählen Sie **Ein**, um die Druckgeschwindigkeit zu erhöhen. Wählen Sie **Aus**, um die Druckqualität zu erhöhen.
- \*6 Wählen Sie **PhotoEnhance**, um Helligkeit, Kontrast und Sättigung der Fotos automatisch anzupassen. Wählen Sie **P.I.M.**, um die PRINT Image Matching- oder Exif Print-Einstellungen der Kamera zu nutzen.
- \*7 Je nach Foto kann es sein, dass neben den Augen auch andere Teile des Bildes korrigiert werden.
- \*8 Sie können den Bildfarbmodus auf **Sepia** oder **S&W** ändern.

#### **Modus Foto's afdr.**

Foto's weergeven en afdrukken, Alle foto's afdrukken, Wenskaart afdrukken, Foto- layout, Proefvel afdrukken, Diavoorstelling, Foto's kopiëren/herstellen

#### $x \equiv M$ enu Foto afdr.

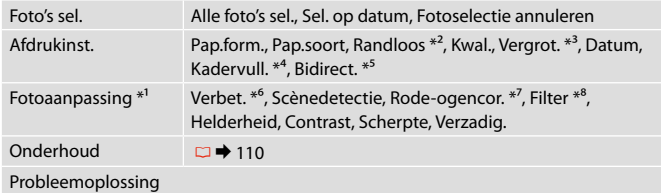

- \*1 Deze functies zijn alleen van toepassing op uw afdrukken. Aan de oorspronkelijke afbeeldingen verandert niets.
- \*2 Wanneer **Randloos** is geselecteerd of op **Aan** staat, wordt de afbeelding iets vergroot en bijgesneden, zodat het hele vel papier wordt gevuld. De afdrukkwaliteit kan minder zijn aan de boven- en onderkant, of deze gedeelten kunnen vegen vertonen.
- \*3 Selecteer hoe sterk de afbeelding moet worden vergroot bij het afdrukken van randloze foto's (**Randloos**).
- \*4 Selecteer **Aan** als de foto automatisch moet worden bijgesneden om in de geselecteerde lay-out te passen. Selecteer **Uit** om het automatisch bijsnijden uit te schakelen. De foto krijgt dan witte randen.
- \*5 Selecteer **Aan** om de afdruksnelheid te verhogen. Selecteer **Uit** om de afdrukkwaliteit te verbeteren.
- \*6 Selecteer **PhotoEnhance** om automatisch de helderheid, het contrast en de verzadiging van uw foto's aan te passen. Selecteer **PIM** als u de PRINT Image Matching- of Exif Print-instellingen van de camera wilt gebruiken.
- \*7 Afhankelijk van het soort foto, kunnen andere delen dan de ogen worden gecorrigeerd.
- \*8 U kunt de kleurmodus van de afbeelding wijzigen in **Sepia** of **Z/W**.

**Fax Mode Mode fax Faxmodus Faxmodus**

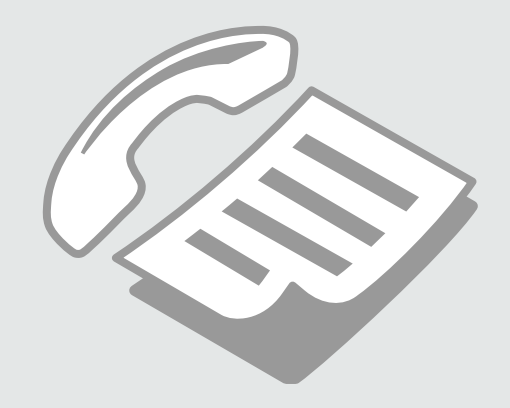

Connecting to a Phone Line

Connexion à une ligne téléphonique

Anschließen an eine **Telefonleitung** 

Aansluiting op een telefoonlijn

Using the phone line for fax only

Utilisation de la ligne téléphonique pour l'envoi de télécopies uniquement

Verwenden der Telefonleitung nur für den Faxbetrieb

Lijn uitsluitend voor faxen

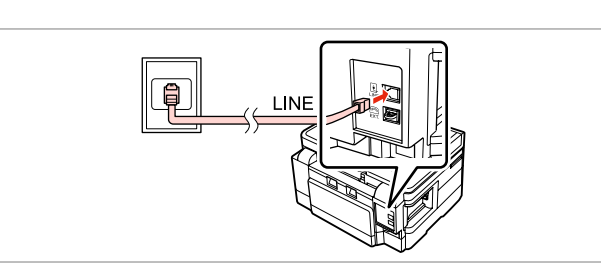

Connect phone cable leading from telephone wall jack to **LINE** port. Connectez le câble téléphonique partant de la prise téléphonique au port **LINE**.

Telefonkabel vom Telefon-Wandanschluss mit dem Anschluss **LINE** verbinden.

Telefoonsnoer vanaf wandaansluiting aansluiten op de poort **LINE**.

B

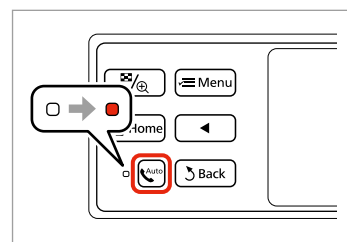

Turn on auto answer.

Activez la réponse automatique.

Automatische Rufannahme einschalten.

Automatische beantwoording inschakelen.

# $\boldsymbol{\Omega}$

If you do not connect an external telephone to the product, make sure you turn on auto answer. Otherwise, you cannot receive faxes.

A

Si vous ne connectez pas un téléphone externe à votre appareil, vérifiez que la réponse automatique est activée. Sinon, vous ne pouvez pas recevoir de télécopies.

Wenn kein externes Telefon an das Produkt angeschlossen wird, sicherstellen, dass die automatische Rufannahme aktiviert ist. Andernfalls können Sie keine Faxe empfangen.

Als u geen externe telefoon op het product aansluit, moet u automatische beantwoording inschakelen. U kunt anders geen faxen ontvangen.

#### Sharing line with phone devices

Partage de la ligne avec des périphériques téléphoniques

Gemeinsame Nutzung der Leitung mit Telefonapparaten

Lijn gedeeld met telefoons

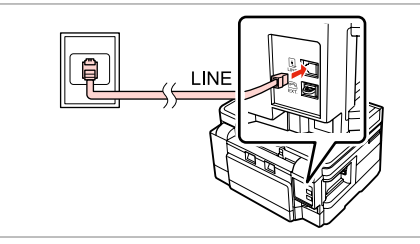

Connect phone cable leading from telephone wall jack to **LINE** port. Connectez le câble téléphonique partant de la prise téléphonique au port **LINE**.

Telefonkabel vom Telefon-Wandanschluss mit dem Anschluss **LINE** verbinden.

Telefoonsnoer vanaf wandaansluiting aansluiten op de poort **LINE**.

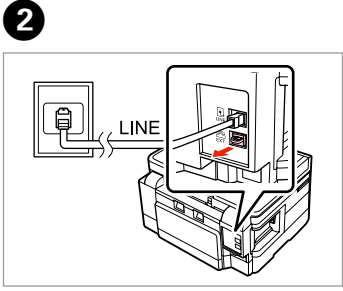

Remove the cap. Retirez le capot. Abdeckung entfernen. Kapje verwijderen.

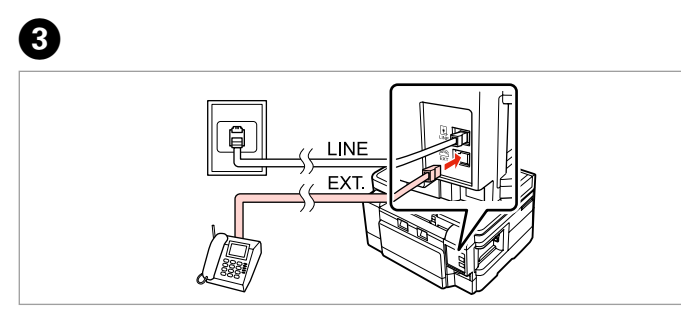

A

Connect a phone or answering machine to the **EXT.** port. Connectez un téléphone ou un répondeur au port **EXT.** Ein Telefon oder einen Anrufbeantworter an den Anschluss **EXT.** anschließen. Telefoon of antwoordapparaat aansluiten op de poort **EXT.**

# Q

See the following for other connection methods.

Pour les autres méthodes de connexion, reportez-vous aux explications ci-dessous.

Nachfolgend sind weitere Anschlussmethoden dargestellt.

Zie het volgende gedeelte voor andere verbindingsmethoden.

**Connecting to DSL Connexion DSL Anschließen an DSL Aansluiting met DSL** **Connecting to ISDN (one phone number) Connexion RNIS (un numéro de téléphone) Anschließen an ISDN (eine Rufnummer) Aansluiting met ISDN (één telefoonnummer)**  **Connecting to ISDN (two phone numbers) Connexion RNIS (deux numéros de téléphone) Anschließen an ISDN (zwei Rufnummern) Aansluiting met ISDN (twee telefoonnummers)** 

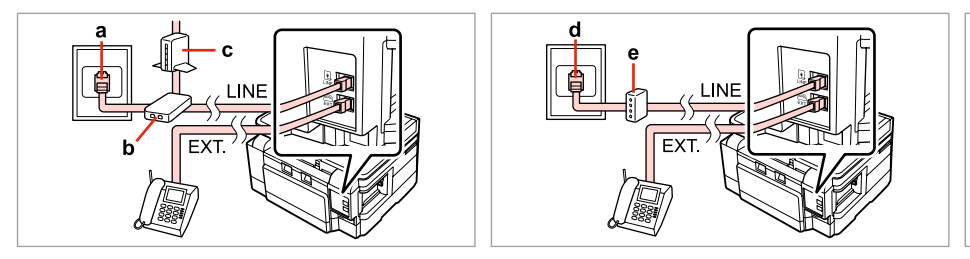

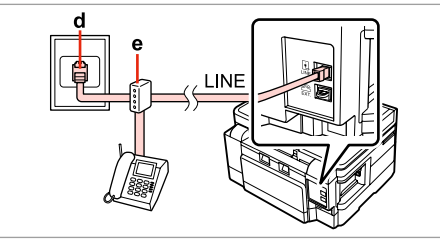

For details, see the documentation that came with your devices.

Pour de plus amples informations, reportez-vous à la documentation fournie avec les périphériques. Weitere Informationen finden Sie in der im Lieferumfang Ihrer Geräte enthaltenen Dokumentation. Raadpleeg de documentatie bij de apparaten voor meer informatie.

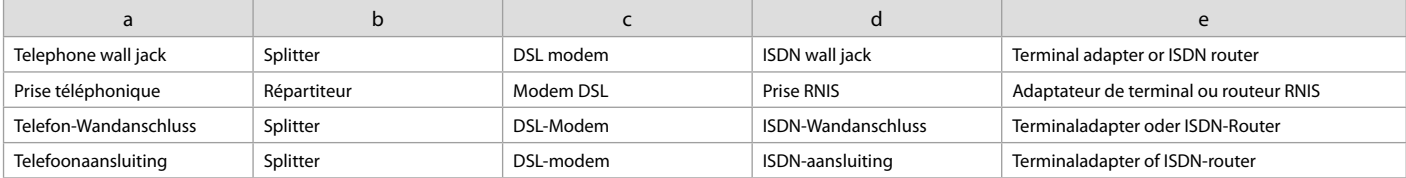

#### Checking the fax connection

Vérification de la connexion du télécopieur

Überprüfen der Faxverbindung

De faxverbinding controleren

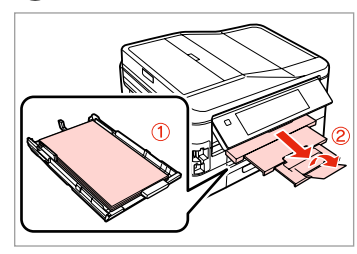

 $\blacksquare$   $\blacksquare$   $\blacktriangleright$  24

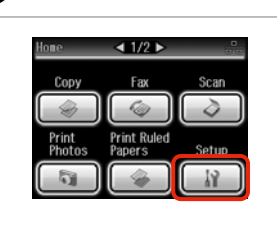

Load A4 plain paper in cassette 1. Chargez du papier ordinaire A4 dans le tiroir 1.

A4-Normalpapier in Kassette 1 einlegen.

Gewoon A4-papier in cassette 1 laden.

 $\overline{\mathbf{A}}$ 

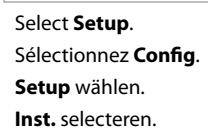

 $2^{i}$ 

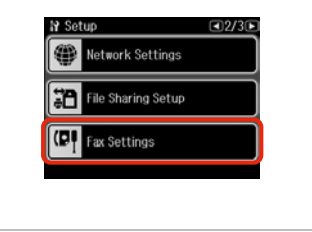

Select **Fax Settings**. Sélectionnez **Param fax**. **Faxeinstellungen** wählen. **Faxinstell.** selecteren.

#### Q

Press **> until Fax Settings** is displayed.

Appuyez sur  $\blacktriangleright$  jusqu'à ce que l'option **Param fax** s'affiche.

Drücken Sie▶ bis **Faxeinstellungen** angezeigt wird.

Druk op > totdat **Faxinstell**. wordt weergegeven.

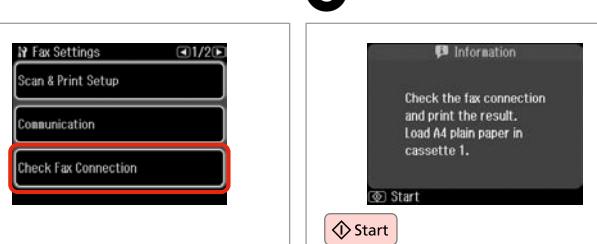

E

Select **Check Fax Connection**. Sélectionnez **Vérifier connx fax**. **Faxverbindung prüfen** wählen. **Faxverbinding contr.** selecteren. Print the report. Imprimez le rapport. Bericht drucken. Rapport afdrukken.

#### Ø,

 $\mathbf{3}$ 

If any errors are reported, try the solutions in the report.

Si des erreurs sont mentionnées dans le rapport, essayez les solutions qui vous sont proposées.

Wenn der Bericht Fehler enthält, befolgen Sie das im Bericht angegebene Verfahren zur Problemlösung.

Als er fouten worden gerapporteerd, probeert u de oplossingen in het rapport.

#### Setting Up Fax Features

Paramétrage des fonctions du télécopieur

Einrichten von Faxfunktionen

Faxfuncties instellen

Setting up speed dial entries

Définition des entrées de numérotation rapide

Einrichten von Kurzwahlnummern

Snelkiesnummers instellen

You can create a speed dial list allowing you to select them quickly when faxing. Up to 60 combined speed dial and group dial entries can be registered.

Vous avez la possibilité de créer une liste de numérotation rapide, qui vous permet de sélectionner rapidement des numéros lors de l'envoi de télécopies. Vous pouvez enregistrer jusqu'à 60 entrées combinées de numérotation rapide et de numérotation groupée.

Zur schnellen Auswahl der Rufnummern für den Faxversand können Sie eine Kurzwahlliste erstellen. Es können bis zu 60 kombinierte Kurzwahl-/ Gruppenwahleinträge gespeichert werden.

U kunt een lijst met snelkiesnummers samenstellen zodat u snel nummers kunt kiezen om te faxen. U kunt tot 60 gecombineerde snelkies- en groepskiesitems registreren.

 $\mathbf 0$   $\mathbf 0$ 

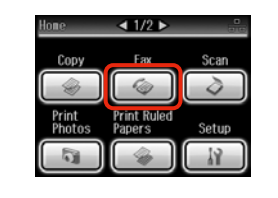

 $\overline{\mathbb{F}_{\mathbb{Q}}}$ ⊂ Meni **f** Home **KAuto** 5 Back

← Fax Menu  $\Box$ 1/3 $\Box$ Fax Send Settings 门 Speed Dial Setup Group Dial Setup  $\overline{5}$  Done

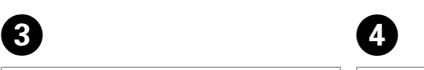

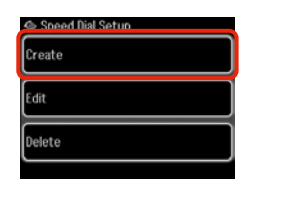

Select **Fax**. Sélectionnez **Fax**. **Fax** wählen. **Fax** selecteren.

Enter the fax menu. Activez le menu du télécopieur. Das Faxmenü aufrufen. Faxmenu openen.

Select **Speed Dial Setup**. Sélectionnez **Config. nº abrégé**. **Setup Kurzwahl** wählen. **Snelkiezen inst.** selecteren.

Select **Create**. Sélectionnez **Créer**. **Erstellen** wählen. **Maken** selecteren.

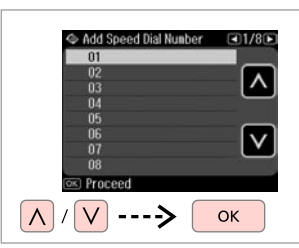

 $123 \quad 4$ 1 Symb. 2 ABC 3 DEF  $4 \text{ GHz}$  5.00 **6 ммл** 7 PORS 8 TUV 9 UXYZ  $\Box$ 

Select the entry number. Sélectionnez le numéro de l'entrée. Eintragsnummer wählen. Vermelding selecteren. Enter a phone number. Saisissez un numéro de téléphone. Rufnummer eingeben. Telefoonnummer invoeren.

 $\overline{9}$ 

 $\boldsymbol{\Theta}$ 

### Q

To separate phone numbers, enter a space by pressing  $\blacksquare$ .

Pour séparer les numéros de téléphone, insérez un espace à l'aide de la touche ...

Um Rufnummern zu trennen, geben Sie durch Drücken von ein Leerzeichen ein.

U kunt telefoonnummers van elkaar scheiden met een spatie  $\log$  door op  $\blacksquare$  te drukken.

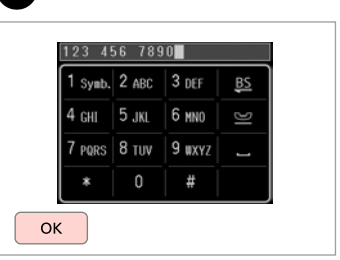

Register the number. Enregistrez le numéro. Nummer speichern. Nummer registreren.

 $\mathbf{B}$ 

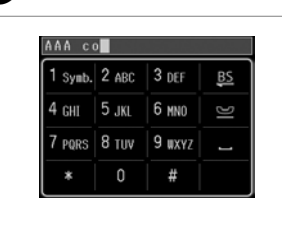

Enter a name for the entry.

Saisissez le nom de l'entrée.

Einen Namen für den Eintrag eingeben.

Naam voor de vermelding invoeren.

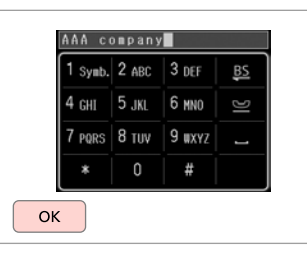

Register the name. Enregistrez le nom. Den Namen speichern. Naam registreren.

### Q

To add another entry, repeat steps **O** through **O**.

Répétez les étapes  $\bullet$  à  $\bullet$  pour ajouter une autre entrée.

Um weitere Einträge hinzuzufügen, wiederholen Sie die Schritte **O** bis **O** 

Herhaal stap  $\bullet$  tot en met  $\bullet$  om nog meer vermeldingen toe te voegen.

#### Q

 $\overline{\phantom{a}}$ 

To edit or delete existing entries, select **Edit** or **Delete** in step D.

Pour modifier ou supprimer des entrées existantes, sélectionnez **Modifier** ou **Suppr** à l'étape D.

Um bestehende Einträge zu bearbeiten oder zu löschen, wählen Sie **Bearb.** oder **Löschen** in Schritt D.

Selecteer **Bew.** of **Verw.** in stap D om bestaande vermeldingen te bewerken of te verwijderen.

#### Setting up group dial entries

Définition des entrées de numérotation groupée

Einrichten von Gruppenwahlnummern

Groepskiesnummers instellen

You can add speed dial entries to a group, allowing you to send a fax to multiple recipients at the same time. Up to 60 combined speed dial and group dial entries can be entered.

Vous pouvez ajouter des entrées de numérotation rapide à un groupe, ce qui vous permet d'envoyer une télécopie à plusieurs destinataires à la fois. Vous pouvez saisir jusqu'à 60 entrées combinées de numérotation rapide et de numérotation groupée.

Sie können Kurzwahlnummern zu einer Gruppe hinzufügen. So können Sie ein Fax gleichzeitig an mehrere Empfänger senden. Es können bis zu 60 kombinierte Kurzwahl-/Gruppenwahleinträge eingegeben werden.

U kunt snelkiesnummers toevoegen aan een groep, zodat u een fax aan meerdere ontvangers tegelijk kunt verzenden. U kunt tot 60 gecombineerde snelkies- en groepskiesitems invoeren.

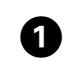

E

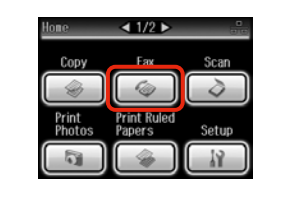

Select **Fax**. Sélectionnez **Fax**. **Fax** wählen. **Fax** selecteren.

B C D

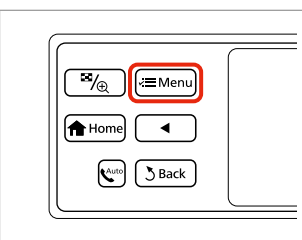

← Fax Menu  $\Box 1/30$ ax Send Settings Speed Dial Setup **Group Dial Setup** 

Enter the fax menu. Activez le menu du télécopieur. Das Faxmenü aufrufen. Faxmenu openen.

Select **Group Dial Setup**. Sélectionnez **Config nº grpés**. **Setup Gruppenwahl** wählen. **Groepskiezen inst.** selecteren. Select **Create**. Sélectionnez **Créer**. **Erstellen** wählen. **Maken** selecteren.

S Group Dial Setup

Create

Delete

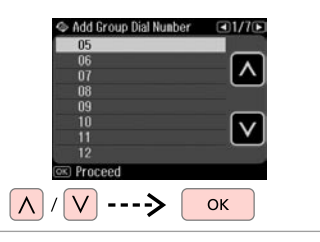

Select the entry number. Sélectionnez le numéro de l'entrée. Eintragsnummer wählen. Vermelding selecteren.

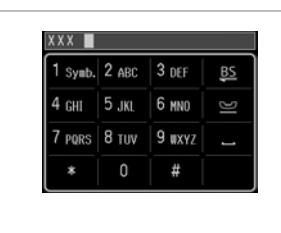

XXX group  $1$  Symb.  $2$  ABC  $3$  DEF BS  $4 \text{ GHz}$  5. $\text{K}$ 6 ммл 7 PORS 8 TUV 9 UXYZ 0 и OK

Enter a name for the entry. Saisissez le nom de l'entrée.

Einen Namen für den Eintrag eingeben.

Naam voor de vermelding invoeren.

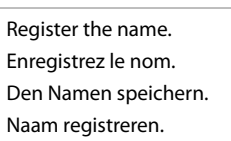

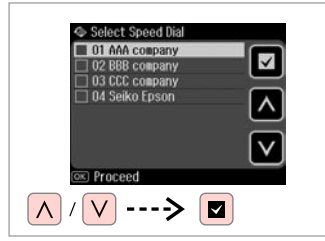

Select the entries to register.

Sélectionnez les entrées à enregistrer.

Die zu speichernden Einträge auswählen.

Vermeldingen selecteren die u wilt registreren.

#### Q

You can register up to 30 entries to a group dial list.

Une liste de numérotation groupée peut contenir jusqu'à 30 entrées.

Sie können bis zu 30 Einträge in einer Gruppenwahlliste speichern.

U kunt maximaal 30 vermeldingen in een groepskieslijst registreren.

# **g**

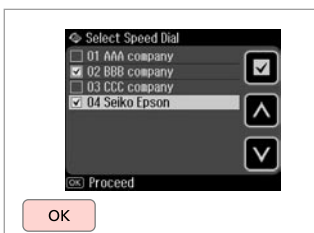

Finish.

Terminez.

Beenden.

Voltooien.

#### Q

 $\bm{O}$ 

To create another group, repeat steps  $\mathbf{\Theta}$  through  $\mathbf{\tilde{\Theta}}$ .

Répétez les étapes  $\bullet$  à  $\bullet$  pour créer un autre groupe.

Um eine weitere Gruppe zu erstellen, wiederholen Sie die Schritte **O** bis **O**.

Herhaal stap **O** tot en met **O** om nog meer groepen te maken.

#### Q

 $\bf{8}$ 

To edit or delete existing entries, select **Edit** or **Delete** in step D.

Pour modifier ou supprimer des entrées existantes, sélectionnez **Modifier** ou **Suppr** à l'étape D.

Um bestehende Einträge zu bearbeiten oder zu löschen, wählen Sie **Bearb.** oder **Löschen** in Schritt D.

Selecteer **Bew.** of **Verw.** in stap D om bestaande vermeldingen te bewerken of te verwijderen.

#### Creating header information

Création des informations d'en-tête

Kopfzeile erstellen

#### Kopregel voor faxen maken

You can create a fax header by adding information such as your phone number or name.

Vous pouvez créer un en-tête de télécopie en ajoutant des informations telles que votre numéro de téléphone ou votre nom.

Sie können eine Fax-Kopfzeile erstellen, indem Sie Informationen wie etwa Ihre Rufnummer oder Ihren Namen hinzufügen.

U kunt een kopregel voor faxen maken door informatie zoals uw telefoonnummer of naam toe te voegen.

Q

Make sure you have set the time correctly.  $\Box$   $\rightarrow$  106

Vérifiez que l'heure est correctement paramétrée.  $\Box$   $\rightarrow$  106

Stellen Sie sicher, dass die Uhrzeit richtig eingestellt ist.  $\Box \rightarrow 106$ 

Zorg ervoor dat u de tijd juist hebt ingesteld.  $\Box \rightarrow 106$ 

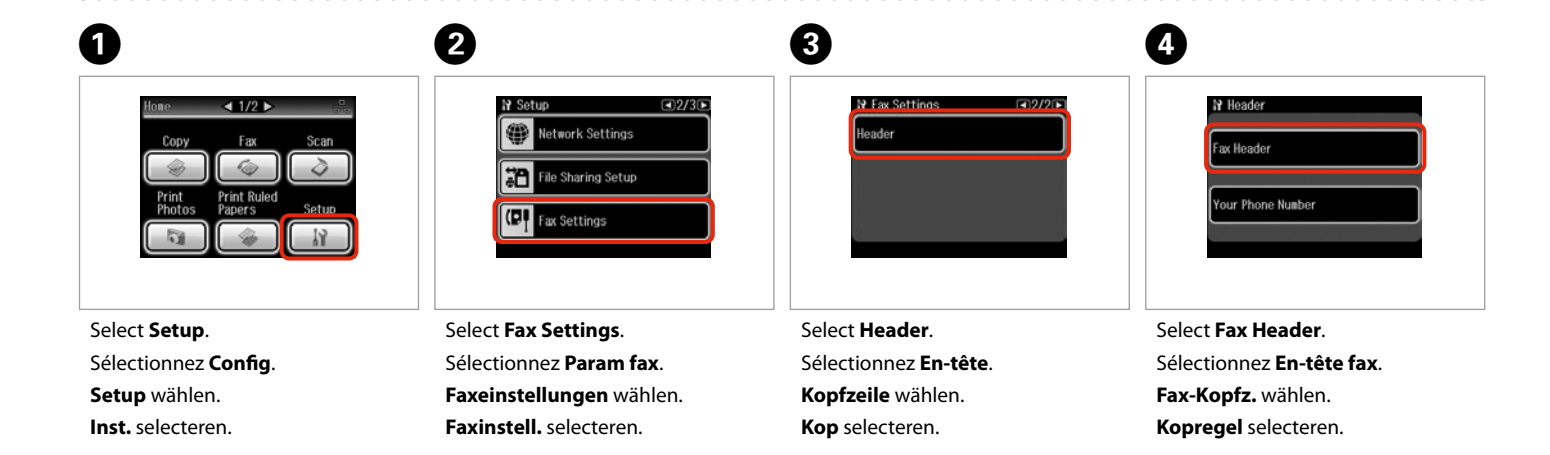

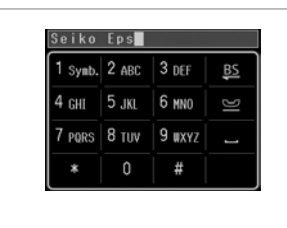

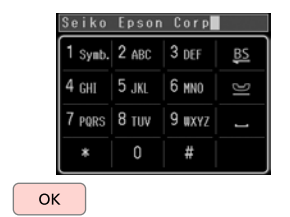

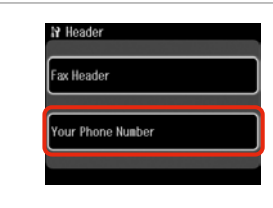

 $\bm{O}$ 

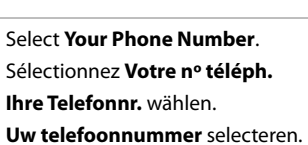

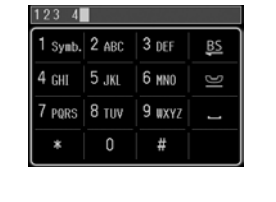

Enter the phone number. Saisissez le numéro de téléphone. Die Rufnummer eingeben. Telefoonnummer invoeren.

Enter your fax header. Saisissez l'en-tête de la télécopie. Die Fax-Kopfzeile eingeben. Kopregel invoeren.

Register. Enregistrez. Speichern. Registreren.

 $\boldsymbol{\Theta}$ 

# Select **Your Phone Number**. Sélectionnez **Votre nº téléph. Ihre Telefonnr.** wählen.

Q

Press **to enter a space**, and press **is** to delete.

Appuyez sur e pour insérer un espace ou sur  $\mathbb{E}$  pour supprimer.

Drücken Sie für ein Leerzeichen und **BS** zum Löschen.

Druk op  $\equiv$  als u een spatie wilt  $invoeren$  en druk op  $\frac{1}{2}$  als u iets wilt verwijderen.

#### Q

Press the "#" button to enter a plus sign (+) which represents the international call prefix. Note that the  $*$  and  $\blacktriangleright$  buttons do not work.

Pour insérer un signe (+) (préfixe téléphonique international), appuyez sur la touche «  $#$  ». Notez que les touches  $*$  et  $\blacksquare$  ne fonctionnent pas.

Drücken Sie die Taste "#", um ein Plus-Zeichen (+) einzugeben. Das Plus-Zeichen steht für die internationale Vorwahl. Beachten Sie, dass die Tasten  $*$  und  $\blacksquare$  ohne Funktion sind.

Druk op de toets met het hekje "#" om een plusteken (+) in te voeren als prefix voor internationale nummers. De knoppen  $*$  en  $\blacktriangleright$  werken niet.

# $\boldsymbol{\Theta}$

 $\bm{\Theta}$ 

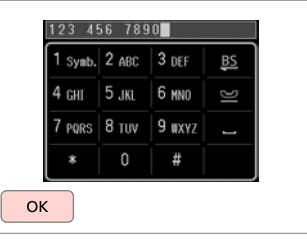

Register. Enregistrez. Speichern. Registreren. Sending Faxes Envoi de télécopies Faxversand Fax verzenden

Entering or redialing a fax number

Saisie ou nouvelle composition d'un numéro de télécopieur

Eingeben oder Wiederwählen einer Faxnummer

Een faxnummer invoeren of opnieuw kiezen

# $\mathbf{O} \Box$   $\Rightarrow$  30

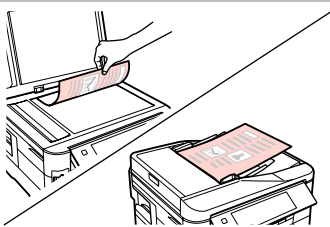

Place your original. Placez le document original. Original einlegen. Origineel plaatsen.

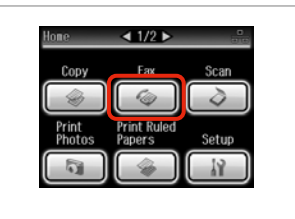

Select **Fax**. Sélectionnez **Fax**. **Fax** wählen. **Fax** selecteren.

3

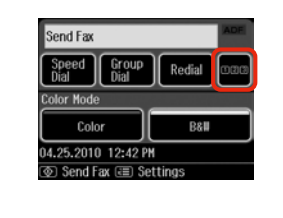

Press to display the numeric keypad.

Appuyez sur cette touche pour afficher le pavé numérique.

Zum Anzeigen der Zehnertastatur drücken.

Hierop drukken om de cijfertoetsen weer te geven.

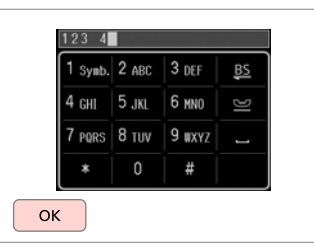

Enter a fax number.

 $\overline{\mathbf{A}}$ 

Saisissez un numéro de télécopieur. Faxnummer eingeben.

Faxnummer invoeren.

#### Q

To separate phone numbers, enter a space by pressing  $\Box$ .

Pour séparer les numéros de téléphone, insérez un espace à l'aide de la touche ...

Um Rufnummern zu trennen, geben Sie durch Drücken von ein Leerzeichen ein.

U kunt telefoonnummers van elkaar scheiden met een spatie door op **the drukken**.

#### Q

B

To display the last fax number you used, press **Redial**.

Pour afficher le dernier numéro de télécopieur utilisé, appuyez sur **Re-num.**

Um die zuletzt verwendete Faxnummer anzuzeigen, drücken Sie auf **Neuwahl**.

Als u het laatst gebruikte faxnummer wilt weergeven, drukt u op **Opnieuw**.

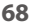

#### Q

Press  $x =$  and select **Fax Send Settings** to change the settings.  $\Box \rightarrow 87$ 

Appuyez sur  $x \equiv$  et sélectionnez **Param envoi fax** pour modifier les paramètres.  $\square \rightarrow 87$ 

Drücken Sie  $x =$  und wählen Sie **Fax-Sendeeinst.**, um die Einstellungen zu ändern.  $\Box \rightarrow 87$ 

Druk op  $\equiv$  en selecteer **Faxverzendinst.** als u de instellingen wilt wijzigen.  $\Box \rightarrow 87$ 

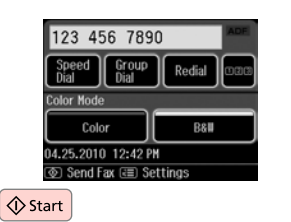

Start sending. Lancez l'envoi. Sendevorgang starten. Verzenden starten.

 $\overline{5}$ 

#### Q

If the fax number is busy or there is some problem, this product redials after one minute. Press **Redial** to redial immediately.

Si le numéro de télécopieur est occupé ou si un autre problème survient, l'appareil procède à une nouvelle numérotation au bout d'une minute. Appuyez sur **Re-num.** pour procéder immédiatement à une nouvelle numérotation.

Wenn die Faxnummer belegt ist oder ein Problem vorliegt, wählt das Gerät nach einer Minute erneut. Drücken Sie auf **Neuwahl**, um sofort neu zu wählen.

Als het faxnummer bezet is of als er een ander probleem is, wordt na één minuut een nieuwe kiespoging gedaan. Druk op **Opnieuw** om direct opnieuw te kiezen.

### Using speed dial/ group dial

Utilisation de la numérotation rapide/ numérotation groupée

Verwenden der Kurzwahl/ Gruppenwahl

Snelkiezen/ groepskiezen gebruiken

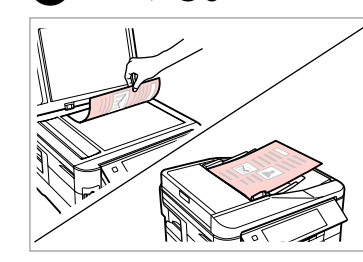

 $\Box$   $\rightarrow$  30

Place your original. Placez le document original. Original einlegen. Origineel plaatsen.

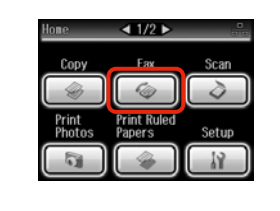

Select **Fax**. Sélectionnez **Fax**. **Fax** wählen. **Fax** selecteren.

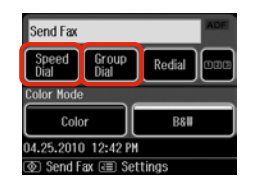

 $\mathbf{3}$ 

Select **Speed Dial** or **Group Dial**. Sélectionnez **Nº abrégé** ou **Nº grpé**. **Kurz- wahl** oder **Gruppen- wahl** wählen.

**Snel- kiezen** of **Groeps- kiezen** selecteren.

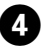

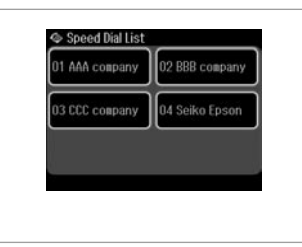

Select the entry number to send.

Sélectionnez l'entrée correspondant au numéro à composer.

Die Eintragsnummer für den Faxversand auswählen.

Gewenste vermelding selecteren.

#### Q

Press  $x =$  and select **Fax Send Settings** to change the settings.  $\Box$   $\rightarrow$  87

Appuyez sur  $\equiv$  et sélectionnez **Param envoi fax** pour modifier les paramètres.  $\Box \rightarrow 87$ 

Drücken Sie  $x =$  und wählen Sie **Fax-Sendeeinst.**, um die Einstellungen zu ändern.  $\Box \rightarrow 87$ 

Druk op  $\equiv$  en selecteer **Faxverzendinst.** als u de instellingen wilt wijzigen.  $\Box \rightarrow 87$ 

E

B

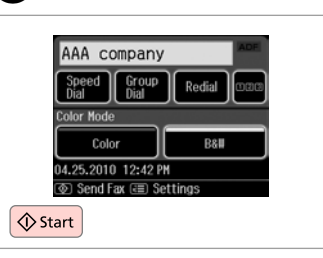

Start sending. Lancez l'envoi. Sendevorgang starten. Verzenden starten.

#### Broadcast fax sending

Diffusion générale d'une télécopie

Fax-Rundsenden an mehrere Empfänger

Groepsfax verzenden

Broadcast allows you to easily send the same fax to multiple numbers (up to 30) using speed dial/group dial, or by entering a fax number.

La diffusion générale vous permet d'envoyer facilement la même télécopie à plusieurs numéros (30 maximum), à l'aide de la numérotation rapide/ numérotation groupée ou en saisissant un numéro de télécopieur.

Diese Option ermöglicht Ihnen das komfortable Senden derselben Faxnachricht an mehrere Faxnummern (max. 30) über Kurzwahl/Gruppenwahl oder durch die Eingabe einer Faxnummer.

Met een groepsfax stuurt u een fax naar meerdere nummers (maximaal 30) met behulp van een snelkies-/groepskiesnummer of door een faxnummer in te voeren.

Q

You can only send B&W faxes.

Vous pouvez uniquement envoyer des télécopies en noir et blanc.

Es können nur S/W-Faxnachrichten gesendet werden.

U kunt alleen faxen in zwart-wit.

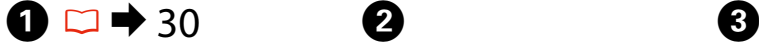

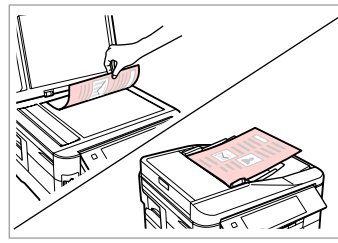

Place your original. Placez le document original. Original einlegen. Origineel plaatsen.

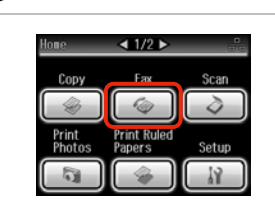

Select **Fax**.

Sélectionnez **Fax**. **Fax** wählen. **Fax** selecteren.

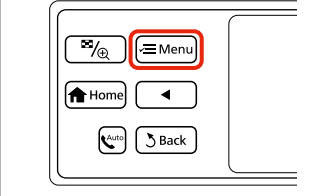

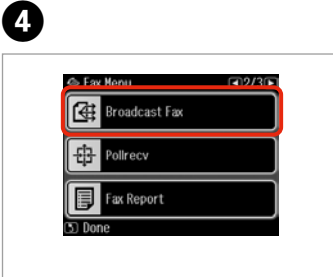

Enter the fax menu. Activez le menu du télécopieur. Das Faxmenü aufrufen. Faxmenu openen.

Select **Broadcast Fax**. Sélectionnez **Transm. fax**. **Fax-Rundsenden** wählen. **Groepsfax** selecteren.

#### Q

**Press Duntil Broadcast Fax is** displayed.

Appuyez sur b jusqu'à ce que l'option **Transm. fax** s'affiche.

Drücken Sie > bis **Fax-Rundsenden** angezeigt wird.

Druk op ▶ totdat Groepsfax wordt weergegeven.

#### Q

To select recipients from a speed or group dial list, go to  $\mathbf{\odot}$ .

Passez à l'étape <sup>3</sup> pour sélectionner les destinataires dans une liste de numérotation rapide ou groupée.

Zur Auswahl von Empfängern aus einer Kurz- oder Gruppenwahlliste, weiter mit Schritt

 $Ga$  naar  $\odot$  als u nummers wilt selecteren uit een snelkies- of groepskieslijst.

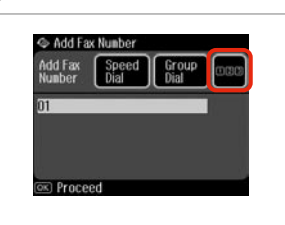

 $123 \quad 4$ 1 Symb. 2 ABC 3 DEF 7 PORS 8 TUV 9 WXYZ Ũ  $\alpha$ 

Press to display the numeric keypad.

Appuyez sur cette touche pour afficher le pavé numérique.

Zum Anzeigen der Zehnertastatur drücken.

Hierop drukken om de cijfertoetsen weer te geven.

Enter a fax number.

 $6\phantom{1}6$ 

Saisissez un numéro de télécopieur.

Faxnummer eingeben.

Faxnummer invoeren.

 $\boldsymbol{\Theta}$ 

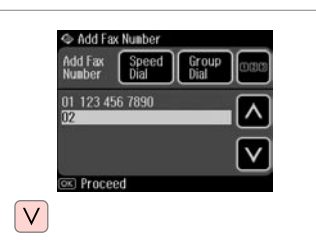

Add the fax number.

Ajoutez le numéro de télécopieur. Faxnummer hinzufügen.

Faxnummer toevoegen.

#### Q

To add another number, repeat steps  $\Theta$  through  $\Omega$ .

Répétez les étapes  $\boldsymbol{\Theta}$  à  $\boldsymbol{\Theta}$  pour ajouter un autre numéro.

Wiederholen Sie die Schritte <sup>6</sup> bis G, wenn Sie eine weitere Nummer hinzufügen möchten.

Herhaal stap  $\Theta$  tot en met  $\Theta$  om nog meer nummers toe te voegen.

#### Q

 $\overline{5}$ 

If you do not need to add recipients from the speed dial/group dial lists, press OK and go to  $\mathbf{D}$ .

Si vous n'avez pas besoin d'ajouter de destinataires à partir des listes de numérotation rapide/numérotation groupée, appuyez sur **OK** et passez à l'étape  $\mathbf{\Phi}$ .

Wenn keine Empfänger aus den Kurz-/Gruppenwahllisten hinzugefügt werden müssen, drücken Sie OK und fahren Sie mit Schritt **10** fort.

Druk op OK en ga naar **ID** als u geen nummers uit snelkies- of groepskieslijsten hoeft toe te voegen.
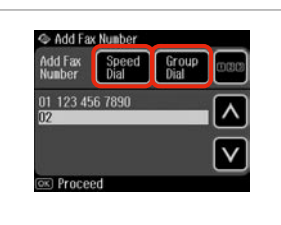

Select **Speed Dial** or **Group Dial**. Sélectionnez **Nº abrégé** ou **Nº grpé**. **Kurz- wahl** oder **Gruppen- wahl** wählen.

**Snel- kiezen** of **Groeps- kiezen** selecteren.

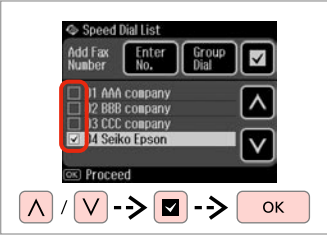

Select entries from the list. Sélectionnez les entrées de la liste. Einträge aus der Liste auswählen. Vermeldingen uit de lijst selecteren. Q

Press  $x =$  and select **Fax Send Settings** to change the settings.  $\Box$   $\rightarrow$  87

Appuyez sur  $x \equiv e t$  sélectionnez **Param envoi fax** pour modifier les paramètres.  $\Box \rightarrow 87$ 

Drücken Sie  $x =$  und wählen Sie **Fax-Sendeeinst.**, um die Einstellungen zu ändern.  $\Box \rightarrow 87$ 

Druk op  $a \equiv en$  selecteer **Faxverzendinst.** als u de instellingen wilt wijzigen.  $\Box \rightarrow 87$ 

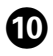

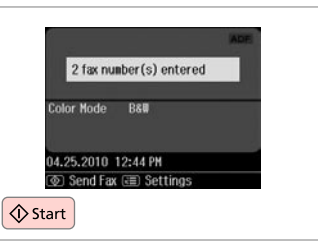

Confirm and send fax. Confirmez et envoyez la télécopie. Bestätigen und Fax senden. Bevestigen en fax verzenden.

# Sending a fax at a specified time

Envoi d'une télécopie à une heure définie

Senden einer Faxnachricht zu einer bestimmten Uhrzeit

Een fax op een specifiek tijdstip verzenden

### Q

 $\boldsymbol{\Theta}$ 

Make sure you have set the time correctly.  $\Box \rightarrow 106$ 

Vérifiez que l'heure est correctement paramétrée.  $\Box$   $\rightarrow$  106

Stellen Sie sicher, dass die Uhrzeit richtig eingestellt ist.  $\Box \rightarrow 106$ 

Zorg ervoor dat u de tijd juist hebt ingesteld.  $\Box \rightarrow 106$ 

# Q

You can only send B&W faxes.

Vous pouvez uniquement envoyer des télécopies en noir et blanc.

Es können nur S/W-Faxnachrichten gesendet werden.

U kunt alleen faxen in zwart-wit.

# $\mathbf{D}$   $\Box$   $\blacktriangleright$  30

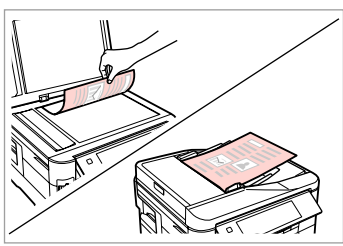

Place your original. Placez le document original. Original einlegen. Origineel plaatsen.

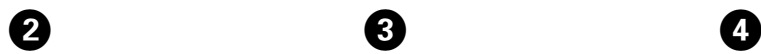

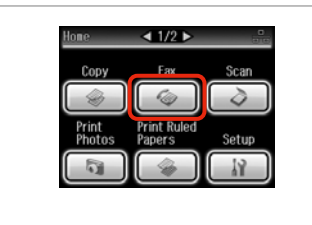

#### Send Fax Group Speed<br>Dial Redial Color Mode Color B&W 04.25.2010 12:42 PM **TO** Send Fax (

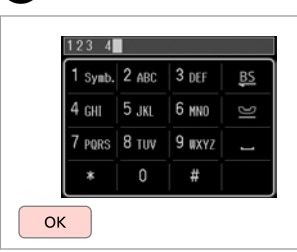

#### Enter a fax number.

 $\overline{7}$ 

Saisissez un numéro de télécopieur. Faxnummer eingeben. Faxnummer invoeren.

# Q

You can use **Speed Dial**, **Group Dial**, or **Redial** to enter fax number(s) instead of steps  $\mathbf{\Theta} \mathbf{\Omega}$ .

Vous pouvez utiliser l'option **Nº abrégé**, **Nº grpé** ou **Re-num.** pour saisir le ou les numéros de télécopieur, au lieu de suivre les étapes <sup>3</sup> O.

Sie können **Kurz- wahl**, **Gruppenwahl** oder **Neuwahl** anstelle der Schritte **O O** zur Eingabe von Faxnummern verwenden.

U kunt **Snel- kiezen**, **Groepskiezen** of **Opnieuw** gebruiken voor de invoer van faxnummers in plaats van stap  $\mathbf{\Theta}/\mathbf{\Theta}$ .

Select **Fax**.

Sélectionnez **Fax**.

**Fax** wählen.

**Fax** selecteren.

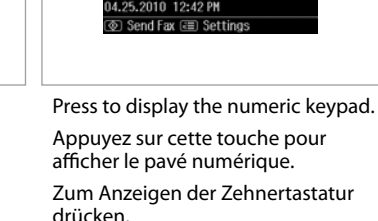

 $\mathbf{3}$ 

 $6$ 

Hierop drukken om de cijfertoetsen weer te geven.

E

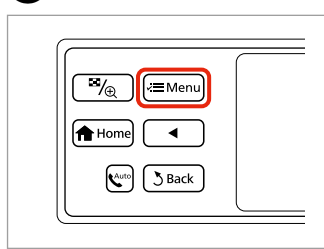

Enter the fax menu. Activez le menu du télécopieur. Das Faxmenü aufrufen. Faxmenu openen.

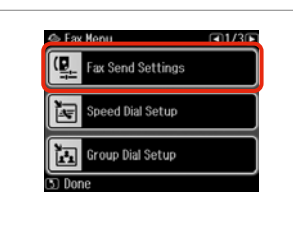

Select **Fax Send Settings**. Sélectionnez **Param envoi fax**. **Fax-Sendeeinst.** wählen. **Faxverzendinst.** selecteren.

Select **Send Fax Later**. Sélectionnez **Env fax + tard**. **Zeitversetztes Fax** wählen. **Fax later verzenden** selecteren.

← Fax Send Settings

Contrast

2-Sided<br>Scanning

esolution

end Fax Later

 $\sqrt{8}$ 

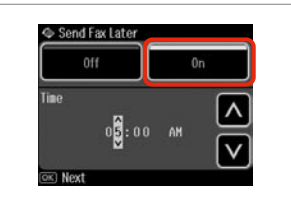

Select **On** and set the time. Sélectionnez **Oui** et définissez l'heure.

**Ein** wählen und Zeit einstellen. **Aan** selecteren en tijd instellen.

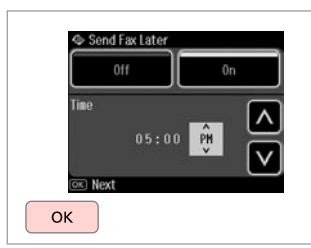

Proceed.

**Poursuivez** 

Weiter.

Doorgaan.

# Fax from a connected phone

Envoi d'une télécopie à partir d'un téléphone connecté

Fax ausgehend von einem angeschlossenen Telefon

Faxen vanaf een aangesloten telefoon

# Q

Change other fax send settings if necessary.  $\Box \rightarrow 87$ 

Si nécessaire, modifiez les autres paramètres d'envoi de télécopies.  $\Box$  87

Ändern Sie ggf. andere Fax-Sendeeinstellungen.  $\Box \rightarrow 87$ 

Pas zo nodig nog meer faxverzendinstellingen aan.  $\Box$   $\rightarrow$  87

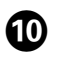

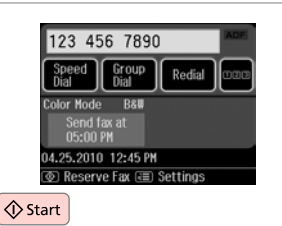

Start scanning to send later.

Lancez la numérisation en vue de l'envoi.

Scanvorgang für späteres Senden starten.

Scannen starten om later te verzenden.

# Q

Scanned data is sent at the specified time. Until then, you cannot send another fax.

Les données numérisées sont envoyées à l'heure définie. Vous ne pouvez envoyer d'autres télécopies qu'une fois l'heure passée.

Die gescannten Daten werden zum festgelegten Zeitpunkt gesendet. Bis dahin kann kein anderes Fax gesendet werden.

De gescande gegevens worden op het opgegeven tijdstip verzonden. Tot die tijd kunt u geen andere faxen verzenden.

If the recipient has the same number for both phone and fax, you can send a fax after talking over the phone without hanging up.

Si les numéros de téléphone et de télécopieur du destinataire sont les mêmes, vous pouvez lui passer un appel téléphonique, puis lui envoyer une télécopie sans raccrocher le combiné.

Wenn der Empfänger dieselbe Rufnummer für Telefon und Fax nutzt, können Sie nach einem Telefonat ein Fax senden, ohne vorher aufzulegen.

Als de ontvanger hetzelfde nummer gebruikt voor telefoon en fax, kunt u na een telefoongesprek een fax verzenden zonder eerst de verbinding te verbreken.

# $\mathbf{0} \Box \blacklozenge$  30

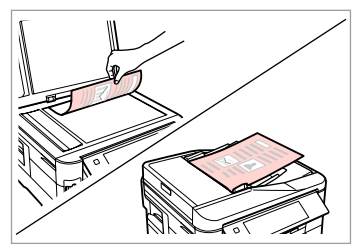

Place your original. Placez le document original. Original einlegen. Origineel plaatsen.

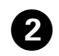

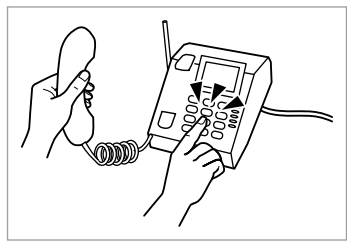

Dial the number from the phone. Composez le numéro sur le clavier du téléphone.

Rufnummer am Telefon wählen. Nummer kiezen op de telefoon.

. . . . . . . . . . . . . . . . .

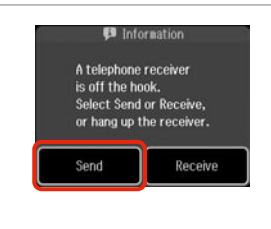

Select **Send**. Sélectionnez **Envoi**. **Sen.** wählen. **Verz** selecteren.

 $\bm{3}$ 

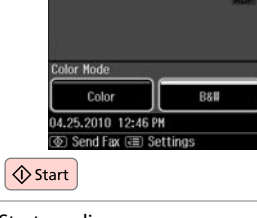

 $\boldsymbol{0}$ 

Start sending. Lancez l'envoi. Sendevorgang starten. Verzenden starten.

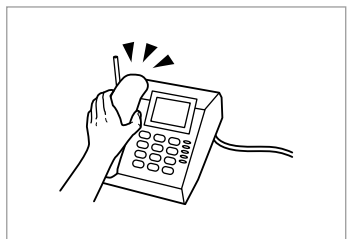

. . . . . . . . . . . . . . . .

Hang up the phone. Raccrochez le combiné. Telefonhörer auflegen. Ophangen.

-------

E

Receiving Faxes Réception de télécopies

Faxempfang

Fax ontvangen

Before receiving faxes Avant de recevoir des télécopies Vor dem Faxempfang Voordat u faxen ontvangt

Load A4-size plain paper into the appropriate cassette(s).  $\Box \rightarrow 24$ Chargez du papier ordinaire A4 dans le ou les tiroirs adaptés.  $\Box \rightarrow 24$ Legen Sie A4-Normalpapier in die entsprechende(n) Kassette(n) ein. □ → 24 Plaats gewoon A4-papier in de juiste cassette(s).  $\Box \rightarrow 24$ 

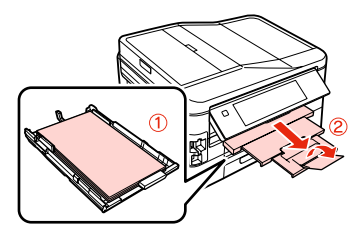

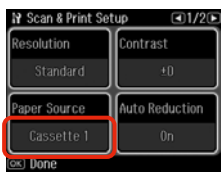

Make the **Paper Source** setting. (F > **Fax Settings** > **Scan & Print Setup** > **Paper Source**  $\Box \rightarrow 25$ 

If you want to print a large quantity of faxes in a single batch, load A4 plain paper in both cassettes and set **Paper Source** to **Cassette 1 then 2**.

**Définissez le paramètre Source papier. (** $\mathbf{F}$  **> Param fax > Config. Numérisation & impression** > **Source papier**  $\Box \rightarrow 25$ ).

Si vous souhaitez imprimer une quantité importante de télécopies en une seule fois, chargez du papier ordinaire A4 dans les deux tiroirs et réglez le paramètre **Source papier** sur **Cassette 1 puis 2**.

Stellen Sie die **Papierzufuhr** ein. (F > **Faxeinstellungen** > **Setup Scan & Druck** > **Papierzufuhr**  $□$  → 25)

Wenn Sie viele Faxe in einem Batch drucken möchten, legen Sie A4- Normalpapier in beide Kassetten ein und stellen **Papierzufuhr** auf **1. dann 2. Kassette** ein.

Stel **Papierbron** in. ( $\mathbf{N} > \mathbf{F}$ axinstell. > Scannen/afdr. inst. > Papierbron  $\Box$   $\rightarrow$  25)

Als u een groot aantal faxen in één keer wilt afdrukken, plaats dan gewoon A4 papier in beide cassettes en zet **Papierbron** op **Cassette 1 dan 2**.

Q

If you want to change the ring alert setting, use **DRD** menu.  $\Box$   $\rightarrow$  110

Si vous souhaitez modifier le paramètre de la sonnerie d'alerte, utilisez le menu **DRD**. **□ →** 110

Sie können die Ruftoneinstellung über das Menü **DRD** ändern.  $\Box$ 110

Als u de beltooninstellingen wilt wijzigen, gebruik dan het menu **DRD** □ → 110

# Receiving faxes automatically

Réception automatique de télécopies

Automatischer Faxempfang

Faxen automatisch ontvangen

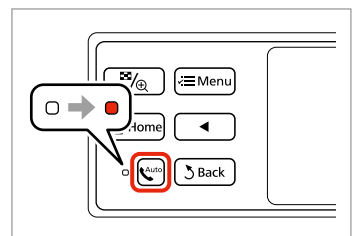

Turn on auto answer.

B

A

Activez la réponse automatique.

Automatische Rufannahme einschalten.

Automatische beantwoording inschakelen.

When an answering machine is connected directly to this product, make sure you set **Rings to Answer** correctly using the following procedure.

Lorsqu'un répondeur est directement connecté à cet appareil, vous devez vérifier que l'option **Sonnerie avant réponse** est correctement paramétrée. Pour ce faire, procédez comme suit.

Wenn ein Anrufbeantworter direkt an dieses Gerät angeschlossen ist, stellen Sie sicher, dass Sie **Rufe bis Antw.** wie nachfolgend beschrieben richtig einstellen.

Wanneer een antwoordapparaat rechtstreeks op dit product is aangesloten, moet u **Belsignalen** correct instellen aan de hand van de volgende procedure.

# Q

Depending on the region, **Rings to Answer** may be unavailable.

Selon le pays, il est possible que l'option **Sonnerie avant réponse** ne soit pas disponible.

Abhängig von der Region ist die Option **Rufe bis Antw.** ggf. nicht verfügbar.

Afhankelijk van de regio is **Belsignalen** mogelijk niet beschikbaar.

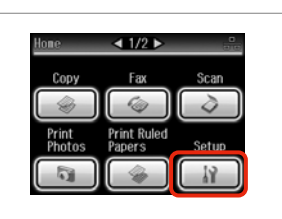

ß

Q

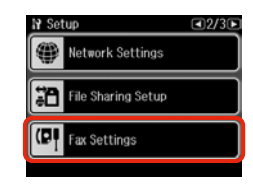

Q

Press > until **Fax Settings** is displayed.

Appuyez sur lusqu'à ce que l'option **Param fax** s'affiche.

Drücken Sie▶ bis **Faxeinstellungen** angezeigt wird.

Druk op **F** totdat **Faxinstell**. wordt weergegeven.

Select **Setup**. Sélectionnez **Config**. **Setup** wählen. **Inst.** selecteren.

Select **Fax Settings**. Sélectionnez **Param fax**. **Faxeinstellungen** wählen. **Faxinstell.** selecteren.

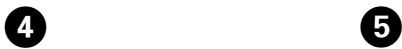

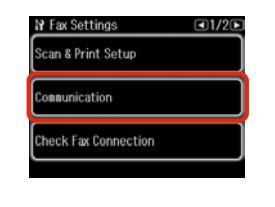

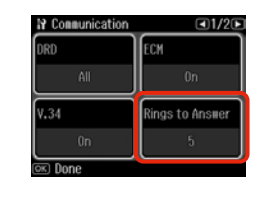

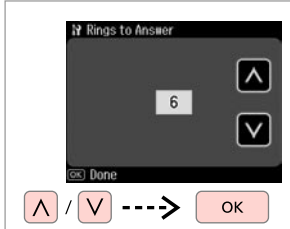

 $\boldsymbol{\Theta}$ 

Select **Communication**. Sélectionnez **Communication**. **Kommunikation** wählen. **Communicatie** selecteren.

Select **Rings to Answer**. Sélectionnez **Sonnerie avant réponse**. **Rufe bis Antw.** wählen. **Belsignalen** selecteren.

Select the number of rings. Définissez le nombre de sonneries. Anzahl der Ruftöne eingeben. Aantal keer overgaan selecteren.

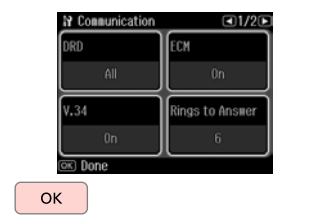

 $\bm{O}$ 

Finish the setting. Finalisez le paramètre. Einstellung abschließen. Instellingen voltooien.

# $\mathbf{u}$

Select more rings than needed for the answering machine to pick up. If it is set to pick up on the fourth ring, set the product to pick up on the fifth ring or later. Otherwise the answering machine cannot receive voice calls.

Pour que le répondeur puisse prendre les appels, le nombre de sonneries défini doit être supérieur au nombre nécessaire. Si le répondeur est paramétré de manière à prendre les appels à la quatrième sonnerie, paramétrez l'appareil de manière à prendre les appels au moins à la cinquième sonnerie. Si cette règle n'est pas observée, le répondeur ne peut pas recevoir les appels.

Wählen Sie mehr Ruftöne, als der Anrufbeantworter für die Rufannahme benötigt. Wenn der Anrufbeantworter beispielsweise vier Ruftöne für die Rufannahme benötigt, stellen Sie das Gerät so ein, dass es den Ruf beim fünften Rufton oder später annimmt. Andernfalls kann der Anrufbeantworter keine Sprachanrufe entgegennehmen.

Laat het apparaat vaker overgaan dan het antwoordapparaat nodig heeft om te antwoorden. Als het antwoordapparaat moet opnemen na vier keer overgaan, stelt u het product in om te reageren na vijf (of meer) keer overgaan. Anders kan het antwoordapparaat geen spraakoproepen ontvangen.

### Q

When you receive a call and the other party is a fax, the product receives the fax automatically even if the answering machine picks up the call. If you pick up the phone, wait until the LCD screen displays a message saying that a connection has been made before you hang up. If the other party is a caller, the phone can be used as normal or a message can be left on the answering machine.

Lorsque vous recevez un appel et qu'il s'agit d'une télécopie, l'appareil la reçoit automatiquement, même si le répondeur prend l'appel. Si vous décrochez le téléphone, attendez que le message vous indiquant qu'une connexion a été établie apparaisse à l'écran LCD avant de raccrocher. S'il s'agit d'un appel vocal, le téléphone peut être utilisé normalement ou un message peut être laissé sur le répondeur.

Wenn Sie einen Anruf erhalten und die Gegenstelle ein Faxgerät ist, empfängt das Gerät das Fax automatisch, selbst wenn der Anrufbeantworter den Anruf entgegennimmt. Wenn Sie den Telefonhörer abheben, legen Sie erst wieder auf, wenn in der LCD-Anzeige die Meldung erscheint, dass die Verbindung hergestellt ist. Handelt es sich bei dem anderen Teilnehmer um einen Anrufer, kann das Telefon wie gewohnt verwendet werden, oder der Anrufer kann eine Nachricht auf dem Anrufbeantworter hinterlassen.

Wanneer een oproep van een faxapparaat binnenkomt, wordt de fax automatisch ontvangen, zelfs als het antwoordapparaat de oproep aanneemt. Als u de telefoon opneemt, wacht u met ophangen totdat op het display het bericht wordt weergegeven dat een verbinding tot stand is gebracht. Als een oproep van een telefoon binnenkomt, kan de telefoon normaal worden gebruikt of kan een bericht worden achtergelaten op het antwoordapparaat.

# Receiving faxes manually

Réception manuelle de télécopies

Manueller Faxempfang

# Faxen handmatig ontvangen

If your phone is connected to this product, you can receive a fax after a connection is made.

Si votre téléphone est connecté à cet appareil, vous pouvez recevoir une télécopie une fois la connexion établie.

Wenn Ihr Telefon an dieses Gerät angeschlossen ist, können Sie nach dem Verbindungsaufbau ein Fax empfangen.

Als uw telefoon op dit apparaat is aangesloten, kunt u een fax ontvangen nadat een verbinding tot stand is gebracht.

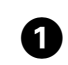

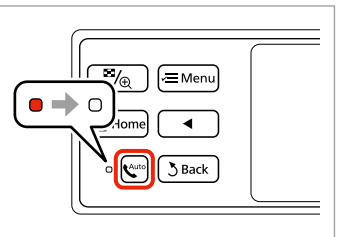

Turn off auto answer.

Désactivez la réponse automatique.

Die automatische Rufannahme ausschalten.

Automatische beantwoording uitschakelen.

 $\overline{\mathbf{3}}$  $\overline{2}$  $\blacktriangle$ **B** Information **B** Information A telephone receiver is off the book Do you want to Select Send or Receive, start reception? or hang up the receiver. Send Receive **E** Receive Fax  $\Diamond$  Start When you hear a fax tone, select **Receive**.

Pick up the phone when it rings.

À la sonnerie du téléphone, décrochez le combiné.

Telefonhörer abnehmen, wenn das Telefon klingelt.

Lorsque vous entendez une tonalité de télécopie, sélectionnez **Réception**. Wenn Sie ein Faxsignal hören, wählen Sie **Empfang**. **Ontv.** selecteren wanneer u een faxtoon hoort.

Start receiving. Lancez la réception. Empfang starten. Ontvangen starten.

Telefoon aannemen wanneer deze overgaat.

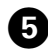

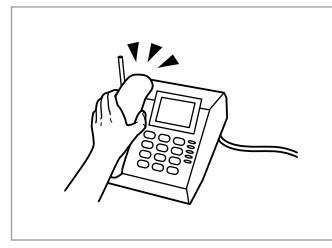

Hang up the phone. Raccrochez le combiné. Telefonhörer auflegen. Ophangen.

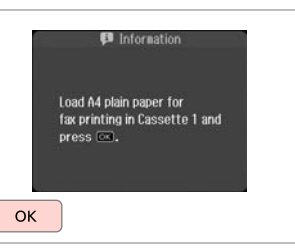

 $\boldsymbol{\Theta}$ 

Print the received fax. Imprimez la télécopie reçue. Die empfangene Faxnachricht drucken. Ontvangen fax afdrukken.

# Polling to receive a fax

Invitation à recevoir une télécopie

Faxempfang abrufen

Polling om een fax te ontvangen

This allows you to receive a fax from the fax information service you have called.

Cette option vous permet de recevoir une télécopie du service d'information du télécopieur que vous avez appelé.

Diese Funktion ermöglicht Ihnen, ein Fax von dem von Ihnen angerufenen Faxinformationsdienst zu empfangen.

Hiermee kunt u een fax ontvangen van de faxdienst die u hebt gebeld.

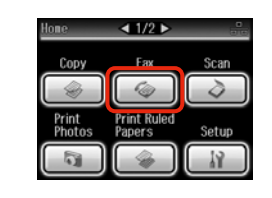

Select **Fax**. Sélectionnez **Fax**. **Fax** wählen. **Fax** selecteren.

A

Enter the fax menu. Activez le menu du télécopieur. Das Faxmenü aufrufen. Faxmenu openen.

B

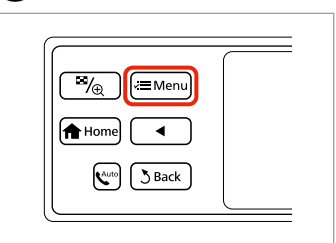

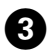

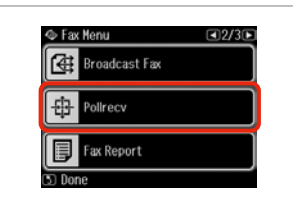

# Q

Press **>** until **Pollrecy** is displayed.

Appuyez sur  $\blacktriangleright$  jusqu'à ce que l'option **Attente** s'affiche.

Drücken Sie **>**, bis **Abruf** angezeigt wird.

Druk op ▶ totdat **Polling** wordt weergegeven.

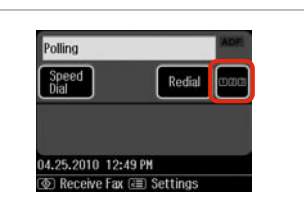

123 456 7890 1 Symb. 2 ABC 3 DEF BS ⊦снг ∣5.лα 6 мил 7 PORS 8 TUV 9 UXYZ  $\Omega$ # OK

 $\boldsymbol{\Theta}$ 

Press to display the numeric keypad.

Appuyez sur cette touche pour afficher le pavé numérique.

Zum Anzeigen der Zehnertastatur drücken.

Hierop drukken om de cijfertoetsen weer te geven.

Enter the fax number. Saisissez le numéro de télécopieur. Faxnummer eingeben. Faxnummer invoeren.

Q

Select **Pollrecv**. Sélectionnez **Attente**. **Abruf** wählen. **Polling** selecteren.

You can also use **Speed Dial** or **Redial** to enter the fax number instead of steps  $\boldsymbol{\Theta}$  and  $\boldsymbol{\Theta}$ .

Vous pouvez également utiliser l'option **Nº abrégé** ou **Re-num.** pour saisir le numéro de télécopieur, au lieu de suivre les étapes **O** et **O**.

Sie können auch **Kurz- wahl** oder **Neuwahl** anstelle der Schritte **O** und **O** zur Eingabe von Faxnummern verwenden.

U kunt ook **Snel- kiezen** of **Opnieuw** gebruiken voor de invoer van het faxnummer in plaats van stap  $\bullet$  en  $\bullet$ .

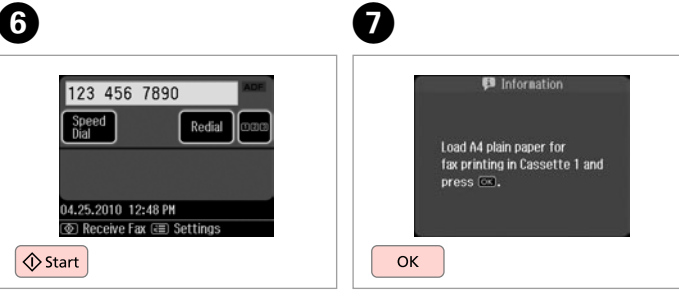

 $\overline{\mathbf{A}}$ 

Start receiving. Lancez la réception. Empfang starten. Ontvangen starten.

Print the received fax. Imprimez la télécopie reçue. Die empfangene Faxnachricht drucken.

Ontvangen fax afdrukken.

# Printing Reports Impression de rapports

Drucken von Berichten

Rapporten afdrukken

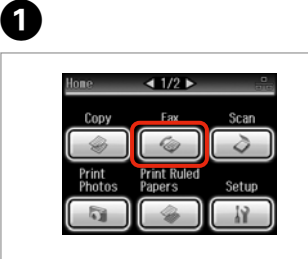

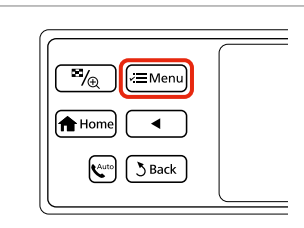

Select **Fax**. Sélectionnez **Fax**. **Fax** wählen. **Fax** selecteren.

Enter the fax menu. Activez le menu du télécopieur. Das Faxmenü aufrufen. Faxmenu openen.

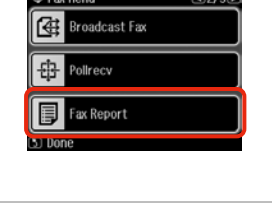

അമായ

Select **Fax Report**. Sélectionnez **Rapport Fax**. **Faxbericht** wählen. **Faxrapport** selecteren.

Co. Fou Money

### Q

Press **> until Fax Report** is displayed.

Appuyez sur b jusqu'à ce que l'option **Rapport Fax** s'affiche.

Drücken Sie > bis **Faxbericht** angezeigt wird.

Druk op ▶ totdat **Faxrapport** wordt weergegeven.

# $\bigcirc$   $\Box$   $\rightarrow$  87

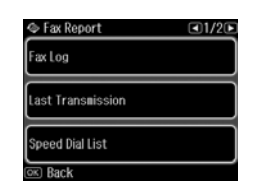

Select an item. Sélectionnez un élément. Einen Menüpunkt wählen. Item selecteren.

Q

 $\boldsymbol{\Theta}$ 

Press  $\blacktriangleleft$  or  $\blacktriangleright$  until the item that you want is displayed.

Appuyez sur  $\triangleleft$  ou  $\triangleright$  jusqu'à ce que l'élément souhaité s'affiche.

Drücken Sie ◀ oder ▶ bis der gewünschte Menüpunkt angezeigt wird.

Druk op  $\triangleleft$  of  $\triangleright$  totdat het gewenste item wordt weergegeven.

# $\boldsymbol{\Theta}$

 $\overline{\mathbf{3}}$ 

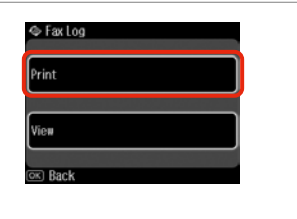

Select **Print**. Sélectionnez **Imprimer**. Wählen Sie **Druck**. **Afdr.** selecteren.

# $\mathscr{D}$

........

Only **Fax Log** can be viewed on the screen.  $\Box \rightarrow 87$ 

Vous pouvez uniquement afficher le **Journal Fax** à l'écran. <del>□ ◆</del> 87

Nur **Fax-Log** kann am Bildschirm angezeigt werden.  $\Box \rightarrow 87$ 

Alleen **Faxlog** kan op het display worden weergegeven. □ → 87

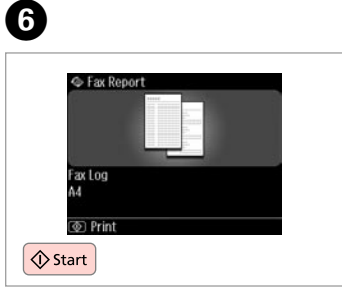

 $\sim$ 

. . . . . . . . . .

Print. Imprimez. Drucken. Afdrukken.

. . . . . . . . .

# Faxing from a PC

Envoi de télécopies à partir d'un ordinateur PC

Fax ausgehend von einem PC

Faxen vanaf een computer

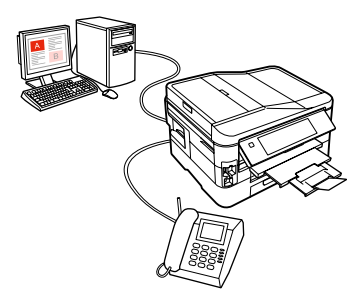

The fax software that came with the software disc allows you to send faxes from your computer, create a phone book, and provides you with other useful features. For details, see the Fax Utility online help. Use the following procedure to run the utility.

#### **Windows**

Click the start button (Windows 7 and Vista) or click **Start** (Windows XP), point to **All Programs**, select **Epson Software**, and then click **Fax Utility**.

#### **Mac OS X**

Click **System Preference**, click **Print & Fax**, and then select **FAX (your printer)** from Printer. Then, click **Open Print Queue** (Mac OS X 10.5) or **Print Queue** (Mac OS X 10.4) and click **Utility**.

Le logiciel de télécopie fourni avec le disque des logiciels vous permet d'envoyer des télécopies depuis votre ordinateur, de créer un répertoire téléphonique et vous offre d'autres fonctionnalités pratiques. Pour plus de détails, reportez-vous à l'aide en ligne de Fax Utility. Utilisez la procédure suivante pour exécuter l'utilitaire. **Windows**

Cliquez sur le bouton démarrer (Windows 7 et Vista) ou cliquez sur **Start (Démarrer)** (Windows XP), pointez vers **All Programs (Tous les programmes)**, sélectionnez **Epson Software**, puis cliquez sur **Fax Utility**. **Mac OS X**

Cliquez sur **System Preference (Préférences système)**, cliquez sur **Print & Fax (Imprimantes et fax)**, puis sélectionnez **FAX (votre imprimante)** depuis Printer. Puis, cliquez sur **Open Print Queue (Ouvrir la liste d'attente d'impression)** (Mac OS X 10.5) ou **Print Queue (Liste d'attente d'impression)** (Mac OS X 10.4) et cliquez sur **Utility (Utilitaire)**.

Mit der auf der Software-CD enthaltenen Faxsoftware können Sie Faxe von Ihrem Computer aus versenden, ein Telefonbuch erstellen und andere nützliche Funktionen verwenden. Weitere Informationen finden Sie in der Online-Hilfe des Fax Utility. Starten Sie das Utility wie folgt

#### **Windows**

Klicken Sie auf die Schaltfläche Start (Windows 7 und Vista) oder klicken Sie auf **Start** (Windows XP), zeigen Sie auf **All Programs (Alle Programme)**, wählen Sie **Epson Software** und klicken Sie dann auf **Fax Utility**. **Mac OS X**

Klicken Sie auf **System Preference (Systemeinstellungen)**, auf **Print & Fax (Drucken & Faxen)** und wählen Sie dann **FAX (Ihr Drucker)** aus Printer (Drucker). Klicken Sie dann auf **Open Print Queue (Drucker-Warteliste öffnen)** (Mac OS X 10.5) oder **Print Queue (Drucker-Warteliste)** (Mac OS X 10.4) und klicken Sie auf **Utility (Dienstprogramm)**.

Met de faxsoftware op de softwaredisc kunt u faxen vanaf uw computer versturen, een telefoonboek samenstellen en andere handige functies gebruiken. Zie voor details de Fax Utility online-help. Gebruik de volgende procedure om het programma te gebruiken.

#### **Windows**

Klik op de startknop (Windows 7 en Vista) of klik op **Start** (Windows XP), wijs naar **All Programs (Alle programma's)**, selecteer **Epson Software** en klik vervolgens op **Fax Utility**.

#### **Mac OS X**

Klik op **System Preference (Systeemvoorkeuren)**, klik op **Print & Fax (Afdrukken en faxen)** en selecteer vervolgens **FAX (uw printer)** uit Printer. Klik vervolgens op **Open Print Queue (Afdrukwachtrij openen)** (Mac OS X 10.5) of **Print Queue (Afdrukwachtrij)** (Mac OS X 10.4) en klik op **Utility (Hulpprogramma)**.

# Fax Mode Menu List **F**RN

Liste de menus du mode fax

# Faxmodus-Menüliste

# Menu's van de faxmodus

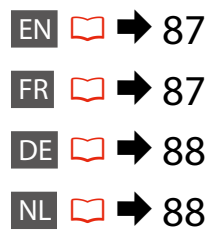

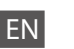

# $x \equiv$  Fax Menu

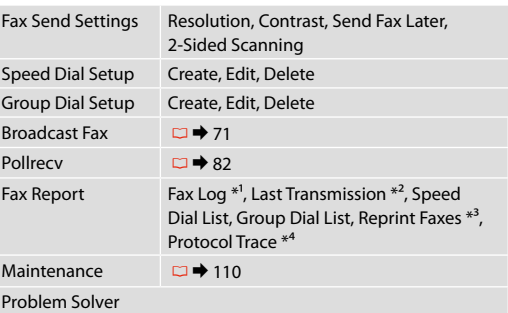

- \*1 Prints or displays the communication log.
- \*2 Prints a communication log for the previous transmission or the previous polling results received.
- \*3 Reprints from the latest fax received. When the memory is full, the oldest faxes are erased first.
- \*4 Prints the protocol for the latest communication.

Other fax menu items are in Fax Settings in Setup mode.  $\Box$  110

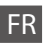

### $x \equiv$  Menu fax

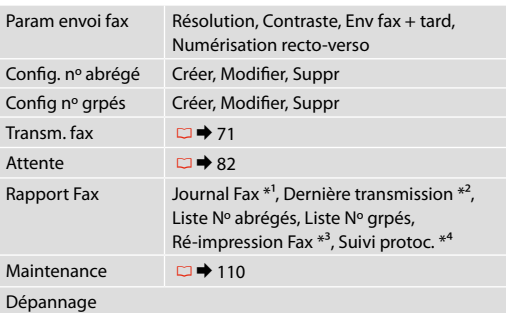

- \*1 Permet d'imprimer ou d'afficher le journal des communications.
- \*2 Permet d'imprimer un journal des communications pour la transmission précédente ou pour les résultats de la précédente invitation à émettre reçue.
- \*3 Permet d'effectuer une nouvelle impression à partir de la dernière télécopie reçue. Lorsque la mémoire est pleine, les télécopies les plus anciennes sont les premières à être supprimées.
- \*4 Permet d'imprimer le protocole de la dernière communication.

D'autres éléments du menu fax sont disponibles sous Param fax en mode Config.  $\Box \rightarrow 110$ 

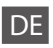

### xFaxmenü

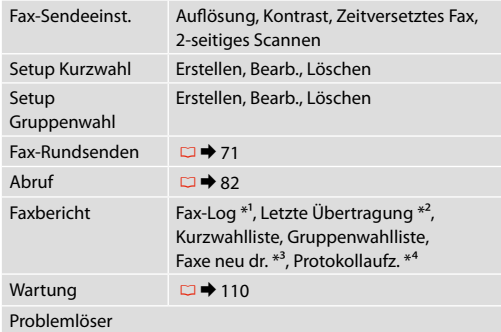

 $x \equiv$  Menu Fax

NL

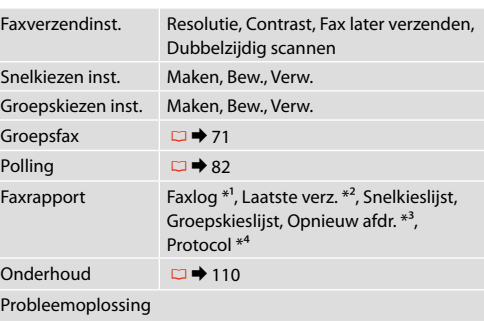

- \*1 Drukt het communicatielog af of geeft het weer.
- \*2 Drukt een communicatielog af voor de vorige verzending of de vorige ontvangen polling-resultaten.
- \*3 Drukt opnieuw af vanaf de laatste ontvangen fax. Wanneer het geheugen vol is, worden de oudste faxen het eerste gewist.
- \*4 Drukt het protocol voor de meest recente communicatie af.

Andere faxmenu-items vindt u in Faxinstell. in de modus Inst.  $\Box$  + 110

\*1 Druckt das Kommunikationsprotokoll oder zeigt es an.

- \*2 Druckt ein Kommunikationsprotokoll für die letzte Übertragung oder für die letzte empfangene Faxabfrage.
- \*3 Druckt erneut das letzte empfangene Fax. Wenn der Speicher voll ist, werden die ältesten Faxe zuerst gelöscht.
- \*4 Druckt das Protokoll für die letzte Kommunikation.

Andere Faxmenüpunkte finden Sie unter Faxeinstellungen im Modus Setup.  $\Box \rightarrow 110$ 

**Other Modes Autres modes Sonstige Modi Overige modi**

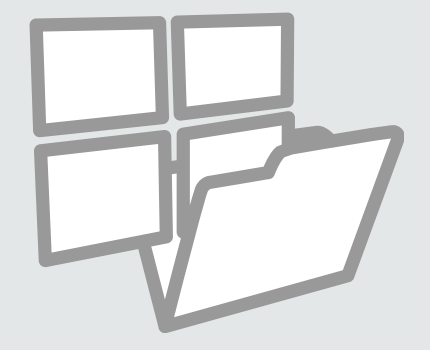

Printing Ruled Paper Impression sur du papier réglé

Liniertes Papier drucken

Lijntjespapier afdrukken

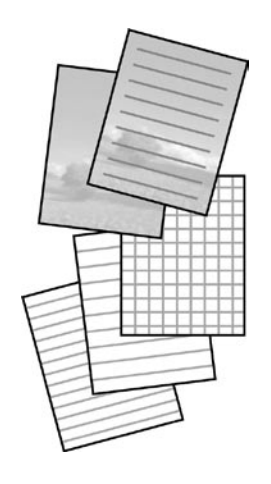

You can print ruled paper or graph paper with or without a photo set as the background.

Vous pouvez procéder à l'impression sur du papier réglé ou millimétré avec ou sans photo en arrière-plan.

Sie können liniertes Papier oder Millimeterpapier mit oder ohne Foto als Hintergrund drucken.

U kunt gelinieerd papier of millimeterpapier afdrukken met of zonder foto op de achtergrond.

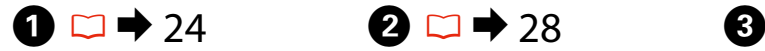

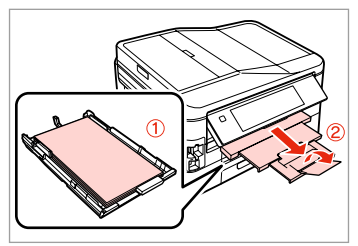

Load A4 plain paper in cassette 1.

Chargez du papier ordinaire A4 dans le tiroir 1.

A4-Normalpapier in Kassette 1 einlegen.

Gewoon A4-papier in cassette 1 laden.

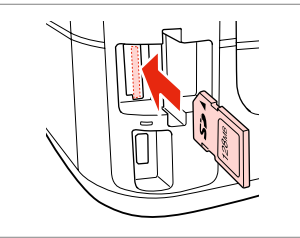

Insert a memory card. Insérez une carte mémoire. Speicherkarte einsetzen. Geheugenkaart plaatsen.

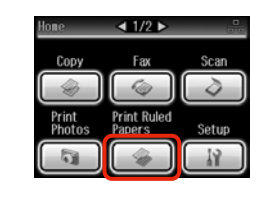

 $\bigoplus \Box \rightarrow 96$ 

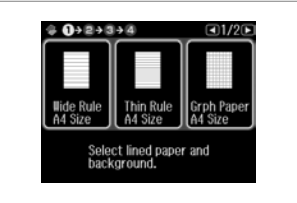

Select **Print Ruled Papers**. Sélectionnez **Impression papier lignés**.

**Liniertes Papier dr.** wählen. **Lijntjes- papier** selecteren.

Select a format. Sélectionnez un format. Format wählen. Type selecteren.

### Q

If you select **Wide Rule A4 Size**, **Thin Rule A4 Size**, or **Grph Paper A4 Size**, skip to step  $\Theta$ .

Si vous sélectionnez **Règle large A4**, **Règle fine A4** ou **Papier mm A4**, passez à l'étape **O**.

Wenn Sie **Weite Linien A4-Größe**, **Feine Linien A4-Größe** oder **mm-**Papier A4-Größe wählen, fahren Sie mit Schritt **O** fort.

Als u **Lijn groot A4**, **Lijn klein A4** of **Ruitjes A4** selecteert, ga dan meteen naar stap $\ddot{\mathbf{0}}$ .

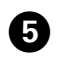

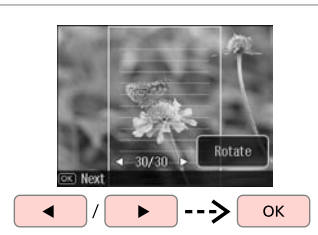

Select the photos. Sélectionnez les photos. Fotos wählen. Foto's selecteren.

# Q

If you want to rotate the frame, press **Rotate**.

Si vous souhaitez faire pivoter le cadre, appuyez sur **Pivoter**.

Wenn Sie den Rahmen drehen möchten, drücken Sie **Drehen**.

Druk op **Draaien** om het kader te draaien.

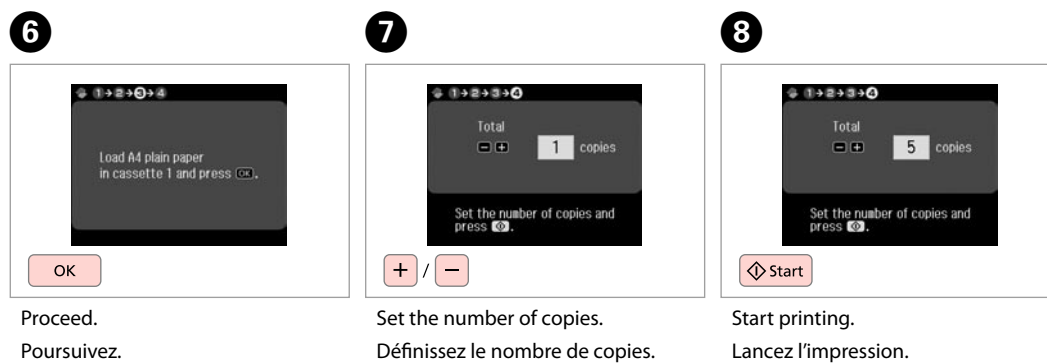

Kopienanzahl eingeben. Aantal exemplaren instellen.

Weiter.

Doorgaan.

Druckvorgang starten. Afdrukken starten.

Scanning to a Memory Card

Numérisation vers une carte mémoire

Scannen auf eine Speicherkarte

Scannen en opslaan op een geheugenkaart

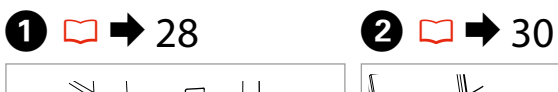

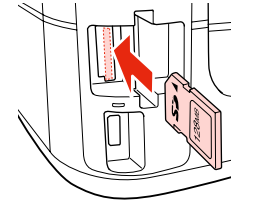

Insert a memory card. Insérez une carte mémoire. Speicherkarte einsetzen. Geheugenkaart plaatsen.

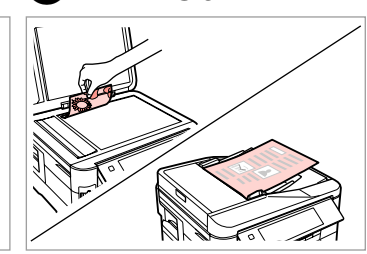

Place original horizontally. Placez l'original horizontalement. Original horizontal einlegen. Origineel horizontaal leggen.

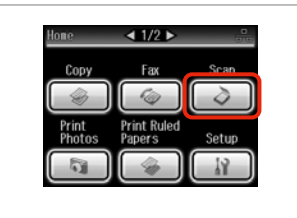

Select **Scan**. Sélectionnez **Num**. **Scan** wählen. **Scan** selecteren.

 $\boldsymbol{\Theta}$ 

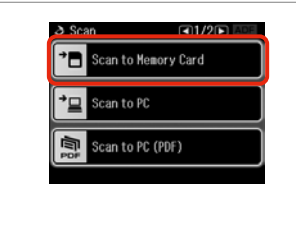

Select **Scan to Memory Card**.

Sélectionnez **Numériser vers carte mémoire**.

**Scan auf Sp.-karte** wählen.

**Scannen naar kaart** selecteren.

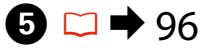

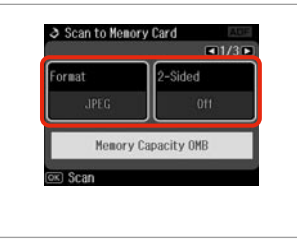

Select settings, then start scanning.

Sélectionnez les paramètres et lancez la numérisation.

Einstellungen wählen und Scanvorgang starten.

Instellingen selecteren en scannen starten.

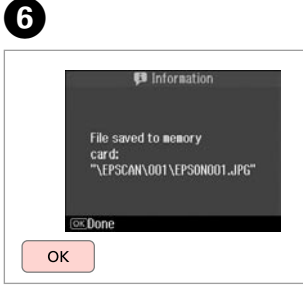

Check the message. Consultez le message. Meldung prüfen. Melding lezen.

# Q

C

If the edges of the photo are faint, change the **Scan Area** in step  $\Theta$ .  $\Box$   $\rightarrow$  96

Si les bords de la photo sont pâles, modifiez le paramètre **Zone de numérisation** à l'étape  $\mathbf{\Theta} \n\Box \rightarrow 96$ 

Wenn die Ränder des Fotos blass sind, ändern Sie den **Scanber.** in Schritt  $\bigodot$   $\square$   $\rightarrow$  97

Wijzig in stap **@** het **Scangeb.** als de randen van de foto wazig zijn.  $\Box$   $\rightarrow$  97

# Scanning to a Computer

Numérisation vers un ordinateur

Scannen auf einen Computer

Scannen en opslaan op een computer

### Q

Make sure you have installed software for this printer on your computer and connected following the instructions on the Start Here poster.

Vérifiez que le logiciel de l'imprimante est installé sur l'ordinateur et que la connexion a été effectuée conformément aux instructions de l'affiche Démarrez ici.

Stellen Sie sicher, dass die Software für diesen Drucker auf dem Computer installiert und dass er entsprechend den Hinweisen auf dem Poster Hier starten angeschlossen ist.

U moet software voor deze printer op uw computer hebben geïnstalleerd en de apparatuur hebben aangesloten volgens de instructies op de poster Hier beginnen.

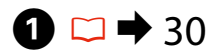

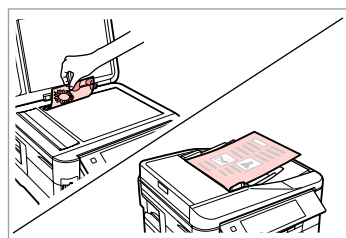

Place original horizontally. Placez l'original horizontalement. Original horizontal einlegen. Origineel horizontaal leggen.

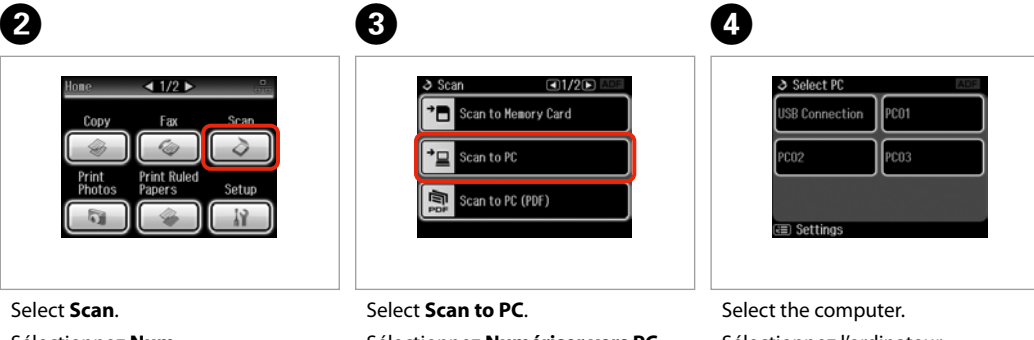

Sélectionnez **Num**. **Scan** wählen.

**Scan** selecteren.

Sélectionnez **Numériser vers PC**. **Scan-to-PC** wählen. **Scannen naar pc** selecteren.

Sélectionnez l'ordinateur. Computer auswählen. Computer selecteren.

Q

When scanning both sides of an original, load the original in the ADF in step  $\bullet$ , press  $\neq$  to make 2-Sided settings in **Scan settings** menu in step  $\mathbf{O}$ 

Lors de la numérisation des deux côtés d'un document original, chargez le document dans le chargeur ADF à l'étape ● et appuyez sur  $\equiv$  pour définir les paramètres **Recto-verso** dans le menu **Param. Numérisation** à l'étape  $\mathbf{O}$ 

Wenn Sie beide Seiten eines Originals scannen, legen Sie das Original in den ADF in **①** ein, drücken Sie ∈, um die 2-seitig-Einstellungen im **Scaneinstellungen**-Menü in Schritt D einzustellen.

Voor het scannen van beide zijden plaatst u het origineel in de ADF in stap  $\bullet$  en drukt u op  $\equiv$  om **Dubbelzijdig** te kunnen instellen in het menu **Scaninstellingen** in stap D.

# Q

You can change the computer name on the control panel using Epson Event Manager. For more details, see the software information in the online **User's Guide**

Vous pouvez modifier le nom de l'ordinateur dans le panneau de configuration à l'aide de Epson Event Manager. Pour plus de détails, reportez-vous aux informations du logiciel dans le **Guide d'utilisation** en ligne.

Der Computername kann mit Epson Event Manager im Bedienfeld geändert werden. Weitere Informationen dazu finden Sie in den Software-Informationen im Online-**Benutzerhandbuch**.

U kunt de computernaam op het configuratiescherm veranderen met gebruik van Epson Event Manager. Zie voor details de informatie over de software in de online **Gebruikershandleiding**.

# Backup to an External USB Device

Sauvegarde vers un périphérique USB externe

Sicherung auf externe USB-Geräte

Gegevens kopiëren naar een extern USBapparaat

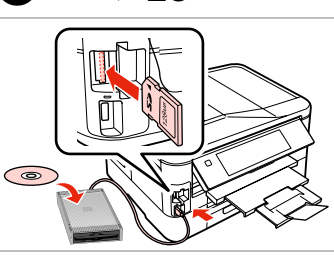

 $\bigcap_{n=1}^{\infty}$  28  $\bigcap_{n=1}^{\infty}$  2

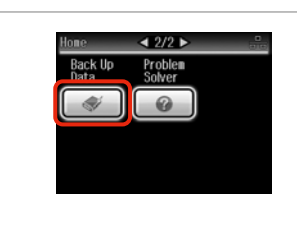

Insert and connect. Insérez et connectez. Einsetzen und anschließen. Plaatsen en aansluiten.

Select **Back Up Data**. Sélectionnez **Sauveg données**. **Daten sichern** wählen. **Gegevens kopiëren** selecteren. Select **Back Up Memory Card**. Sélectionnez **Sauveg carte mém**. **Speicherkarte sichern** wählen. **Back-up van geheugenkaart** selecteren.

 $\overline{a}$ 

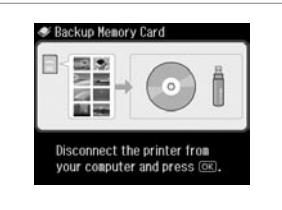

Follow the on-screen instructions.

Suivez les instructions qui s'affichent à l'écran.

Folgen Sie den Anweisungen am Bildschirm.

Volg de instructies op het scherm.

## Q

To change the writing speed, press x, select **Writing Speed** and then set.

Pour modifier la vitesse d'écriture, appuyez sur ¿≡, sélectionnez **Vitesse écr.** et réglez.

Um die Schreibgeschwindigkeit zu ändern, drücken Sie <≡, wählen Sie **Schreibgeschw.** und stellen Sie sie ein.

Schrijfsnelheid wijzigen: druk op x, selecteer **Schrijfsnelheid** en stel dit in.

# Q

A folder is automatically created for each backup. You can print photos from the backup external USB device.  $\Box \rightarrow 53$ 

 $\mathbf{3}$ 

Rack Ilo Data

**Back Up Nemory Card** 

Un dossier est automatiquement créé pour chaque sauvegarde. Vous pouvez imprimer les photos à partir du périphérique USB externe de sauvegarde.  $\Box \rightarrow 53$ 

Für jede Sicherung wird automatisch ein Ordner erstellt. Fotos können vom externen USB-Sicherungsgerät gedruckt werden.  $\Box \rightarrow 53$ 

Voor elke back-up wordt automatisch een nieuwe map gemaakt. U kunt foto's afdrukken vanaf het externe USB-apparaat met de back-up.  $\Box \rightarrow 53$ 

# Other Modes Menu List

Liste de menus des autres modes

Sonstige Modi-Menüpunkte

Menu's van overige modi

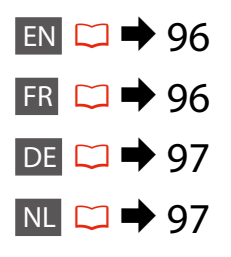

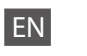

# Scan Mode

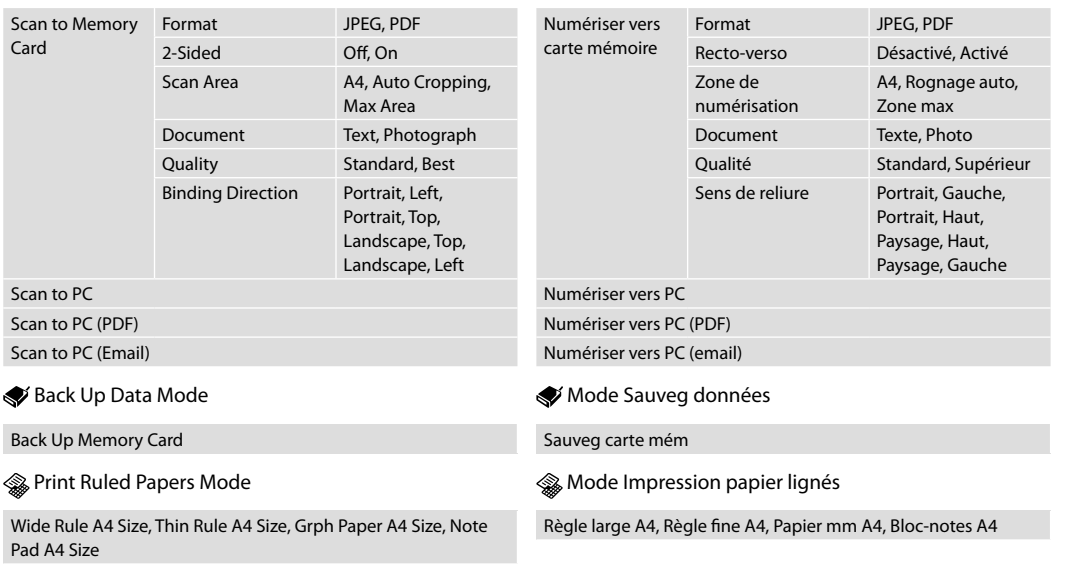

FR

Mode Num

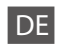

# Scan-Modus

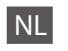

# **◆** Modus Scan

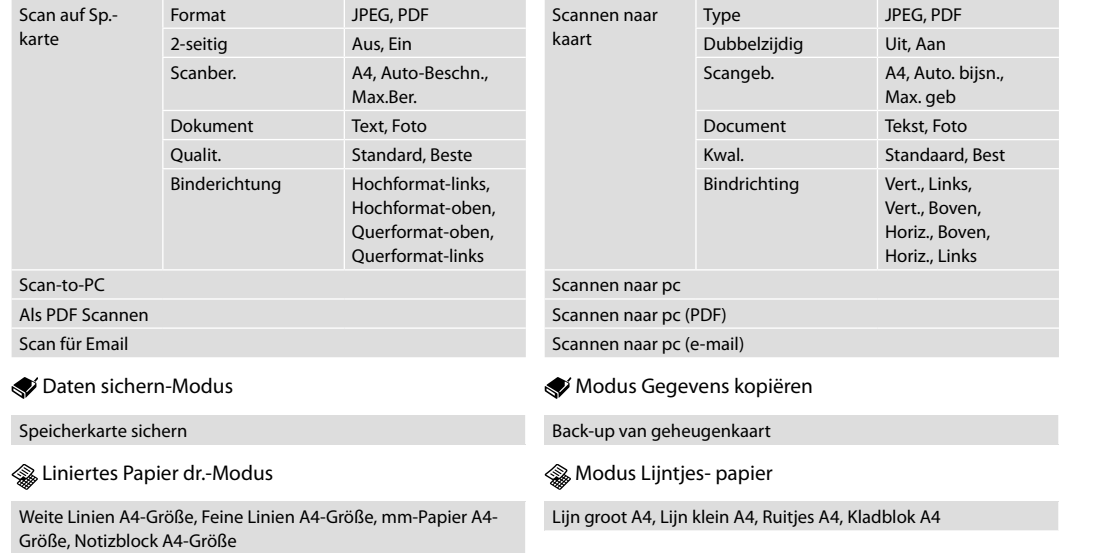

**Setup Mode (Maintenance) Mode Config (Maintenance) Setup-Modus (Wartung) Inst. modus (Onderhoud)**

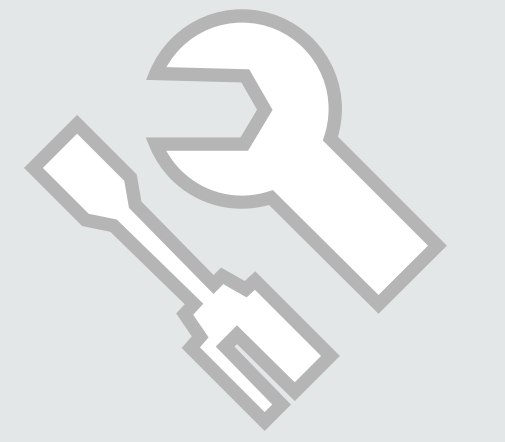

Checking the Ink Cartridge Status

Vérification de l'état de la cartouche d'encre

Prüfen des Status von Tintenpatronen

Cartridgestatus controleren

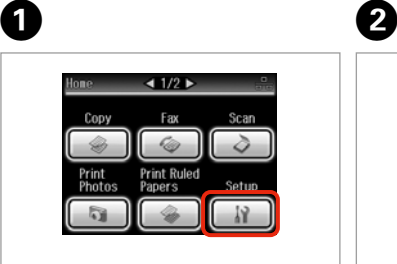

Select **Setup**. Sélectionnez **Config**. **Setup** wählen. **Inst.** selecteren.

Select **Ink Levels**. Sélectionnez **Niv. encre**. **Füllstände** wählen. **Inktniveau** selecteren.

19 Setun

Ink Levels

**A** Maintenance

 $F_{\equiv}$  Printer Setup

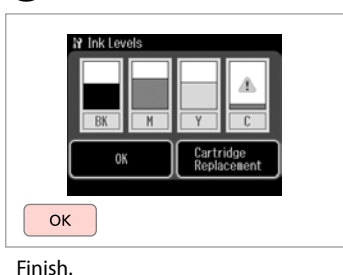

 $\boldsymbol{\Theta}$ 

<u>ධ1/46ට</u>

Terminez. Beenden. Voltooien.

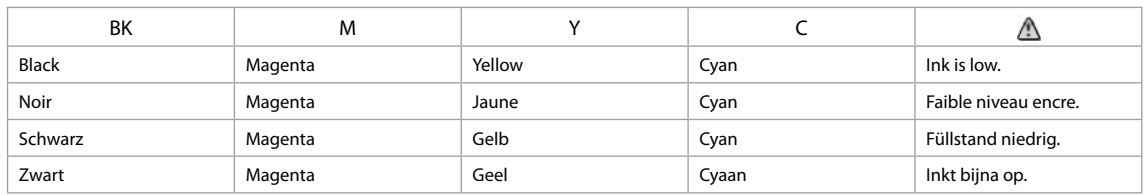

Q On the screen in step  $\bigcirc$ , you can select to replace ink cartridges even if they are not expended. You can also start this operation by selecting  $\mathbf{F} > 0$ **Maintenance** > **Ink Cartridge Replacement**. For instructions on replacing the cartridge, see  $\Box \rightarrow 120$ .

L'écran de l'étape <sup>®</sup> vous permet même de remplacer des cartouches d'encre qui ne sont pas vides. Vous pouvez également lancer cette opération en sélectionnant *il* > Maintenance > Remplacement de cartouche d'encre. Pour plus d'instructions au sujet du remplacement de la cartouche, reportezvous à  $\Box$   $\rightarrow$  120.

Sie können auf dem Bildschirm in Schritt <sup>@</sup> wählen, Tintenpatronen zu ersetzen, selbst wenn sie nicht verbraucht sind. Sie können diesen Vorgang auch durch Auswahl von **H** > **Wartung** > **Tintenpatronenaustausch** starten. Für Anweisungen zum Ersetzen der Patrone, siehe □ ♦ 120.

In het scherm van stap <sup>©</sup> kunt u aangeven dat u een nog niet opgebruikte cartridge wilt vervangen. U kunt deze taak ook starten door II > Onderhoud > **Vervanging inktcartridge** te selecteren. Voor het vervangen van de cartridge: □ → 120.

# Q

Epson cannot guarantee the quality or reliability of non-genuine ink. If non-genuine ink cartridges are installed, the ink cartridge status may not be displayed.

Epson ne peut garantir la qualité ou la fiabilité des encres non d'origine. Si des encres non d'origine sont installées, il est possible que leur état ne s'affiche pas.

Epson kann die Qualität und Zuverlässigkeit von Tinte von Drittanbietern nicht garantieren. Wenn keine Original-Tintenpatronen installiert sind, wird der Tintenpatronenstatus möglicherweise nicht angezeigt.

De kwaliteit of betrouwbaarheid van niet-originele inkt kan niet door Epson worden gegarandeerd. Als niet-originele cartridges zijn geïnstalleerd, wordt de cartridgestatus mogelijk niet weergegeven.

# Q

If an ink cartridge is running low, prepare a new ink cartridge.

Si le niveau d'encre d'une cartouche est faible, préparez une nouvelle cartouche.

Wenn eine Tintenpatrone nur noch wenig Tinte enthält, halten Sie eine neue Tintenpatrone bereit.

Houd een nieuwe cartridge bij de hand als een cartridge bijna op is.

# Checking/Cleaning the Print Head

Vérification/ nettoyage de la tête d'impression

Druckkopf prüfen/ reinigen

Printkop controleren/reinigen

# Q

Print head cleaning uses some ink from some cartridges, so clean the print head only if quality declines. Use **Nozzle Check** to identify defective color(s) so you can select appropriate color(s) to clean. Black ink may be used in color images.

Le nettoyage de la tête d'impression consomme de l'encre de certaines cartouches. Par conséquent, ne nettoyez la tête que si la qualité d'impression décline. L'utilitaire **Vérif. buses** vous permet d'identifier la ou les couleurs qui présentent des défauts de manière à sélectionner la ou les couleurs pour lesquelles le nettoyage doit être effectué. Il est possible que de l'encre noire soit utilisée dans les images en couleur.

Da bei der Druckkopfreinigung etwas Tinte aus einigen Patronen verbraucht wird, reinigen Sie den Druckkopf nur, wenn die Druckqualität nachlässt.Identifizieren Sie mit **Düsentest** fehlerhafte Farbe(n), damit Sie die relevante(n) Farbe(n) zum Reinigen auswählen. Schwarze Tinte kann in Farbbildern verwendet werden.

Een printkopreiniging verbruikt een beetje inkt uit sommige cartridges. Reinig de printkop daarom alleen als de afdrukkwaliteit afneemt. Met **Spuitkan. contr.** identificeert u de probleemkleur(en), zodat u weet welke kleur(en) u moet reinigen. Voor kleurenafbeeldingen kan zwarte inkt worden gebruikt.

# $\rightarrow$  24

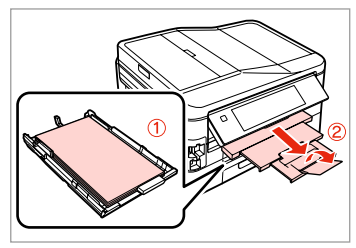

Load A4 plain paper in cassette 1.

Chargez du papier ordinaire A4 dans le tiroir 1.

A4-Normalpapier in Kassette 1 einlegen.

Gewoon A4-papier in cassette 1 laden.

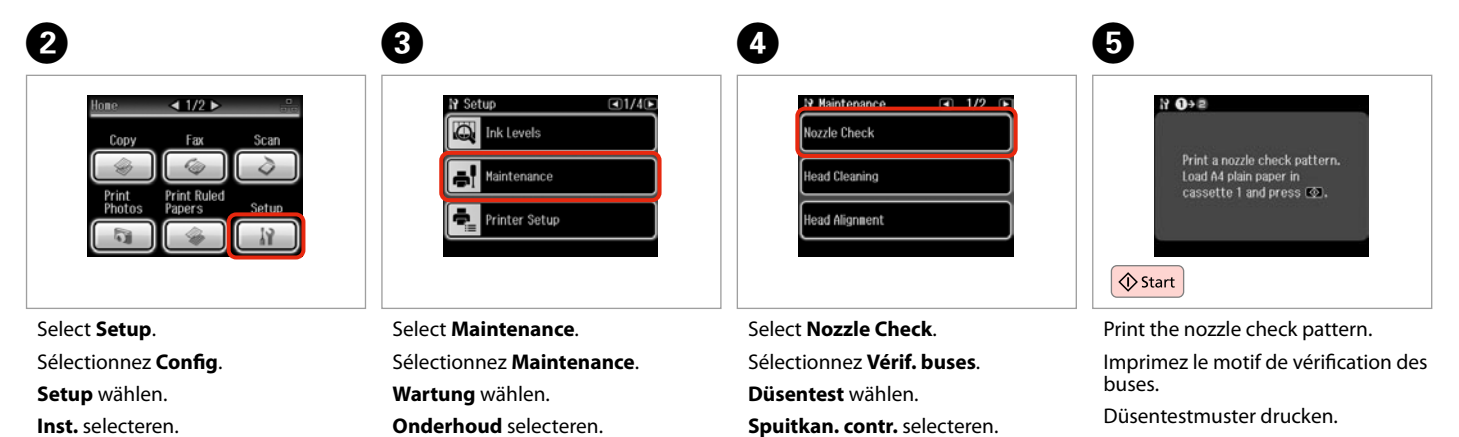

Spuitkanaaltiespatroon afdrukken.

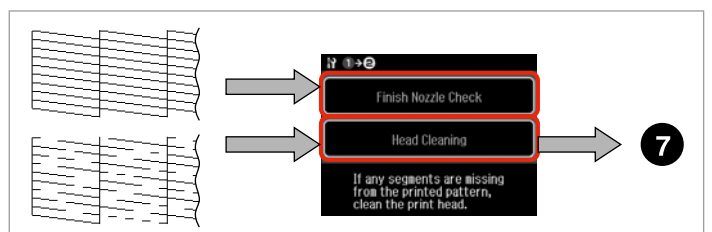

Check the pattern. Observez le motif. Muster überprüfen. Patroon controleren. Select an action. Sélectionnez une action. Maßnahme wählen. Actie selecteren.

# $\mathscr{O}$  and  $\mathbf{Q}$

In the next step, select the color that shows a defect in the nozzle check pattern.

Lors de l'étape suivante, sélectionnez la couleur qui présente un défaut au niveau du motif de vérification des buses.

Wählen Sie im nächsten Schritt die Farbe aus, deren Düsentestmuster fehlerhaft ist.

Selecteer in de volgende stap de kleur waarmee er volgens het patroon een probleem is.

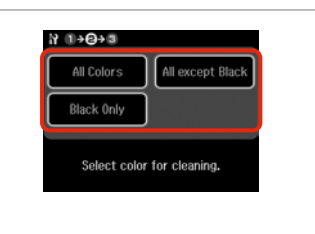

Select an item to start cleaning.

Sélectionnez un élément pour démarrer le nettoyage.

Wählen Sie einen Menüpunkt, um die Reinigung zu starten.

Instelling selecteren en reiniging starten.

 $\boldsymbol{B}$ 

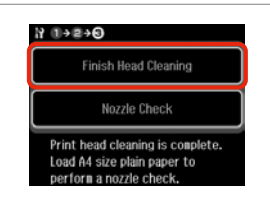

Select **Finish Head Cleaning**. Sélectionnez **Terminer nettoy tête**. **Kopfreinigung beenden** wählen. **Printkoprein. voltooien** selecteren.

# Q

If print quality does not improve, make sure you selected the appropriate color in step  $\bullet$  according to the nozzle check result. If quality does not improve after cleaning four times, leave the printer on for at least six hours. Then try cleaning the print head again. If quality still does not improve, contact Epson support.

Si la qualité de l'impression ne s'améliore pas, vérifiez que la couleur sélectionnée à l'étape  $\bullet$  correspond aux résultats de la vérification des buses. Si la qualité de l'impression ne s'améliore pas à l'issue de quatre nettoyages, laissez l'imprimante sous tension pendant au moins six heures. Nettoyez ensuite de nouveau la tête d'impression. Si la qualité d'impression ne s'améliore toujours pas, contactez le service d'assistance de Epson.

Wenn die Druckqualität nicht besser ist, stellen Sie sicher, dass Sie die richtige Farbe (gemäß des Düsentestergebnisses) in Schritt G ausgewählt haben. Wenn sich die Druckqualität nach viermaliger Reinigung nicht verbessert, lassen Sie den Drucker mindestens sechs Stunden lang eingeschaltet. Reinigen Sie den Druckkopf dann erneut. Verbessert sich die Druckqualität immer noch nicht, wenden Sie sich an den Epson-Kundendienst.

Als de afdrukkwaliteit niet beter wordt, controleer dan of u de juiste kleur hebt geselecteerd in stap  $\bullet$ , uitgaande van het resultaat van de spuitkanaaltjescontrole. Als de afdrukkwaliteit na vier keer reinigen niet is verbeterd, moet u de printer ten minste zes uur met rust laten. Reinig de printkop vervolgens opnieuw. Raadpleeg de ondersteuning van Epson als de kwaliteit niet is verbeterd.

# Aligning the Print Head

Alignement de la tête d'impression

Druckkopf ausrichten

Printkop uitlijnen

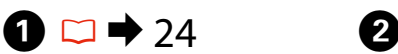

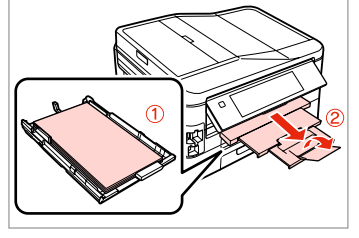

Load A4 plain paper in cassette 1. Chargez du papier ordinaire A4 dans le tiroir 1.

A4-Normalpapier in Kassette 1 einlegen.

Gewoon A4-papier in cassette 1 laden.

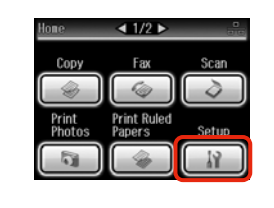

Select **Setup**. Sélectionnez **Config**. **Setup** wählen. **Inst.** selecteren.

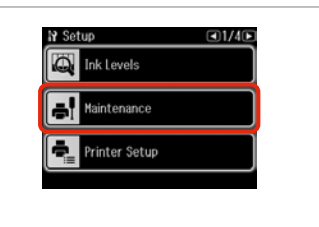

Select **Maintenance**. Sélectionnez **Maintenance**. **Wartung** wählen. **Onderhoud** selecteren.

 $\overline{3}$ 

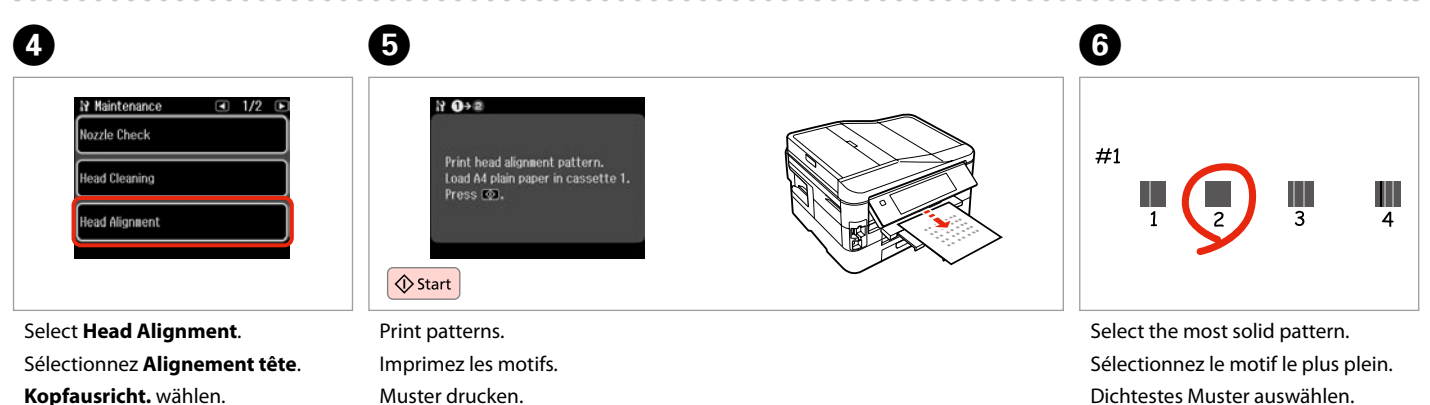

**Printkop uitl.** selecteren.

Muster drucken. Patronen afdrukken. Dichtestes Muster auswählen. Meest gelijkmatige patroon selecteren.

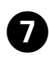

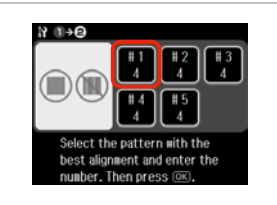

Select the pattern number. Sélectionnez le numéro du motif. Musternummer auswählen. Nummer van patroon selecteren.

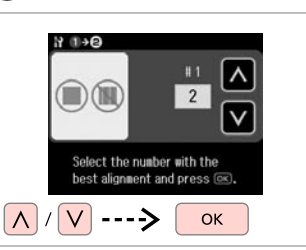

 $\mathbf{8}$ 

Enter the number selected in  $\mathbf{\Theta}$ . Saisissez le numéro sélectionné à l'étape **O**.

Wählen Sie die in @ ausgewählte Nummer ein.

Nummer invoeren dat in  $\mathbf \Theta$  is geselecteerd.

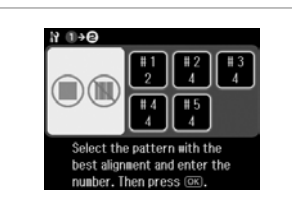

 $\boldsymbol{9}$ 

Repeat  $\bullet$  and  $\bullet$  for all patterns. Répétez les étapes  $\bullet$  et  $\bullet$  pour tous les motifs.

Schritt  $\bullet$  und  $\bullet$  für alle Muster wiederholen.

**O** en **O** herhalen voor alle patronen.

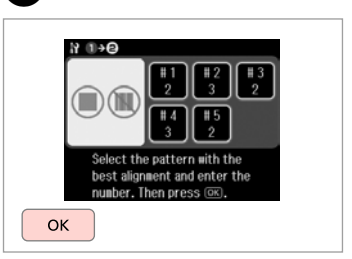

10

Finish aligning the print head. Finalisez l'alignement de la tête d'impression.

Druckkopfausrichtung abschließen. Uitlijning van printkop voltooien.

...............................

# Setting/Changing Time and Region

Paramétrage/ modification de l'heure et de la région

Uhrzeit und Region einstellen/ändern

Tijd en regio instellen/wijzigen

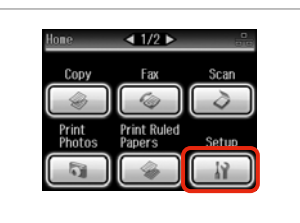

Select **Setup**. Sélectionnez **Config**. **Setup** wählen. **Inst.** selecteren.

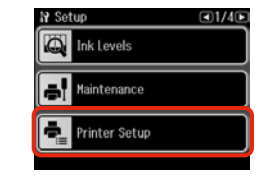

 $\bf 0$  and  $\bf 0$  becomes  $\bf 0$ 

Select **Printer Setup**. Sélectionnez **Config imprimante**. **Setup Drucker** wählen. **Printer inst.** selecteren.

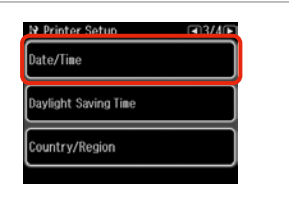

Select **Date/Time**. Sélectionnez **Date/heure**. **Dat./Zeit** wählen. **Dat./tijd** selecteren.

**N** Time Format

 $12h$ 

 $24h$ 

### Q

Press **E** until Date/Time is displayed.

Appuyez sur biusqu'à ce que l'option **Date/heure** s'affiche.

Drücken Sie > bis Dat./Zeit angezeigt wird.

Druk op ▶ totdat **Dat./tijd** wordt weergegeven.

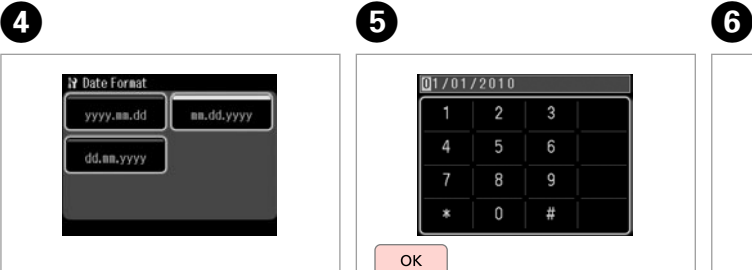

Select the date format. Sélectionnez le format de la date. Datumsformat auswählen. Datumnotatie selecteren.

 $[01/01/2010]$  $\overline{2}$ 6 8 9  $\Omega$  $#$ **OK** 

Set the date. Entrez la date. Datum einstellen. Stel de datum in.

Select the time format. Sélectionnez le format de l'heure. Uhrzeitformat auswählen. Selecteer de tijdsnotatie.

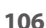

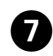

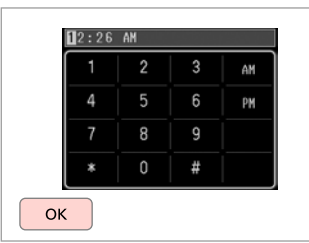

Set the time. Entrez l'heure. Uhrzeit einstellen. Stel de tijd in.

# Q

To select daylight saving time, set **Daylight Saving Time** to **On**.  $\Box$   $\rightarrow$  110

Pour sélectionner l'heure d'été, réglez **Heure d'été** sur **Oui**.  $\Box$   $\rightarrow$  110

Um die Sommerzeit einzustellen, wählen Sie für **Sommerzeit** die Option **Ein**.  $\Box$   $\rightarrow$  110

Als u zomertijd wilt selecteren, stelt u **Zomertijd** in op **Aan**.  $\Box$   $\rightarrow$  110

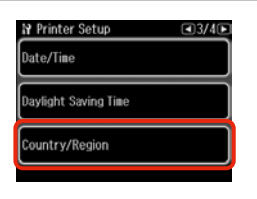

 $\begin{matrix} \bullet & \bullet \end{matrix}$ 

Select **Country/Region**. Sélectionnez **Pays/région**. **Land/Region** auswählen. **Land** selecteren.

Select the region. Sélectionnez la région. Region auswählen. Selecteer de regio.

**N** Country/Region

Algeria

Argentina

Austria

 $\sqrt{4}$  1/20 $\sqrt{5}$ 

Antigua and<br>Barbuda

Australia

Bahamas

# Q

Press  $\blacktriangleleft$  or  $\blacktriangleright$  until the item that you want is displayed.

Appuyez sur ◀ ou ▶ jusqu'à ce que l'élément souhaité s'affiche.

Drücken Sie ◀ oder ▶ bis der gewünschte Menüpunkt angezeigt wird.

Druk op  $\triangleleft$  of  $\triangleright$  totdat het gewenste item wordt weergegeven.

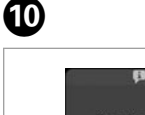

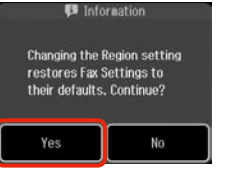

Select **Yes**. Sélectionnez **Oui**. **Ja** wählen. **Ja** selecteren.

# Q

The incorrect time may be displayed especially after a power failure.

Il se peut que l'heure affichée ne soit pas correcte, en particulier à la suite d'une coupure de courant.

Insbesondere nach einem Stromausfall kann eine falsche Uhrzeit angezeigt werden.

Mogelijk wordt de tijd niet juist weergegeven, met name na een stroomstoring.

# Printing from a Digital Camera

Impression à partir d'un appareil photo numérique

Von einer Digitalkamera drucken

Afdrukken vanaf een digitale camera

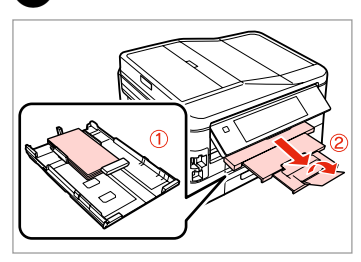

Load photo paper in cassette 1. Chargez du papier photo dans le tiroir 1. Fotopapier in Kassette 1 einlegen. Fotopapier in cassette 1 laden.

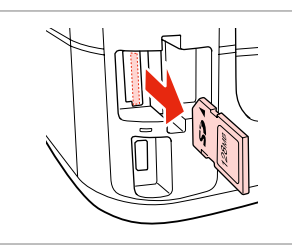

 $2 \Box + 28$  3

Remove. Retirez. Entfernen. Verwijderen.

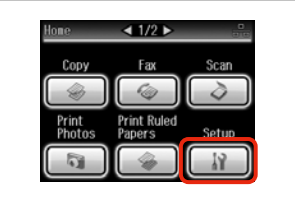

Select **Setup**. Sélectionnez **Config**. **Setup** wählen. **Inst.** selecteren.

D

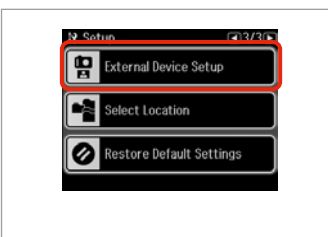

Select **External Device Setup**.

Sélectionnez **Config. périph externe**.

**Externe Geräteeinstellungen** wählen.

**Instellingen extern apparaat** selecteren.

### Q

A

**Press • until External Device Setup** is displayed.

Appuyez sur  $\blacktriangleright$  jusqu'à ce que l'option **Config. périph externe** s'affiche.

Drücken Sie > bis **Externe Geräteeinstellungen** angezeigt wird.

Druk op ▶ totdat **Instellingen extern apparaat** wordt weergegeven.

E

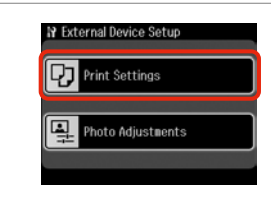

Select **Print Settings**. Sélectionnez **Param impr**. **Druckeinst.** wählen. **Afdrukinst.** selecteren.

# $\bullet$   $\Box$   $\rightarrow$  110

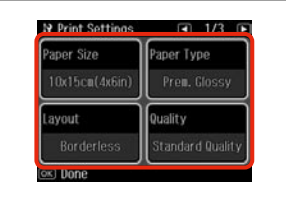

Select the appropriate print settings.

Sélectionnez les paramètres d'impression adaptés.

Geeignete Druckeinstellungen wählen.

Gewenste afdrukinstellingen selecteren.

**108**
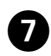

 $\bm{\Theta}$ 

Connect and turn on the camera.

Connectez et mettez l'appareil photo sous tension.

Kamera anschließen und einschalten.

Camera aansluiten en aanzetten.

See your camera's guide to print.

Reportez-vous au guide de l'appareil photo pour l'impression.

Zum Drucken schlagen Sie im Handbuch Ihrer Kamera nach.

Handleiding van camera raadplegen voor afdrukfuncties.

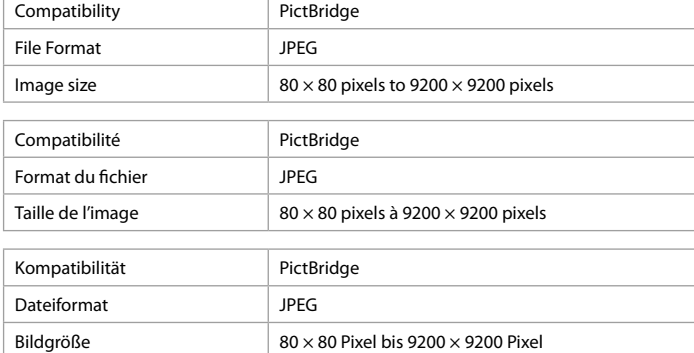

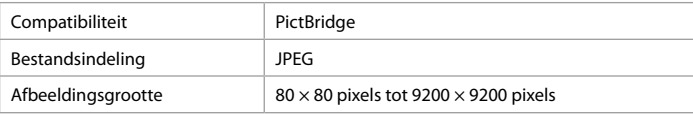

# Q

Depending on the settings on this printer and the digital camera, some combinations of paper type, size, and layout may not be supported.

Selon les paramètres de l'imprimante et de l'appareil photo numérique, il est possible que certaines associations de types de papier, de tailles de papier et de dispositions ne soient pas prises en charge.

Abhängig von den Einstellungen von Drucker und Digitalkamera werden einige Papiertyp-, Größen- und Layout-Kombinationen unter Umständen nicht unterstützt.

Afhankelijk van de instellingen op deze printer en de digitale camera worden sommige combinaties van papiersoort, papierformaat en lay-out niet ondersteund.

### Ø,

Some of the settings on your digital camera may not be reflected in the output.

Il est possible que certains paramètres définis au niveau de l'appareil photo numérique ne soient pas visibles sur l'impression.

Einige Einstellungen Ihrer Digitalkamera werden in der Ausgabe ggf. nicht wiedergegeben.

Sommige instellingen die u op de digitale camera vastlegt, worden mogelijk niet zichtbaar op de afdruk.

### Setup Mode Menu List

Liste de menus du mode Config

Setup-Modus Menüpunkte

Menu's van de Inst. modus

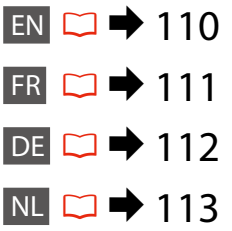

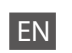

Menu items and values may differ depending on the region.

# **P** Setup Mode

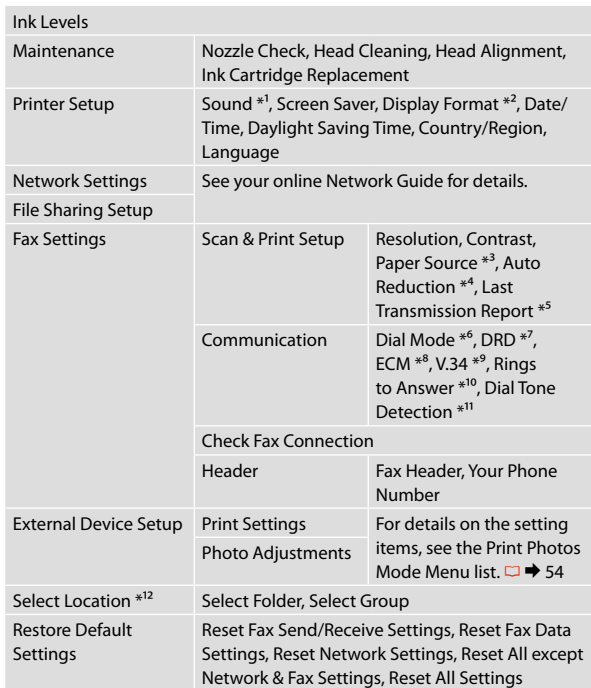

- \*1 You can make sound settings for **Button Press**, **Error Notice**, **Completion Notice**, and **Volume**.
- \*2 You can select the LCD screen display format from **1-up with Info**, **1-up without Info**, and **View Thumbnail Images**.
- \*3 For details on each menu item, see  $\Box \rightarrow 25$ .
- \*4 Indicates whether or not to reduce received faxes larger than A4-size to A4, or prints them at their original size on multiple sheets.
- \*5 Indicates whether or not to print a report for the previous transmitted fax. Select **On Error** to print reports only when an error occurs. Select **On Send** to print reports for every fax.
- \*6 Indicates the type of phone system to which this product is connected. Depending on the region, this menu may not be displayed.
- \*7 Indicates the type of answer ring pattern you want to use to receive faxes. To select an option other than **All** (or **Off**), you must set up your phone system to use different ring patterns. This option may be **On** or **Off** depending on the region.
- \*8 Indicates whether or not to use Error Correction mode (ECM) to automatically correct fax data sent/received with errors due to the line or any other problems. Color faxes cannot be sent/received when ECM is off.
- \*9 Indicates the speed at which you transmit and receive faxes. **On** is 33.6 kbps and **Off** is 14.4 kbps.
- \*10 Depending on the region, this setting may not be displayed.
- \*11 When this is set to **On**, the product starts dialing after it detects a dial tone. It may not be able to detect a dial tone when a PBX (Private Branch Exchange) or a TA (Terminal Adapter) is connected. In that case, set to **Off**. However, doing so may drop the first digit of a fax number and send the fax to the wrong number.
- \*12 You can reselect a folder or group from the memory card or external USB device.

# FR

Les éléments et valeurs indiqués dans les menus peuvent varier en "2 Vous pouvez sélectionner un des formats d'affichage de l'écran LCD fonction des pays.

# **Mode Config**

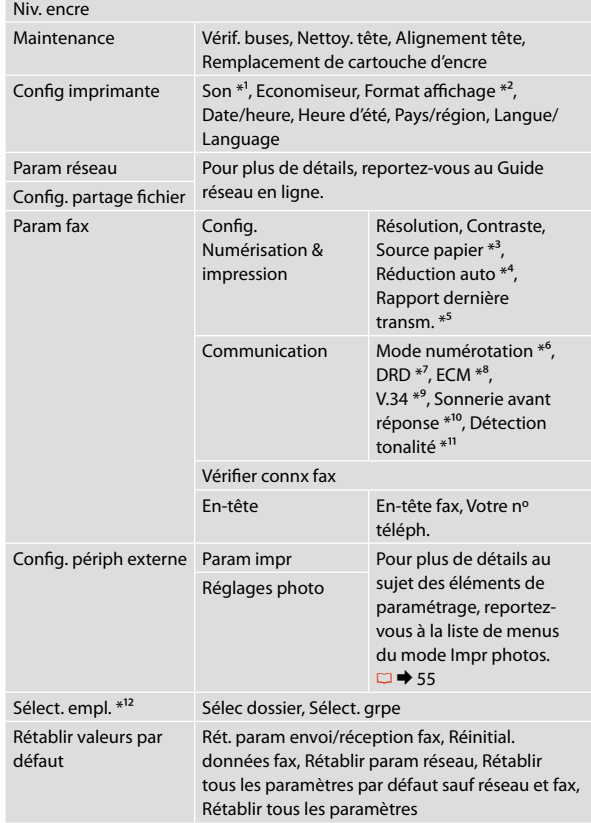

- \*1 Vous pouvez régler les paramètres sonores des options **App touche**, **Notification d'erreur**, **Notif finalisation** et **Volume**.
- suivants : **1/1 avec infos**, **1/1 sans infos** et **Afficher miniatures**.
- \*3 Pour plus de détails au sujet de chaque élément de paramétrage, reportez-vous à  $\Box \rightarrow 25$ .
- \*4 Indique si l'appareil réduit au format A4 les télécopies reçues dont le format est supérieur, ou s'il imprime ces télécopies à leur format d'origine sur plusieurs feuilles.
- \*5 Indique si l'appareil imprime un rapport pour la précédente télécopie transmise. Si vous souhaitez imprimer des rapports uniquement en cas d'erreur, sélectionnez **Si erreur**. Si vous souhaitez imprimer des rapports pour l'ensemble des télécopies, sélectionnez **A l'envoi**.
- \*6 Indique le type de système téléphonique auquel cet appareil est connecté. Selon le pays, il est possible que ce menu ne s'affiche pas.
- \*7 Indique le type de sonnerie de réponse que vous souhaitez utiliser pour la réception des télécopies. Pour sélectionner une autre option que **Tous** (ou **Non**), vous devez paramétrer le système de votre téléphone de manière à utiliser des types de sonnerie différents. Selon le pays, l'option peut être réglée sur **Oui** ou **Non**.
- \*8 Indique si vous devez utiliser le mode de correction des erreurs (ECM) afin de corriger automatiquement les données de télécopie envoyées/reçues contenant des erreurs dues à la ligne ou à d'autres problèmes. Les télécopies couleur ne peuvent être envoyées/reçues lorsque l'option ECM est désactivée.
- \*9 Indique la vitesse de transmission et de réception des télécopies. Le réglage **Oui** correspond à une vitesse de 33,6 Kbits/seconde et le réglage **Non** à une vitesse de 14,4 Kbits/seconde.
- \*10 Selon le pays, il est possible que cette option ne s'affiche pas.
- \*11 Lorsque cette option est réglée sur **Oui**, l'appareil lance la numérotation après avoir détecté une tonalité. Si un autocommutateur privé ou un adaptateur de terminal est connecté, il est possible que l'appareil ne puisse détecter de tonalité. Dans ce cas, réglez l'option sur **Non**. Toutefois, vous risquez alors d'omettre le premier chiffre du numéro de télécopieur et d'envoyer la télécopie vers un numéro erroné.
- \*12 Vous pouvez sélectionner un nouveau dossier ou un nouveau groupe à partir de la carte mémoire ou du périphérique USB externe.

DE

Die Menüpunkte und -werte können je nach Region variieren.

# Setup-Modus

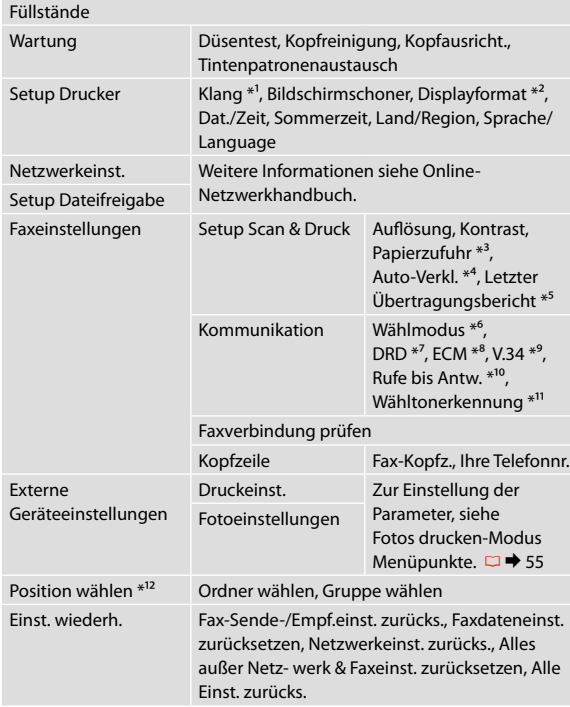

- \*1 Sie können Klangeinstellungen für **Taste drücken**, **Fehlermeldung**, **Abschlussmeldung** und **Lautstärke** konfigurieren.
- \*2 Sie können unter folgenden LCD-Anzeigeformaten auswählen: **1x mit Info**, **1x ohne Info** und **Miniaturbild anzeigen**.
- \*3 Für Angaben zu jedem Menüpunkt, siehe  $\Box \rightarrow 25$ .
- \*4 Gibt an, ob empfangene Faxe, die größer als das Format A4 sind, auf A4 verkleinert werden sollen oder ob sie in ihrem Originalformat auf mehreren Seiten gedruckt werden sollen.
- \*5 Gibt an, ob ein Bericht für das zuletzt übertragene Fax gedruckt werden soll oder nicht. Wählen Sie **Ein Fe.**, um Berichte nur bei Auftreten eines Fehlers zu drucken. Wählen Sie **Ein Se.**, um Berichte für jedes Fax zu drucken.
- \*6 Gibt den Typ der Telefonanlage an, an die das Gerät angeschlossen ist. Abhängig von der Region ist dieses Menü möglicherweise nicht verfügbar.
- \*7 Gibt die Art des Antwortklingeltonmusters an, das Sie für den Faxempfang verwenden möchten. Um eine andere Option als **Alle** (oder **Aus**) zu wählen, müssen Sie Ihre Telefonanlage für die Verwendung unterschiedlicher Ruftonmuster einrichten. Diese Option ist abhängig von der Region entweder **Ein** oder **Aus**.
- \*8 Gibt an, ob der Fehlerkorrekturmodus (ECM) aufgrund von Leitungsfehlern oder anderen Problemen mit Fehlern gesendete/ empfangene Faxdaten korrigieren soll.Farbfaxe können nicht gesendet/empfangen werden, wenn ECM ausgeschaltet ist.
- \*9 Gibt die Geschwindigkeit an, mit der Sie Faxe senden und empfangen. **Ein** = 33,6 Kbit/s; **Aus** = 14,4 Kbit/s.
- \*10 Abhängig von der Region ist diese Einstellung möglicherweise nicht verfügbar.
- \*11 Ist diese Option aktiviert (**Ein**), wählt das Gerät nach dem Erkennen eines Wähltons. Das Gerät kann möglicherweise einen Wählton nicht erkennen, wenn eine Nebenstellenanlage oder ein TA (Terminaladapter) angeschlossen ist. Wählen Sie in diesem Fall die Einstellung **Aus**. Dies kann jedoch dazu führen, dass die erste Ziffer einer Faxnummer nicht berücksichtigt und das Fax an die falsche Rufnummer übertragen wird.
- \*12 Sie können einen Ordner oder eine Gruppe von der Speicherkarte oder dem externen USB-Gerät erneut wählen.

NL

Menu-items en waarden kunnen per regio verschillen.

# $P_{\text{Modus} \text{inst.}}$

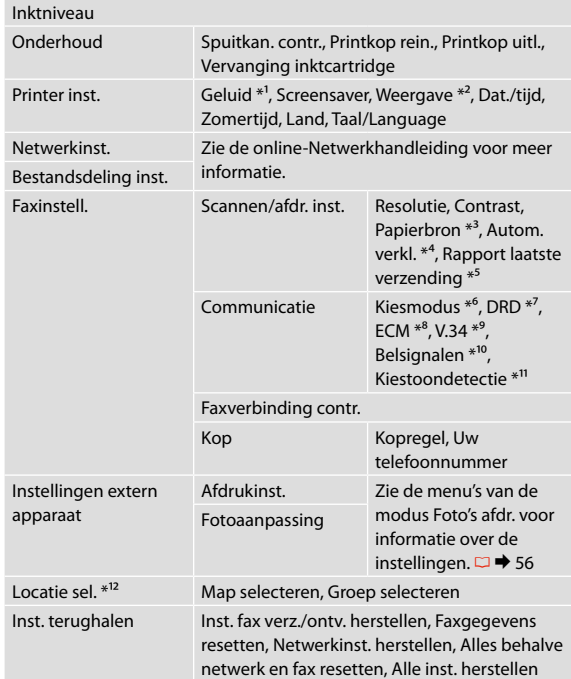

- \*1 U kunt geluid instellen voor **Knop indr.**, **Foutmelding**, **Gereedmelding** en **Volume** .
- \*2 Voor de weergave op het display kunt u kiezen uit **1 met info**, **1 zonder info** en **Miniaturen weergeven** .
- \*3 Voor informatie over elk menu-item: zie □ → 25.
- \*4 Geeft aan of ontvangen faxen die groter zijn dan A4-formaat, tot A4 formaat moeten worden verkleind of met het originele formaat op meerdere vellen moeten worden afgedrukt.
- \*5 Geeft aan of een rapport moet worden afgedrukt voor de vorige verzonden fax. Selecteer **Bij fout** om alleen rapporten af te drukken wanneer een fout optreedt. Selecteer **Bij vrz** om rapporten af te drukken voor elke fax.
- \*6 Geeft aan op welk type telefoonsysteem dit apparaat is aangesloten. Afhankelijk van de regio wordt dit menu mogelijk niet weergegeven.
- \*7 Geeft aan welk type belpatroon u wilt gebruiken om faxen te ontvangen. Als u een andere optie dan **All** (of **Uit**) wilt selecteren, moet u uw telefoonsysteem instellen op het gebruik van verschillende belpatronen. Deze optie kan **Aan** of **Uit** zijn, afhankelijk van de regio.
- \*8 Geeft aan of de foutcorrectiemodus (ECM) moet worden gebruikt om automatisch verzonden/ontvangen faxgegevens te corrigeren die fouten bevatten door problemen met de verbinding of andere problemen. Kleurenfaxen kunnen niet worden verzonden/ontvangen wanneer ECM is uitgeschakeld.
- \*9 Geeft aan met welke snelheid u faxen verzendt en ontvangt. **Aan** betekent 33,6 kbps en **Uit** betekent 14,4 kbps.
- \*10 Afhankelijk van de regio wordt deze instelling mogelijk niet weergegeven.
- \*11 Wanneer deze optie is ingesteld op **Aan**, begint het apparaat met kiezen zodra het een kiestoon waarneemt. Mogelijk kan het apparaat geen kiestoon waarnemen wanneer een PBX (bedrijfstelefooncentrale) of een TA (Terminal Adapter) is aangesloten. Stel deze optie in dat geval in op **Uit**. Daardoor kan echter het eerste cijfer van een faxnummer wegvallen, waardoor de fax naar het verkeerde nummer wordt gezonden.
- \*12 U kunt een map of groep opnieuw selecteren vanaf de geheugenkaart of het externe USB-apparaat.

**Solving Problems Résolution des problèmes Probleme lösen Problemen oplossen**

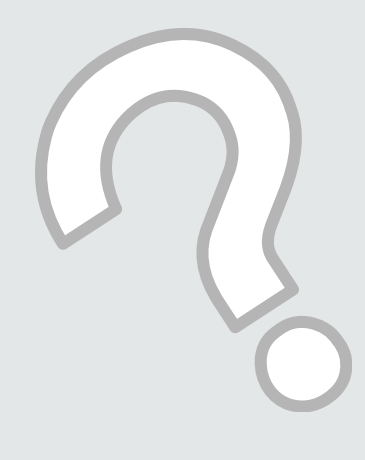

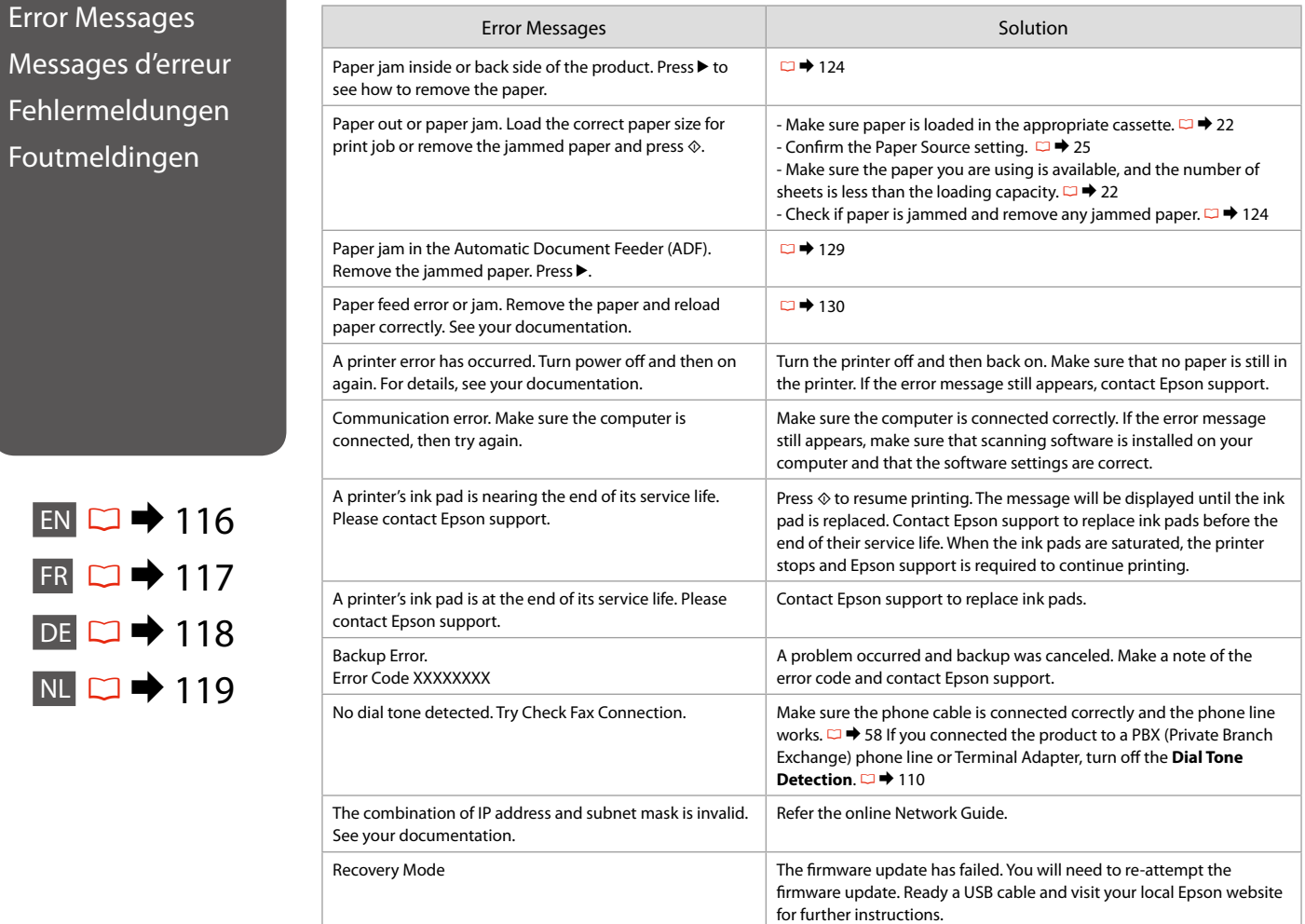

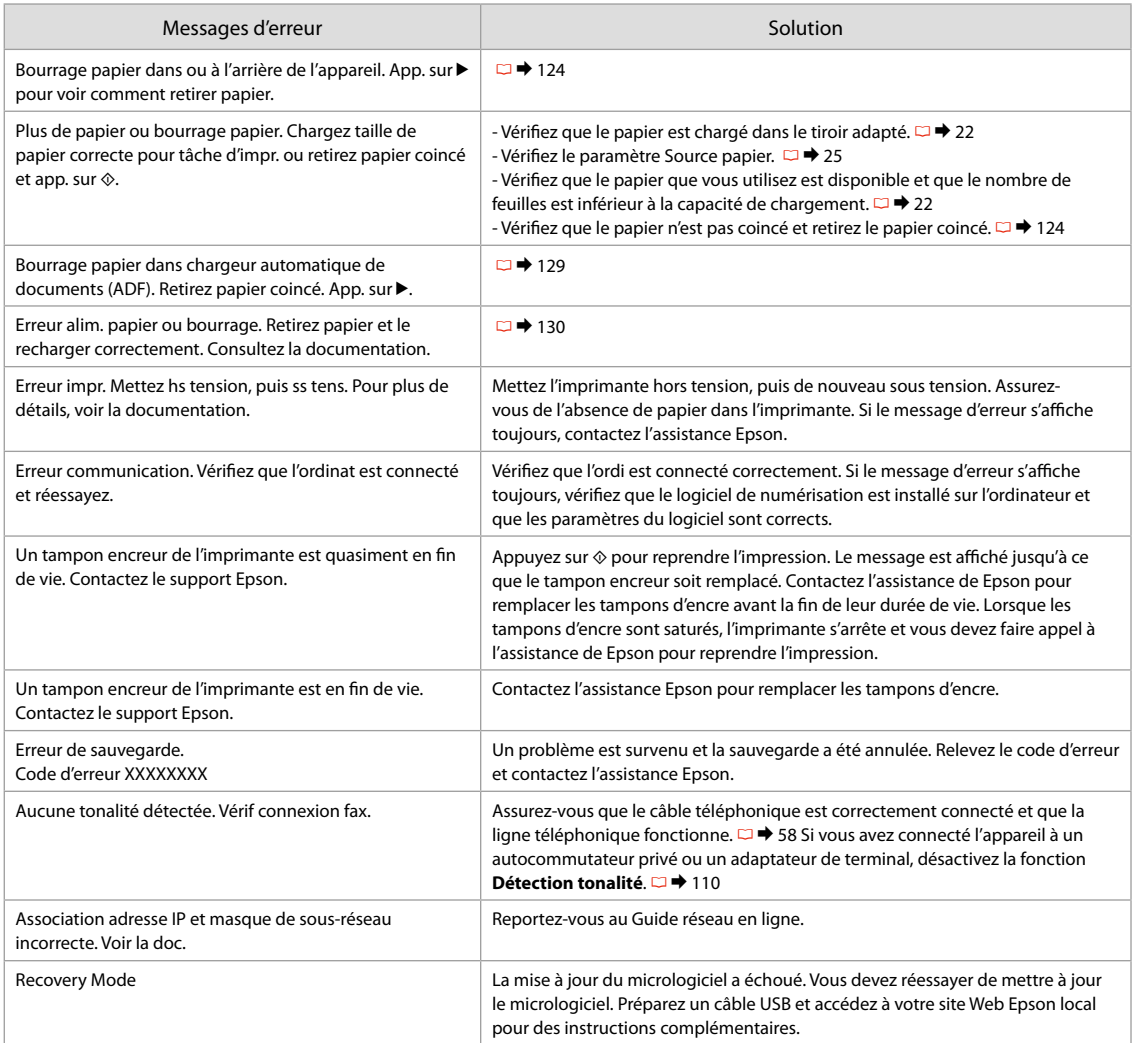

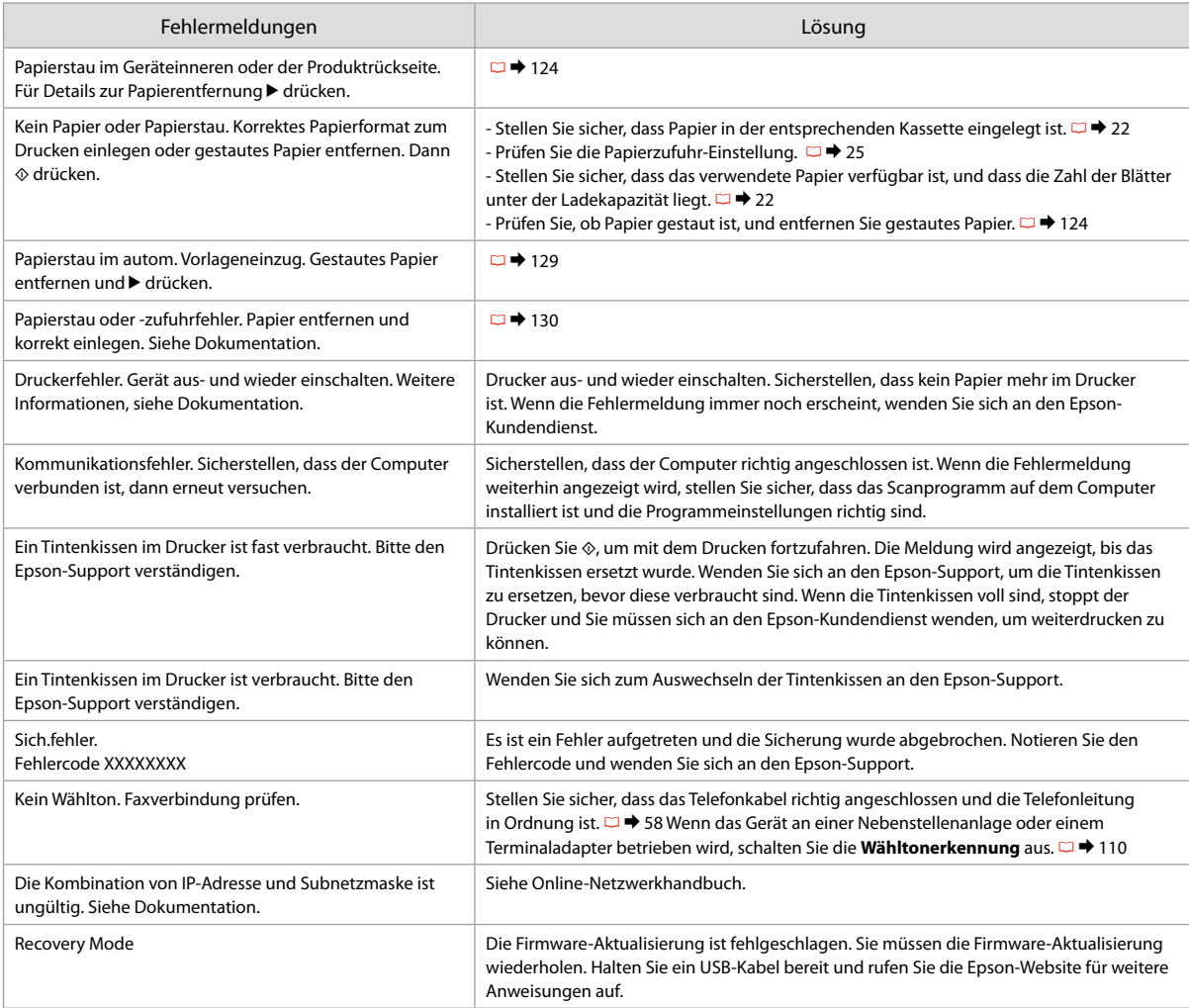

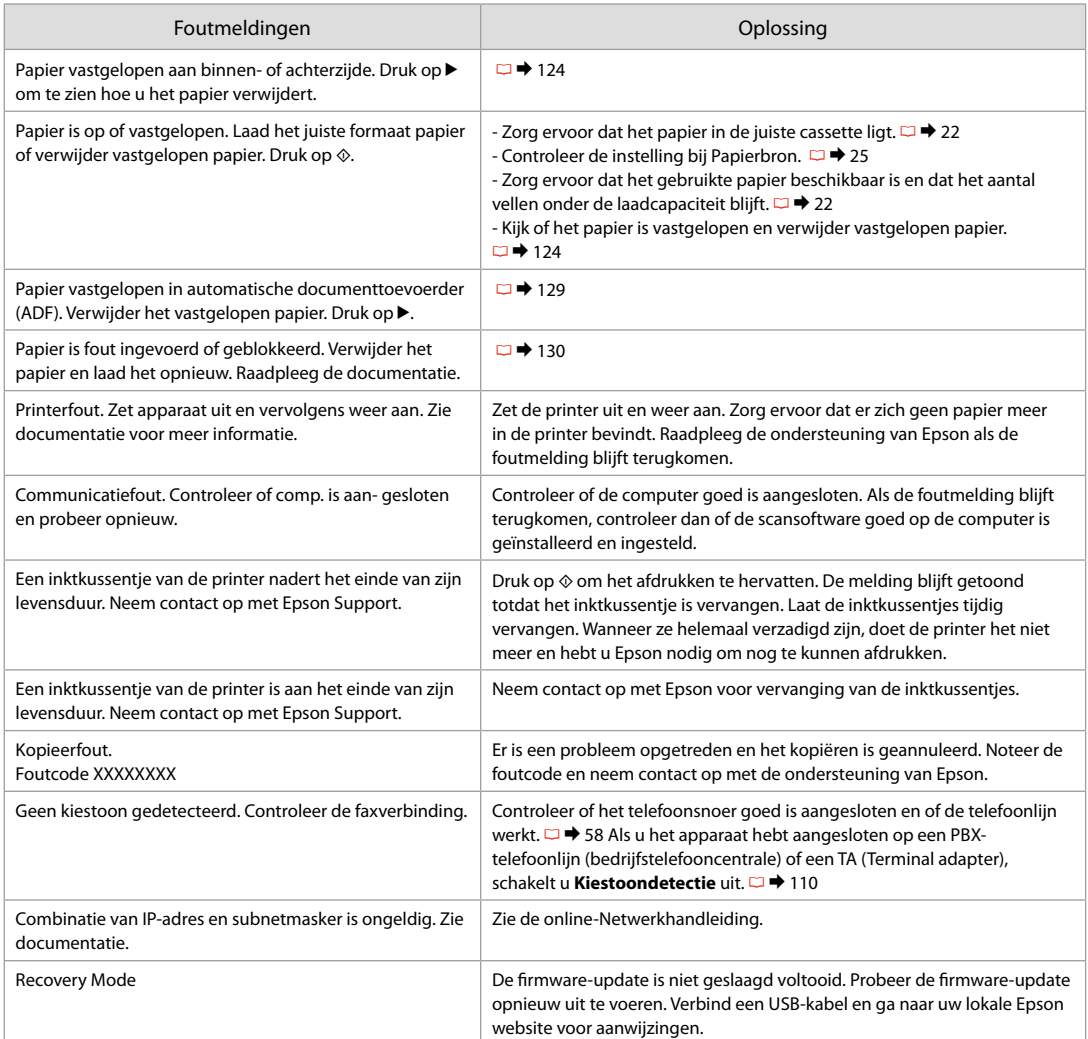

# Replacing Ink **Cartridges**

Remplacement des cartouches d'encre

# Tintenpatronen austauschen

**Cartridges** vervangen

# $\blacksquare$  Ink Cartridge Handling Precautions

- $\Box$  Never move the print head by hand.
- $\Box$  Some ink is consumed from some cartridges during the following operations: print head cleaning and ink charging when an ink cartridge is installed.
- $\Box$  For maximum ink efficiency, only remove an ink cartridge when you are ready to replace it. Ink cartridges with low ink status may not be used when reinserted.
- $\Box$  Epson recommends the use of genuine Epson ink cartridges. Epson cannot guarantee the quality or reliability of non-genuine ink. The use of non-genuine ink may cause damage that is not covered by Epson's warranties, and under certain circumstances, may cause erratic printer behavior. Information about non-genuine ink levels may not be displayed, and use of non-genuine ink is recorded for possible use in service support.
- $\Box$  Make sure you have a new ink cartridge before you begin replacement. Once you start replacing a cartridge, you must complete all the steps in one session.
- $\Box$  Leave the expended cartridge installed until you have obtained a replacement. Otherwise the ink remaining in the print head nozzles may dry out.
- $\Box$  Do not open the ink cartridge package until you are ready to install it in the printer. The cartridge is vacuum packed to maintain its reliability.
- $\Box$  Other products not manufactured by Epson may cause damage that is not covered by Epson's warranties, and under certain circumstances, may cause erratic printer behavior.
- $\Box$  Do not turn off the printer during ink charging as this will waste ink.
- Précautions lors de la manipulation des cartouches d'encre
- O Ne déplacez jamais la tête d'impression à la main.
- O De l'encre de certaines cartouches est consommée lors des opérations suivantes : nettoyage de la tête d'impression et chargement de l'encre lors de l'installation d'une cartouche d'encre.
- O Pour une efficacité optimale, ne retirez une cartouche que lorsque vous êtes prêt à la remplacer. Il est possible que les cartouches d'encre dont le niveau est faible ne puissent pas être utilisées lorsqu'elles sont réinsérées.
- O Nous vous recommandons d'utiliser des cartouches d'origine Epson. Epson ne peut garantir la qualité ou la fiabilité des encres non d'origine. La garantie Epson ne pourra s'appliquer si votre imprimante est détériorée par suite de l'utilisation de cartouches d'encre non d'origine. En outre, les produits non fabriqués par Epson peuvent entraîner un fonctionnement imprévisible au niveau de l'imprimante. Il est possible que les informations relatives aux encres non d'origine ne soient pas affichées. De même, l'utilisation d'encres non d'origine est enregistrée et peut éventuellement servir dans le cadre de l'assistance.
- O Veillez à disposer d'une cartouche d'encre neuve avant de commencer le remplacement. Une fois le remplacement de la cartouche commencé, vous devez effectuer l'ensemble des étapes en une fois.
- O Laissez la cartouche vide dans le produit jusqu'à l'installation de la cartouche de remplacement. Dans le cas contraire, l'encre présente dans les buses de la tête d'impression risque de sécher.
- O N'ouvrez pas l'emballage de la cartouche d'encre avant d'être prêt à l'installer dans l'imprimante. Pour conserver une fiabilité optimale, la cartouche est emballée sous vide.
- O La garantie Epson ne pourra s'appliquer si votre imprimante est détériorée par suite de l'utilisation de produits non fabriqués par Epson. En outre, les produits non fabriqués par Epson peuvent entraîner un fonctionnement imprévisible au niveau de l'imprimante.
- O Ne mettez pas l'imprimante hors tension lors du chargement de l'encre, faute de quoi vous gâcherez de l'encre.
- c Vorsichtsmaßnahmen beim Austausch von Tintenpatronen
- O Den Druckkopf niemals mit der Hand bewegen.
- O Bei der Druckkopf-Reinigung und der Befüllung des Tintenzuleitungssystems beim Einsetzen einer neuen Patrone wird ein wenig Tinte aus einigen Tintenpatronen verbraucht.
- O Für eine maximale Ausnutzung der Tinte die Tintenpatrone erst herausnehmen, wenn Sie sie ersetzen möchten. Tintenpatronen mit niedrigem Tintenstand können nach dem erneuten Einsetzen möglicherweise nicht verwendet werden.
- O Es wird empfohlen, ausschließlich original EPSON-Tintenpatronen zu verwenden. Epson kann die Qualität und Zuverlässigkeit von Tinte von Drittanbietern nicht garantieren. Fremdprodukte können Schäden verursachen, die von der Epson-Garantie ausgenommen sind, und können unter bestimmten Bedingungen fehlerhaftes Verhalten des Druckers bewirken. Informationen über den Tintenstand von Fremdprodukten werden möglicherweise nicht angezeigt, und die Verwendung von Fremdprodukten wird als mögliche Information für den Kundendienst protokolliert.
- O Besorgen Sie eine neue Tintenpatrone, bevor Sie mit dem Austausch beginnen. Wenn mit dem Tintenpatronenwechsel begonnen wird, müssen alle Schritte in einem Zug ausgeführt werden.
- O Lassen Sie die leere Tintenpatrone im Gerät, bis Sie eine neue besorgt haben. Andernfalls kann die in den Düsen des Druckkopfes verbleibende Tinte eintrocknen.
- O Öffnen Sie die Verpackung der Tintenpatrone erst unmittelbar vor dem Einsetzen der Patrone in den Drucker. Die Tintenpatrone ist vakuumverpackt, um die Haltbarkeit zu gewährleisten.
- O Fremdprodukte können Schäden verursachen, die von der Epson-Garantie ausgenommen sind, und können unter bestimmten Umständen fehlerhaftes Verhalten des Druckers bewirken.
- O Den Drucker während der Tintenbefüllung nicht ausschalten, da dies unnötigerweise Tinte verbraucht.
- c Voorzorgsmaatregelen voor het omgaan met cartridges
- O Verplaats de printkop nooit met de hand.
- $\Box$  Bij de volgende taken wordt een beetje inkt verbruikt uit sommige cartridges: het reinigen van de printkop en het laden van inkt bij installatie van een cartridge.
- $\Box$  Om zuinig om te gaan met de inkt mag u de cartridge alleen vervangen wanneer u deze wilt vervangen. Cartridges die al bijna leeg zijn, kunnen na een herinstallatie niet meer worden gebruikt.
- O Epson raadt het gebruik van originele Epson-cartridges aan. De kwaliteit of betrouwbaarheid van niet-originele inkt kan niet door Epson worden gegarandeerd. Het gebruik van niet-originele cartridges kan leiden tot schade die niet onder de garantie van Epson valt. Bovendien kan het gebruik van dergelijke producten er in bepaalde omstandigheden toe leiden dat het apparaat niet correct functioneert. Mogelijk wordt geen informatie over het inktpeil weergegeven. Het gebruik van nietoriginele inkt wordt geregistreerd voor eventueel gebruik bij service en ondersteuning.
- $\Box$  Zorg ervoor dat u een nieuwe cartridge bij de hand hebt op het moment waarop u met vervangen begint. Wanneer u met de vervangingsprocedure begint, moet u alle stappen in één sessie afronden.
- $\Box$  Laat de opgebruikte cartridge in de printer zitten tot u een nieuwe cartridge hebt aangeschaft. Anders kan de inkt in de spuitkanaaltjes van de printkop opdrogen.
- $\Box$  Open de verpakking van de cartridge pas op het moment waarop u de cartridge wilt installeren. De cartridge is vacuümverpakt om de betrouwbaarheid te waarborgen.
- O Andere producten die niet door Epson zijn vervaardigd, kunnen leiden tot beschadiging die niet onder de garantie van Epson valt. Bovendien kunnen dergelijke producten er in bepaalde omstandigheden toe leiden dat het apparaat zich niet op de juiste manier gedraagt.
- O Schakel de printer niet uit tijdens het laden van inkt aangezien in dat geval inkt wordt verspild.

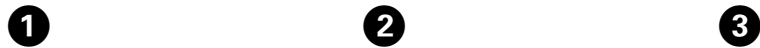

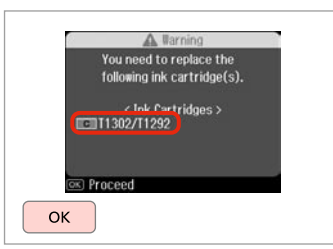

Check the color to replace. Identifiez la couleur à remplacer. Zu ersetzende Farbe prüfen. Controleren welke kleur moet worden vervangen.

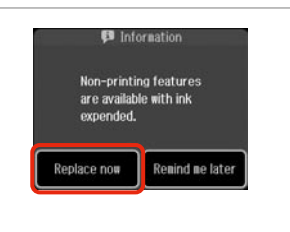

Select **Replace now**. Sélectionnez **Remplacer maintenant**. **Jetzt ersetzen** wählen. **Nu vervangen** selecteren.

 $\boldsymbol{\Theta}$ 

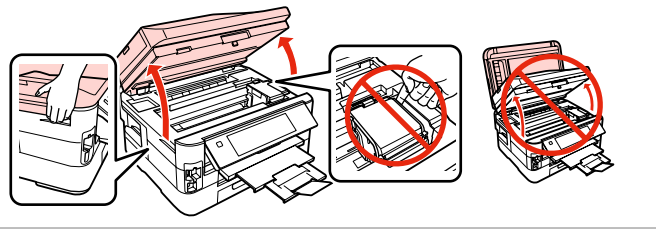

Open. Ouvrez.

Öffnen.

Openen.

# w

Never open the cartridge cover while the print head is moving.

N'ouvrez jamais le couvercle du logement des cartouches d'encre lors du déplacement de la tête d'impression.

Die Tintenpatronenabdeckung nicht öffnen, solange sich der Druckkopf bewegt.

Open het cartridgeklepje nooit terwijl de printkop wordt verplaatst.

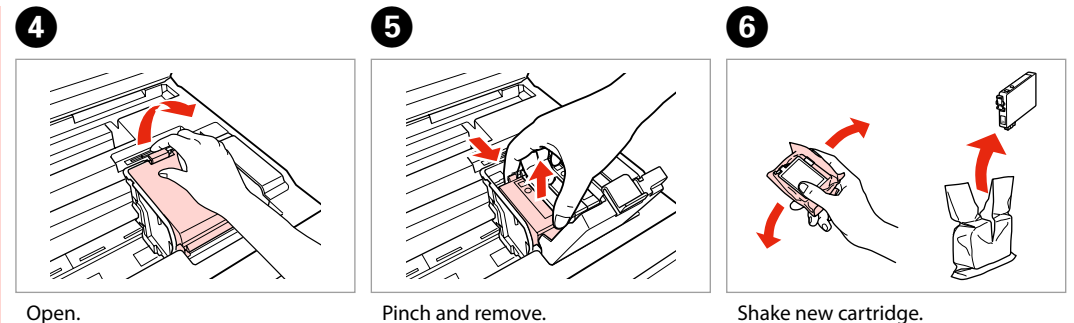

Ouvrez. Öffnen. Openen. Appuyez et retirez. Drücken und entfernen. Inknijpen en verwijderen. Shake new cartridge. Secouez la nouvelle cartouche. Neue Tintenpatrone schütteln. Nieuwe cartridge schudden.

# $\mathbf{u}$

Be careful not to break the hooks on the side of the ink cartridge.

Veillez à ne pas casser les crochets situés sur le côté de la cartouche d'encre.

Achten Sie darauf, dass die Haken seitlich an der Tintenpatrone nicht abbrechen.

Pas op dat de haken aan de zijkant van de cartridge niet afbreken.

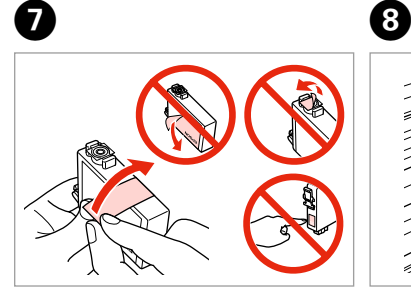

Remove the yellow tape. Retirez la bande adhésive jaune. Gelben Streifen entfernen. Gele tape verwijderen.

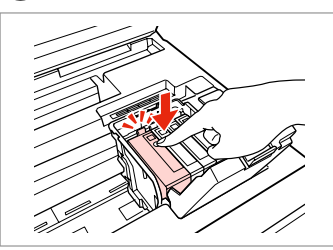

Insert and push. Insérez et poussez. Einsetzen und drücken. Plaatsen en aandrukken.

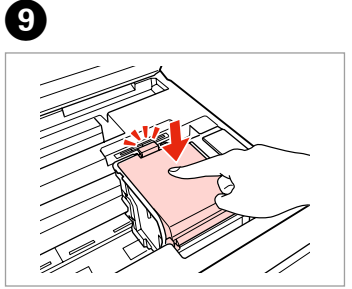

Close. Fermez. Schließen. Sluiten.

# $\boldsymbol{\Pi}$

If you find it difficult to close the cover, press down on each cartridge until it clicks into place.

Si le couvercle est difficile à fermer, appuyez sur chaque cartouche jusqu'à ce qu'un déclic soit émis.

Wenn sich die Abdeckung nicht schließen lässt, jede Tintenpatrone nach unten drücken, bis sie einrastet.

Als u problemen hebt om de klep te sluiten, drukt u op elke cartridge totdat deze vastklikt.

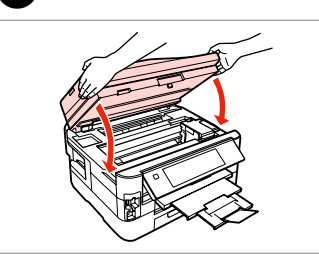

10

Close slowly. Ink charging starts.

Fermez doucement. Le chargement de l'encre démarre.

Langsam schließen. Aktivierung des Tintensystems beginnt.

Langzaam sluiten. Het laden van inkt wordt gestart.

# Ø,

If you had to replace an ink cartridge during copying, to ensure copy quality after ink charging is finished, cancel the job that is copying and start again from placing the originals.

Si vous devez remplacer une cartouche d'encre au cours d'une opération de copie, pour garantir la qualité de la copie une fois le chargement de l'encre terminé, annulez le travail en cours de copie et redémarrez la procédure depuis la mise en place des documents originaux.

Wenn die Tintenpatrone während eines Kopiervorgangs ersetzt werden musste, sollten Sie zur Sicherstellung der Kopierqualität nach Beendigung der Tintensystemaktivierung den aktuellen Kopierauftrag abbrechen und ab dem Einlegen der Originale neu starten.

Als u een cartridge hebt vervangen tijdens het kopiëren, moet u die kopieertaak annuleren (zodra de inkt is geladen) en helemaal opnieuw beginnen vanaf het plaatsen van de originelen. Zo bent u zeker van een goede kopieerkwaliteit.

Paper Jam Bourrage papier Papierstau Vastgelopen papier

Paper Jam - jammed inside 1

Bourrage papier - papier coincé à l'intérieur 1

Papierstau - Stau innen 1

Papier vastgelopen in apparaat - 1

# w

Never touch the buttons on the control panel while your hand is inside the printer.

N'appuyez jamais sur les touches du panneau de contrôle lorsque vos mains se trouvent dans l'imprimante.

Die Tasten im Bedienfeld nicht berühren, wenn Ihre Hand im Drucker ist.

Kom nooit aan de knoppen op het bedieningspaneel wanneer u met uw hand in de printer zit.

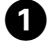

Open. Ouvrez. Öffnen. Openen.

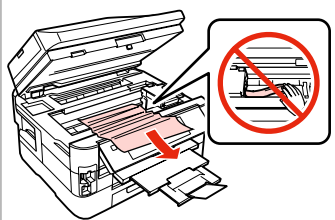

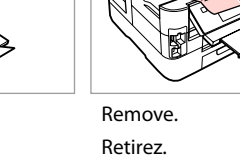

B

Entfernen. Verwijderen.

Remove. Retirez. Entfernen. Verwijderen.

 $\boldsymbol{\Theta}$ 

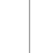

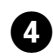

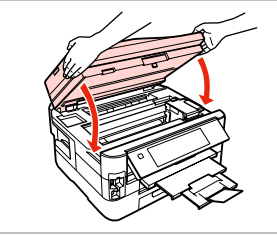

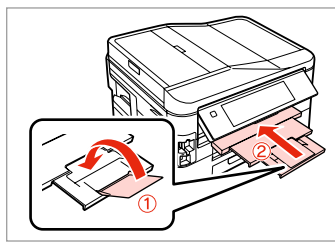

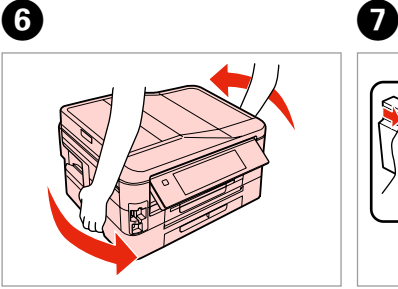

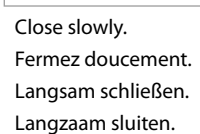

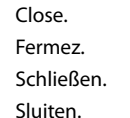

E

Turn around. Retournez. Umdrehen. Omdraaien.

Pull out.

Tirez.

Herausziehen.

Uittrekken.

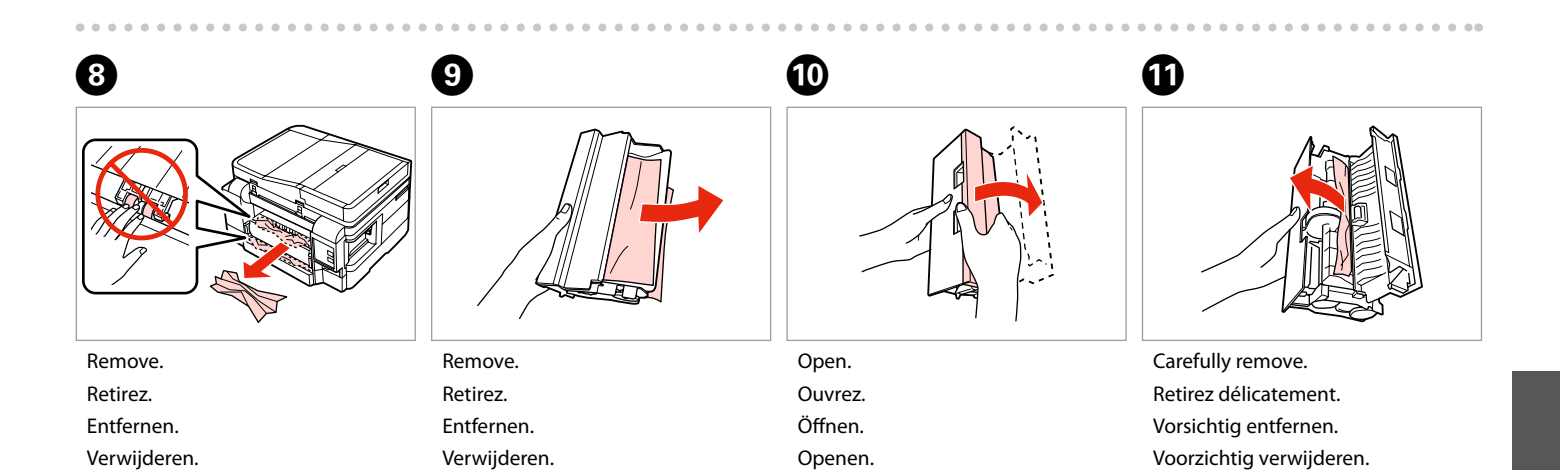

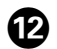

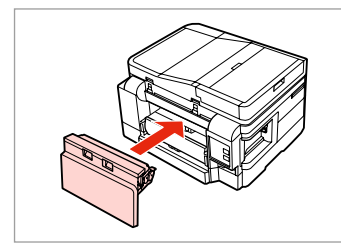

Reattach.

Fixez de nouveau.

Wieder anbringen.

Terugplaatsen.

# Q

 $\bf \Phi$ 

If  $\otimes$  **Start** button is not available. skip to step  $\mathbf{C}$ .

Si la touche  $\otimes$  **Start** n'est pas disponible, passez à l'étape  $\Phi$ .

Wenn die  $\otimes$  **Start**-Taste nicht verfügbar ist, fahren Sie mit Schritt *O* weiter.

Als de knop  $\diamondsuit$  **Start** niet beschikbaar is, ga dan meteen naar stap $\mathbf{\Phi}$ .

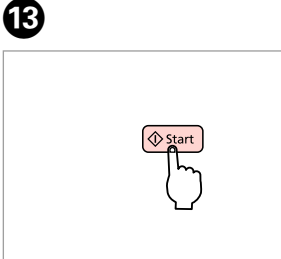

Restart.

 $\bf \Phi$ 

Redémarrez.

Neu starten.

Opnieuw starten.

Q

If an error message cannot be cleared, try the following steps.

Procédez comme suit si un message d'erreur s'affiche en continu.

Wenn eine Fehlermeldung nicht beseitigt werden kann, versuchen Sie die folgenden Schritte.

Probeer het volgende als een foutmelding niet kan worden opgelost.

 $\boldsymbol{\Phi}$ 

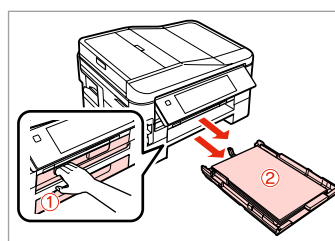

Pull out. Tirez. Herausziehen. Uittrekken.

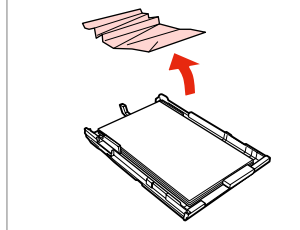

Remove. Retirez. Entfernen. Verwijderen.

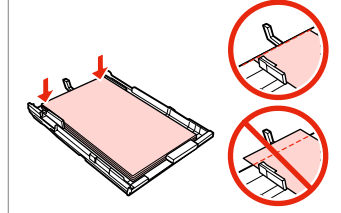

Align the edges. Alignez les bords. Kanten ausrichten. Randen goed recht leggen. **G7** 

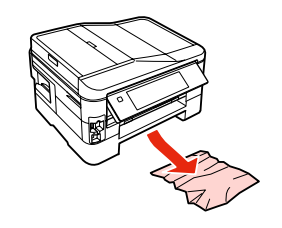

Carefully remove. Retirez délicatement. Vorsichtig entfernen. Voorzichtig verwijderen.

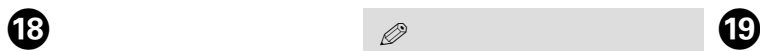

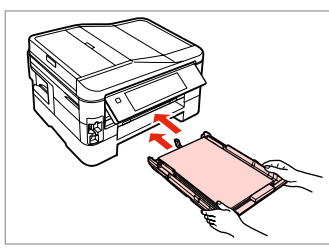

Insert the cassette(s) gently. Insérez doucement le ou les tiroirs. Kassette(n) vorsichtig einsetzen. Cassette(s) voorzichtig naar binnen schuiven.

### Q

If  $\otimes$  **Start** button is not available. skip to step  $\mathbf{\Omega}$ .

Si la touche  $\otimes$  **Start** n'est pas disponible, passez à l'étape  $\mathbf{\Omega}$ .

Wenn die  $\otimes$  **Start**-Taste nicht verfügbar ist, fahren Sie mit Schritt **W** weiter

Als de knop  $\otimes$  **Start** niet beschikbaar is, ga dan meteen naar stap  $\mathbf{\mathfrak{D}}$ .

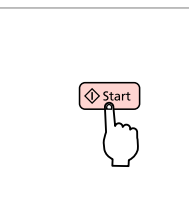

Restart.

Redémarrez.

Neu starten.

Opnieuw starten.

# Q

PB)

If an error message cannot be cleared, try the following steps.

Procédez comme suit si un message d'erreur s'affiche en continu.

Wenn eine Fehlermeldung nicht beseitigt werden kann, versuchen Sie die folgenden Schritte.

Probeer het volgende als een foutmelding niet kan worden opgelost.

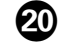

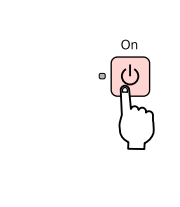

Turn off. Mettez hors tension. Ausschalten. Uitzetten.

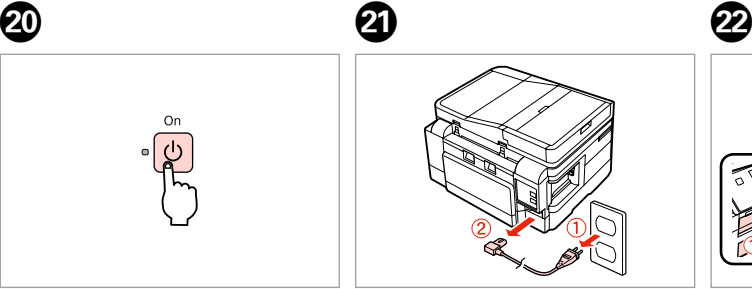

Unplug. Débranchez. Kabel aus Steckdose ziehen. Kabel los.

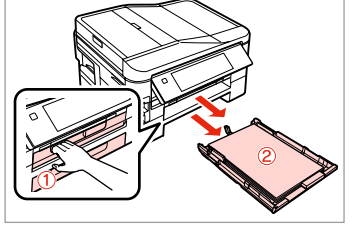

Pull out both cassettes. Sortez les deux tiroirs. Beide Kassetten herausziehen. Beide cassettes uittrekken.

Carefully stand the printer on its side. Placez délicatement l'imprimante sur le côté.

Drucker vorsichtig auf die Seite stellen.

Printer voorzichtig op zijkant zetten.

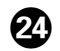

# $\bm{\varpi}$

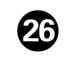

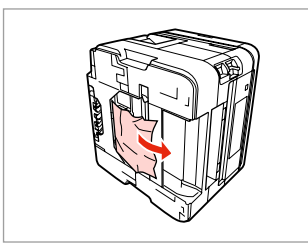

- Remove.
- Retirez.

 $0.0.0$ 

- Entfernen.
- Verwijderen.

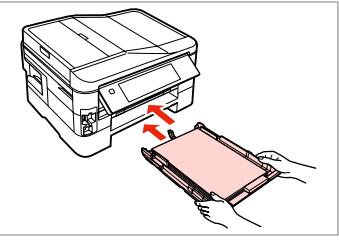

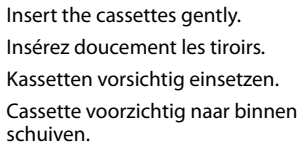

Connect and plug in. Connectez et branchez. Kabel anschließen und einstecken. Aansluiten en stekker in stopcontact.

Paper Jam - Automatic Document Feeder (ADF)

### Bourrage papier – chargeur automatique de documents (ADF)

Papierstau - Autom. Vorlageneinzug (ADF)

Papier vastgelopen in automatische documenttoevoer (ADF)

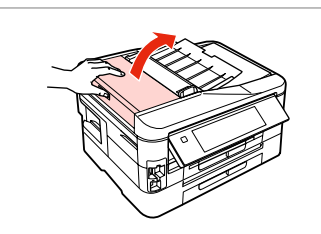

Open.

Ouvrez. Öffnen. Openen.

### $\mathbf 0$  by  $\mathbf 0$  by  $\mathbf 0$  $\mathbf{u}$

If you do not open the ADF cover, the printer may be damaged.

Si vous n'ouvrez pas le capot du chargeur ADF, l'imprimante risque d'être endommagée.

Wenn Sie die ADF-Abdeckung nicht öffnen, könnte der Drucker beschädigt werden.

Als u de klep van de ADF (automatische documenttoevoer) niet opent, kunt u de printer beschadigen.

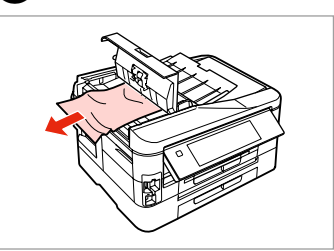

Remove. Retirez. Entfernen. Verwijderen.

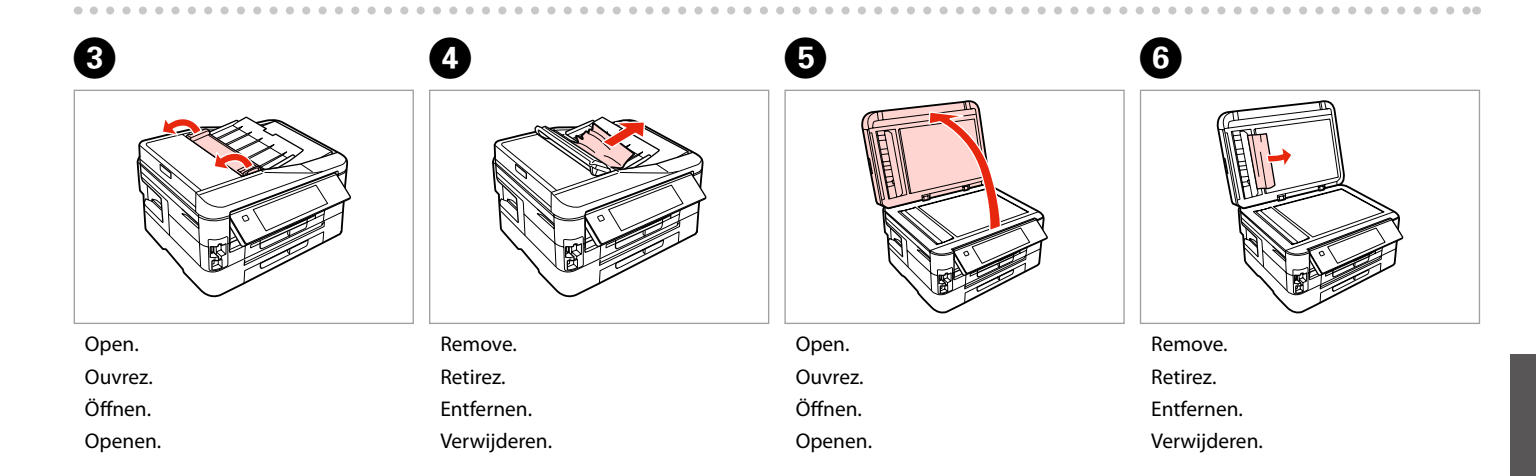

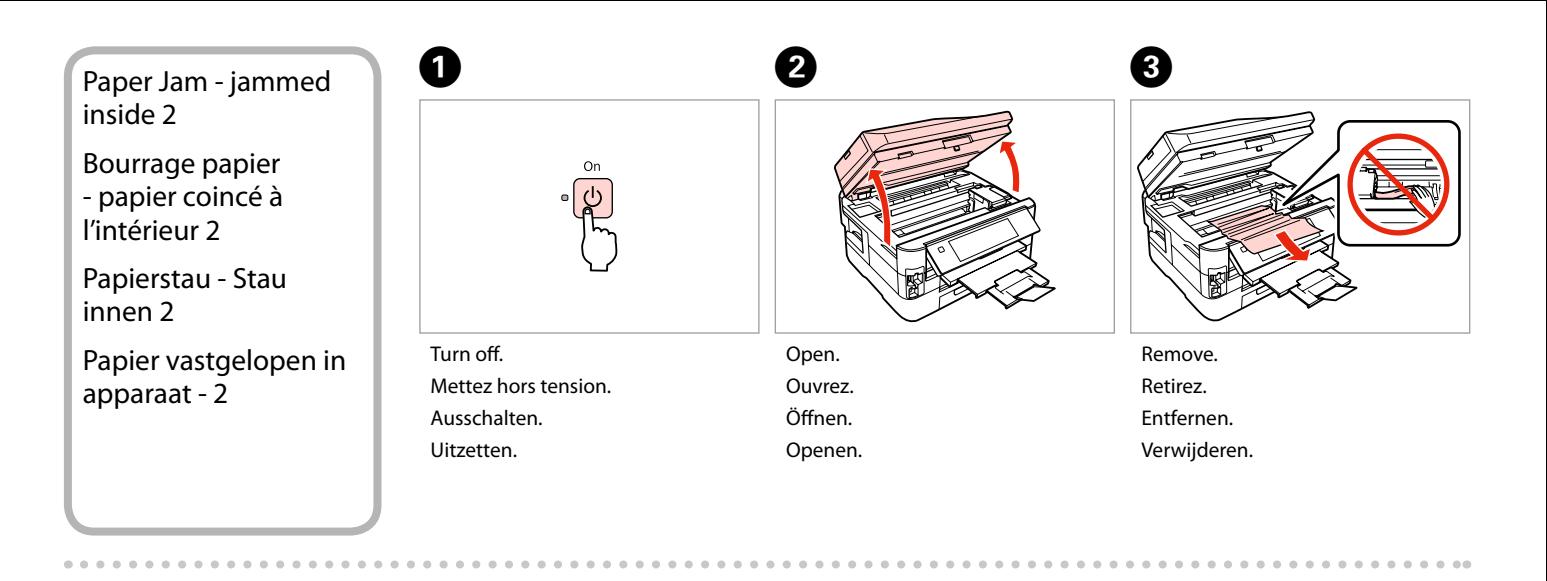

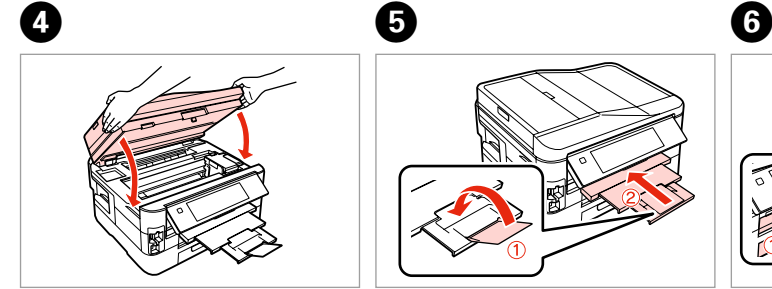

Close slowly. Fermez doucement. Langsam schließen. Langzaam sluiten.

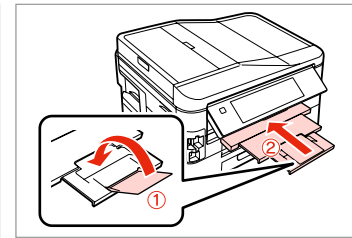

Close. Fermez. Schließen. Sluiten.

Pull out. Tirez. Herausziehen. Uittrekken.

### Q

If you cannot pull out the paper cassette, go to the next section.  $\Box$   $\rightarrow$  133

Si vous ne parvenez pas à sortir le tiroir à papier, passez à la section suivante.  $\Box$  133

Wenn Sie die Papierkassette nicht herausziehen können, fahren Sie mit dem nächsten Abschnitt fort.  $\Box \rightarrow 133$ 

Ga naar het volgende gedeelte als u de papiercassette niet naar buiten kunt trekken.  $\Box \rightarrow 133$ 

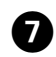

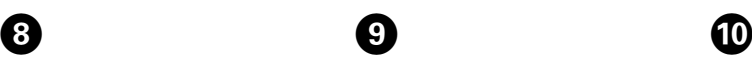

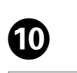

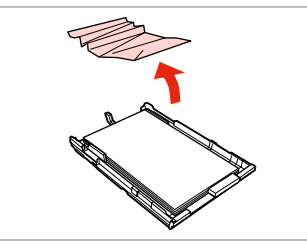

Remove. Retirez.

Entfernen.

Verwijderen.

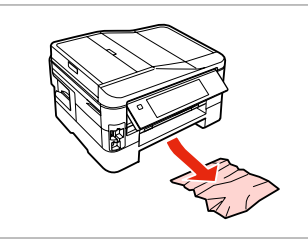

Carefully remove. Retirez délicatement. Vorsichtig entfernen. Voorzichtig verwijderen.

Turn around. Retournez. Umdrehen. Omdraaien.

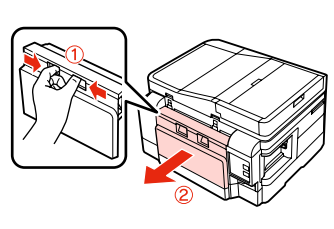

Pull out.

Tirez.

Herausziehen.

Uittrekken.

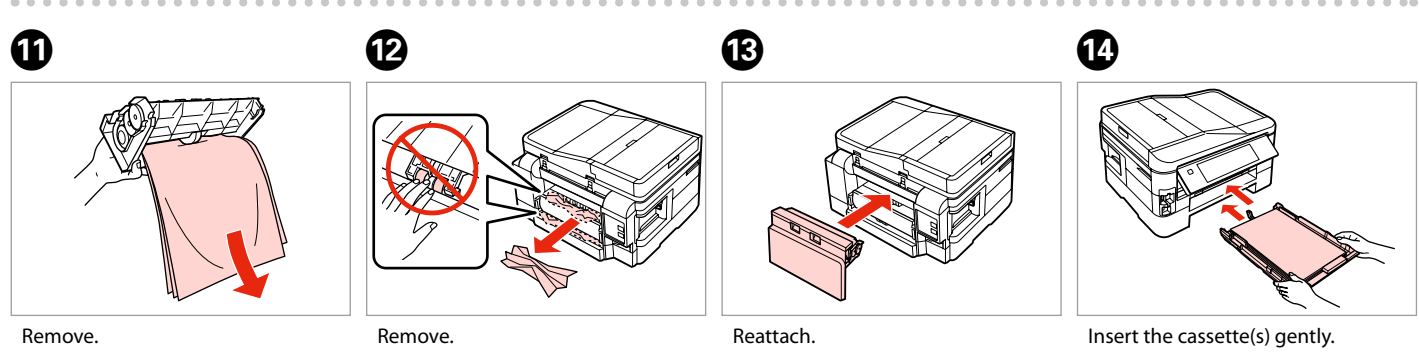

Retirez. Entfernen. Verwijderen. Retirez. Entfernen. Verwijderen.

Fixez de nouveau. Wieder anbringen. Terugplaatsen.

Insérez doucement le ou les tiroirs. Kassette(n) vorsichtig einsetzen. Cassette(s) voorzichtig naar binnen schuiven.

### Q

# $\bf \Phi$

For plain paper, do not load paper above the  $\triangleq$  arrow mark inside the edge guide.

Si vous utilisez du papier ordinaire, ne chargez pas le papier au-delà du repère en forme de flèche  $\equiv$ , situé à l'intérieur du guide latéral.

Legen Sie Normalpapier nur bis zur Pfeilmarkierung  $\stackrel{*}{=}$  innen an der Kantenführung ein.

Let er bij gewoon papier op dat het niet boven de pijl ≛ aan de binnenzijde van de randgeleider.

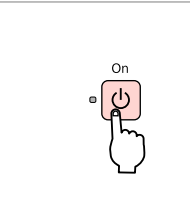

Turn on. Mettez sous tension. Einschalten. Aanzetten.

### Q

If the same message appears, check the procedure for loading paper.  $\Box$   $\rightarrow$  24

If the error continues to occur, contact Epson support.

Si le même message s'affiche, consultez la procédure de chargement du papier.  $\Box \rightarrow 24$ 

Si l'erreur persiste, contactez l'assistance Epson.

Wenn dieselbe Meldung angezeigt wird, prüfen Sie die Schritte für das Einlegen des Papiers.  $\Box \rightarrow 24$ 

Wenn der Fehler weiterhin auftritt, wenden Sie sich an den Epson-Kundendienst.

Als dezelfde melding wordt weergegeven, bekijk dan de procedure voor het laden van papier.  $\Box \rightarrow 24$ Neem contact op met Epson als de fout aanwezig blijft.

Cannot pull out the paper cassette

Impossible de sortir le tiroir à papier

Papierkassette kann nicht herausgezogen werden

Papiercassette kan niet worden verwijderd

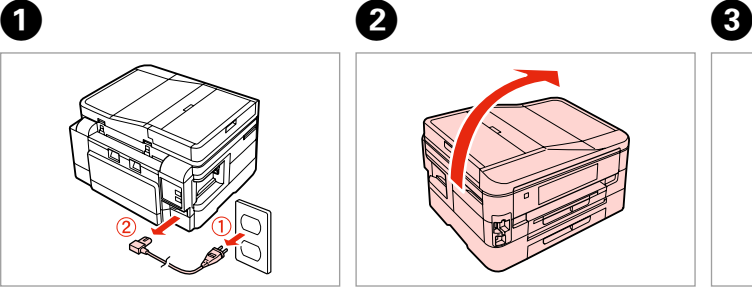

Unplug. Débranchez. Kabel aus Steckdose ziehen. Kabel los.

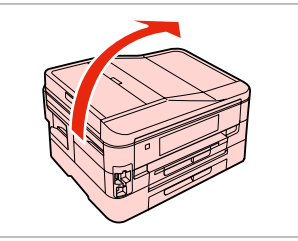

Carefully stand the printer on its side. Placez délicatement l'imprimante sur le côté.

Drucker vorsichtig auf die Seite stellen.

Printer voorzichtig op zijkant zetten.

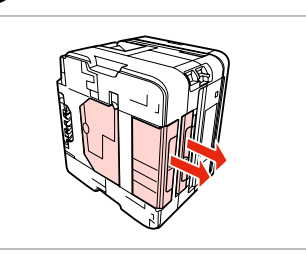

Carefully pull out both cassettes. Sortez délicatement les deux tiroirs. Beide Kassetten vorsichtig herausziehen. Beide cassettes voorzichtig uittrekken.

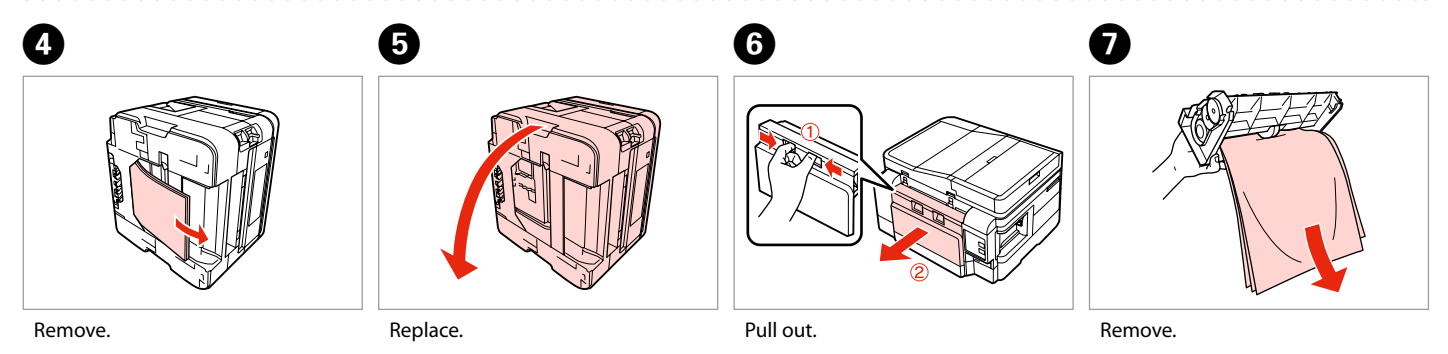

Retirez. Entfernen.

Verwijderen.

Réinsérez. Auswechseln. Terugplaatsen.

Tirez. Herausziehen. Uittrekken.

Retirez. Entfernen. Verwijderen.

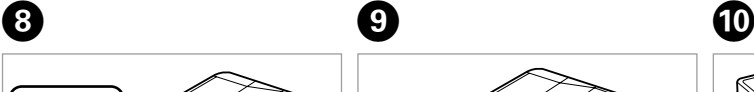

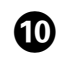

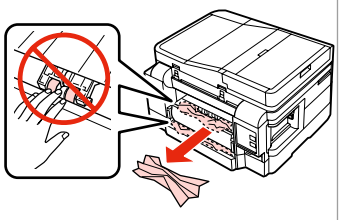

Remove.

Retirez.

Entfernen.

Verwijderen.

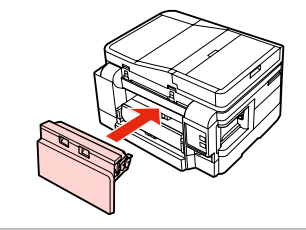

Reattach. Fixez de nouveau. Wieder anbringen. Terugplaatsen.

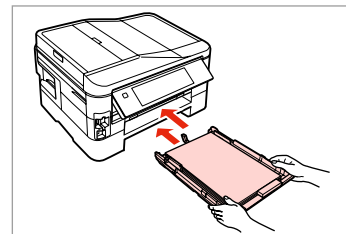

Insert the cassettes gently. Insérez doucement les tiroirs. Kassetten vorsichtig einsetzen. Cassette voorzichtig naar binnen schuiven.

# Q

For plain paper, do not load paper above the  $\triangleq$  arrow mark inside the edge guide.

Si vous utilisez du papier ordinaire, ne chargez pas le papier au-delà du repère en forme de flèche  $\equiv$ , situé à l'intérieur du guide latéral.

Legen Sie Normalpapier nur bis zur Pfeilmarkierung  $\stackrel{*}{=}$  innen an der Kantenführung ein.

Let er bij gewoon papier op dat het niet boven de pijl ≛ aan de binnenzijde van de randgeleider.

 $\mathbf 0 \hspace{7.05in}$   $\mathbf 0$ 

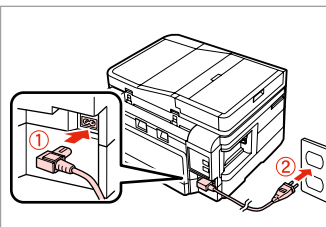

Connect and plug in. Connectez et branchez. Kabel anschließen und einstecken. Aansluiten en stekker in stopcontact.

Turn on. Mettez sous tension. Einschalten. Aanzetten.

# Q

If the same message appears, check the procedure for loading paper.  $\Box$   $\rightarrow$  24

If the error continues to occur, contact Epson support.

Si le même message s'affiche, consultez la procédure de chargement du papier.  $\Box \rightarrow 24$ 

Si l'erreur persiste, contactez l'assistance Epson.

Wenn dieselbe Meldung angezeigt wird, prüfen Sie die Schritte für das Einlegen des Papiers.  $\Box \rightarrow 24$ Wenn der Fehler weiterhin auftritt, wenden Sie sich an den Epson-Kundendienst.

Als dezelfde melding wordt weergegeven, bekijk dan de procedure voor het laden van papier.  $\Box$   $\rightarrow$  24 Neem contact op met Epson als de fout aanwezig blijft.

# Print Quality/Layout Problems

Problèmes de qualité d'impression/ de disposition

Qualitäts-/Layout-Probleme

Problemen met de afdrukkwaliteit/layout

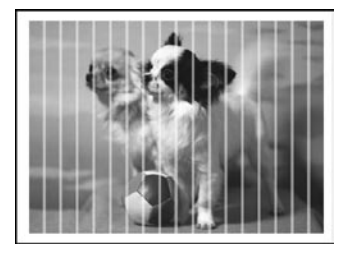

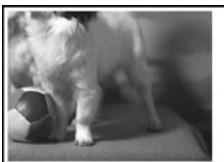

### **EN** Try the following solutions in order from the Top. For further information, see your online User's Guide.

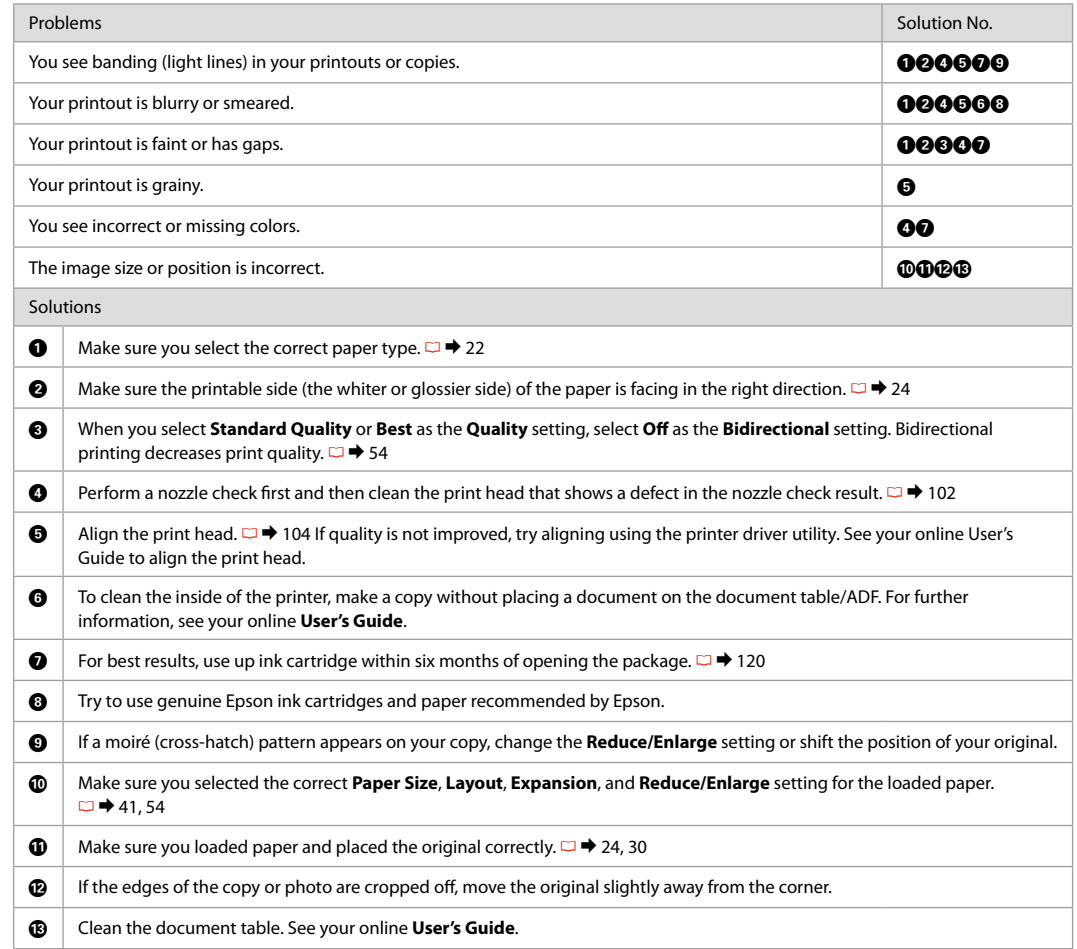

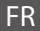

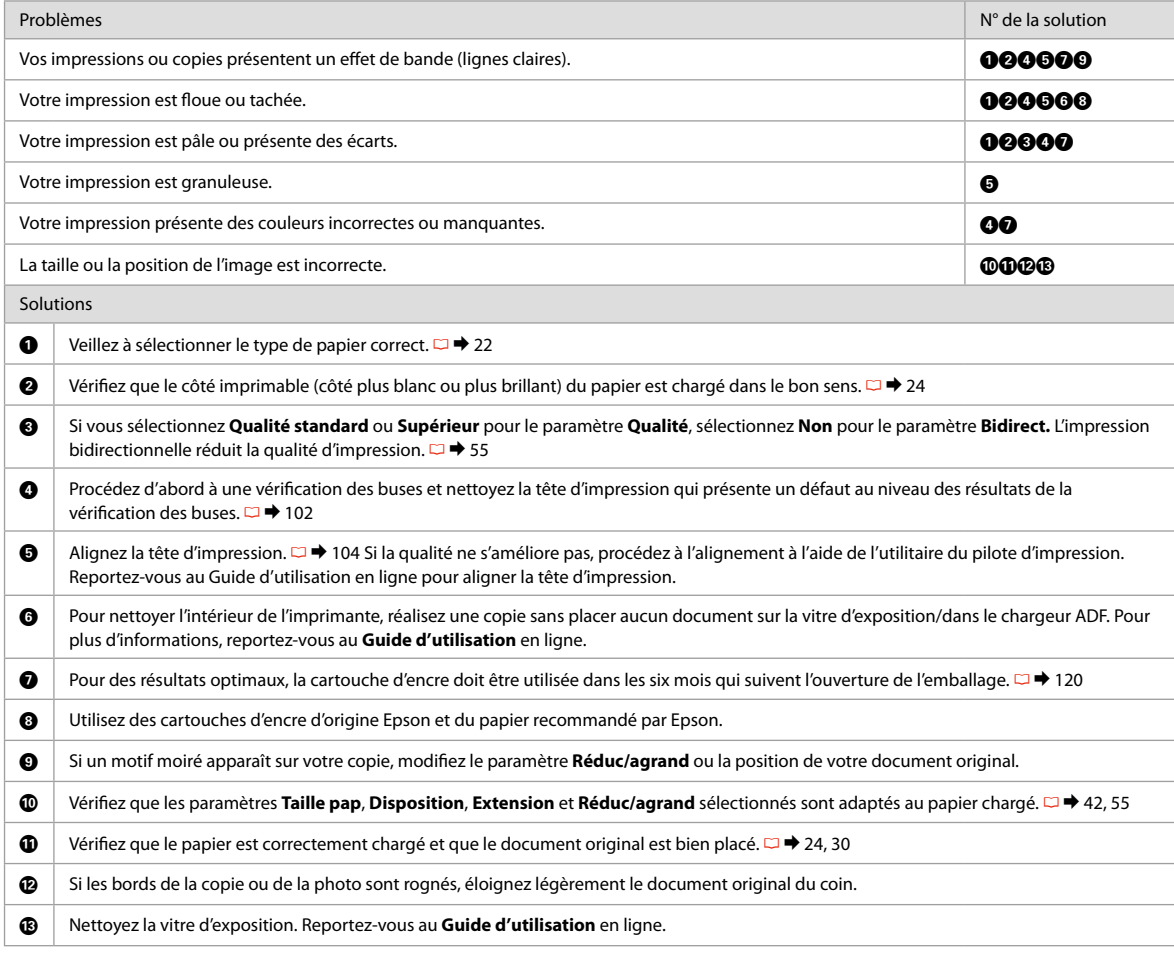

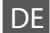

DE Versuchen Sie die folgenden Lösungen in der vorgegebenen Reihenfolge. Weitere Informationen finden Sie im Online-Benutzerhandbuch.

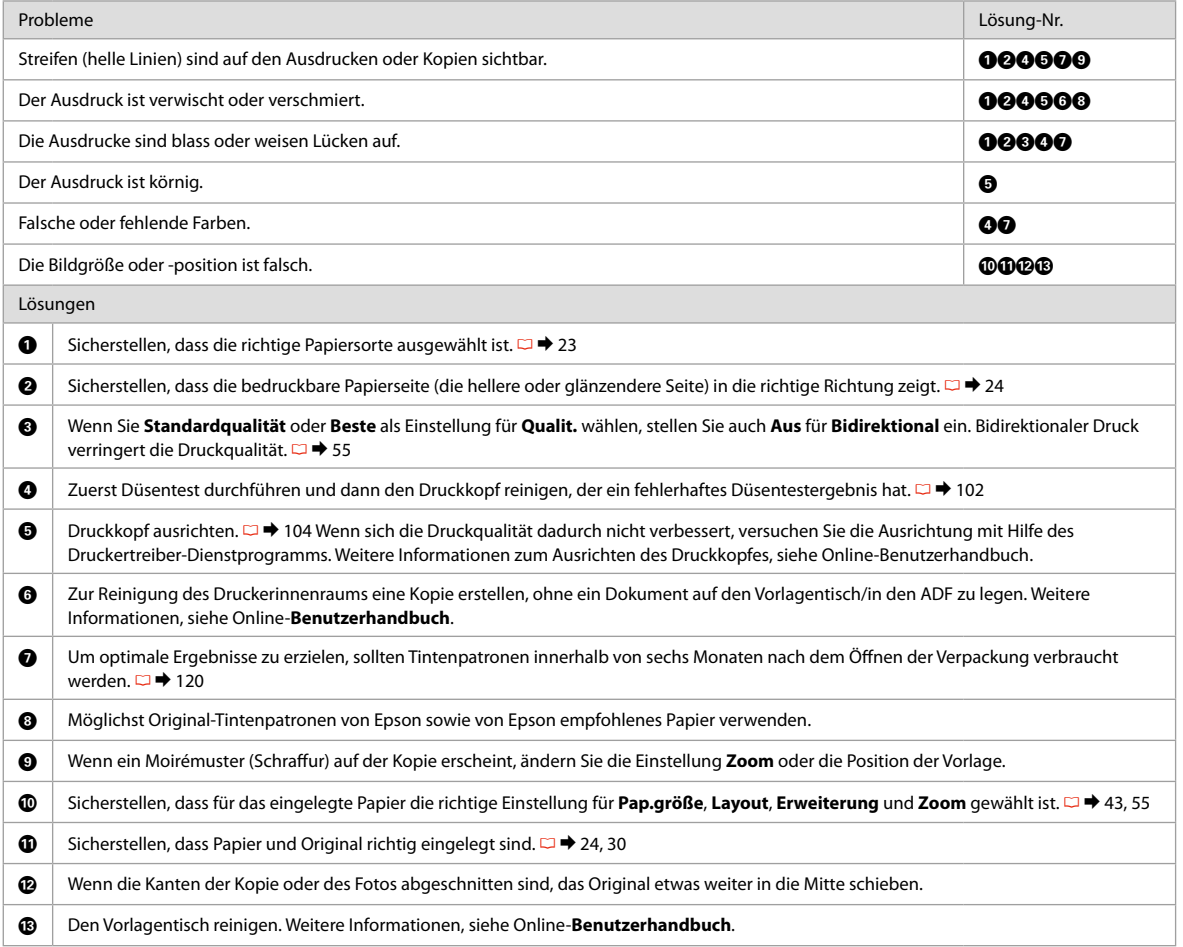

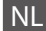

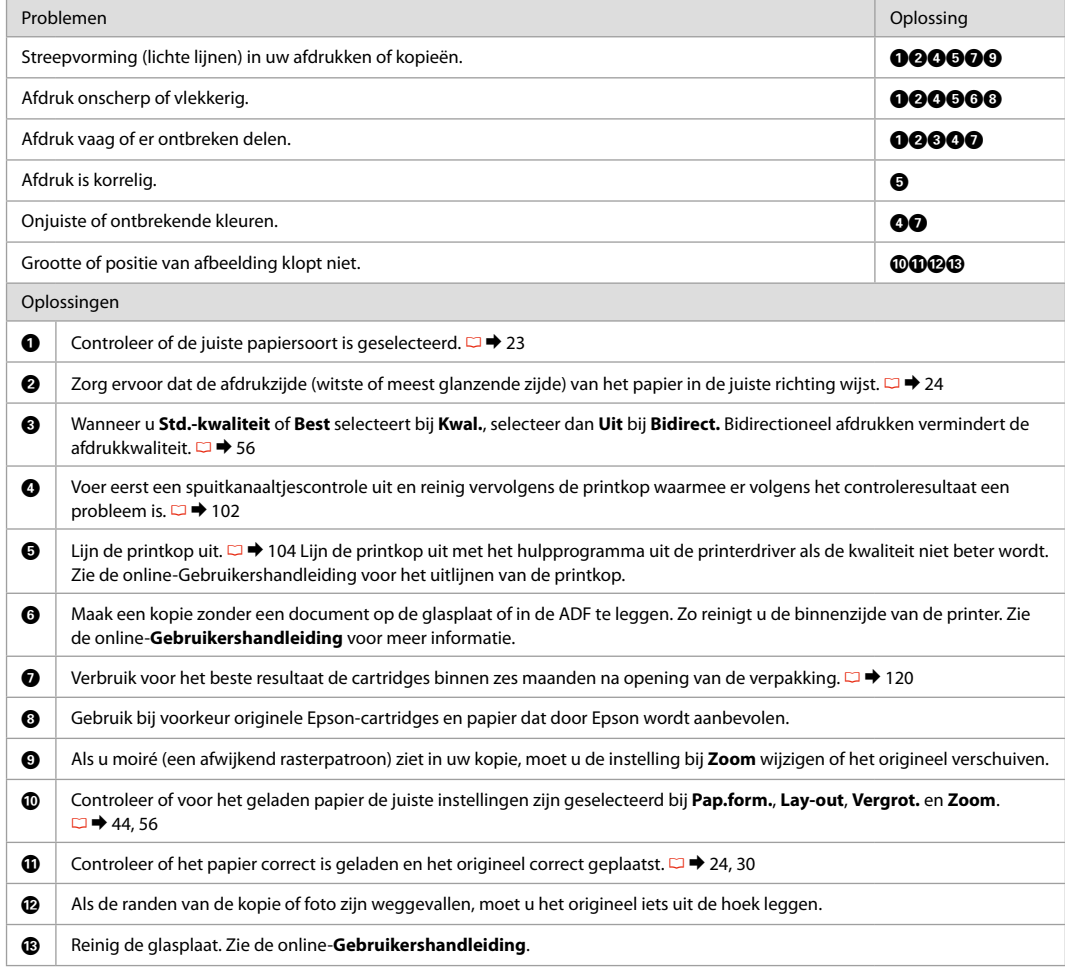

# Faxing Problems

Problèmes d'envoi de télécopies

Fax-Probleme

Faxproblemen

 $EN \nightharpoonup 139$ FR  $\square \blacktriangleright 140$ DE  $\Box \rightarrow 141$  $NL \nightharpoonup 142$ 

### **EN** Try the following solutions in order from the Top.

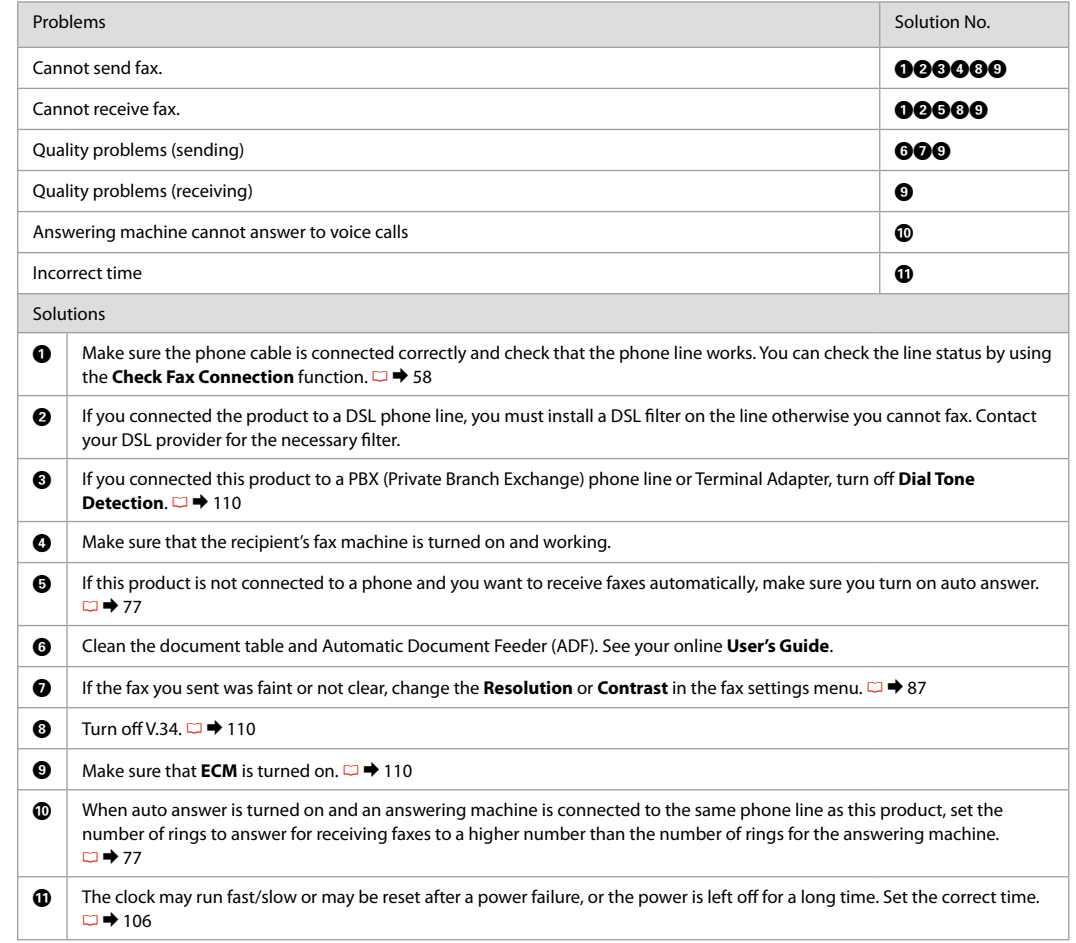

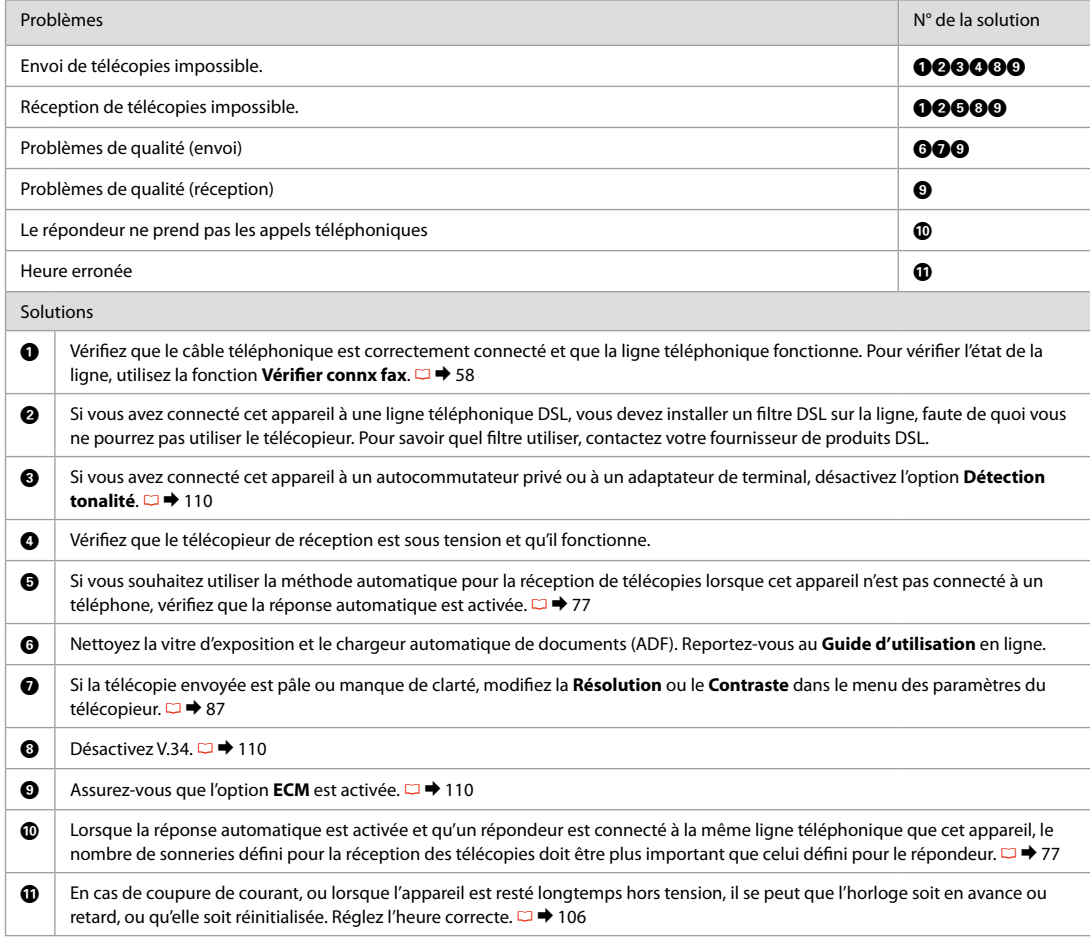

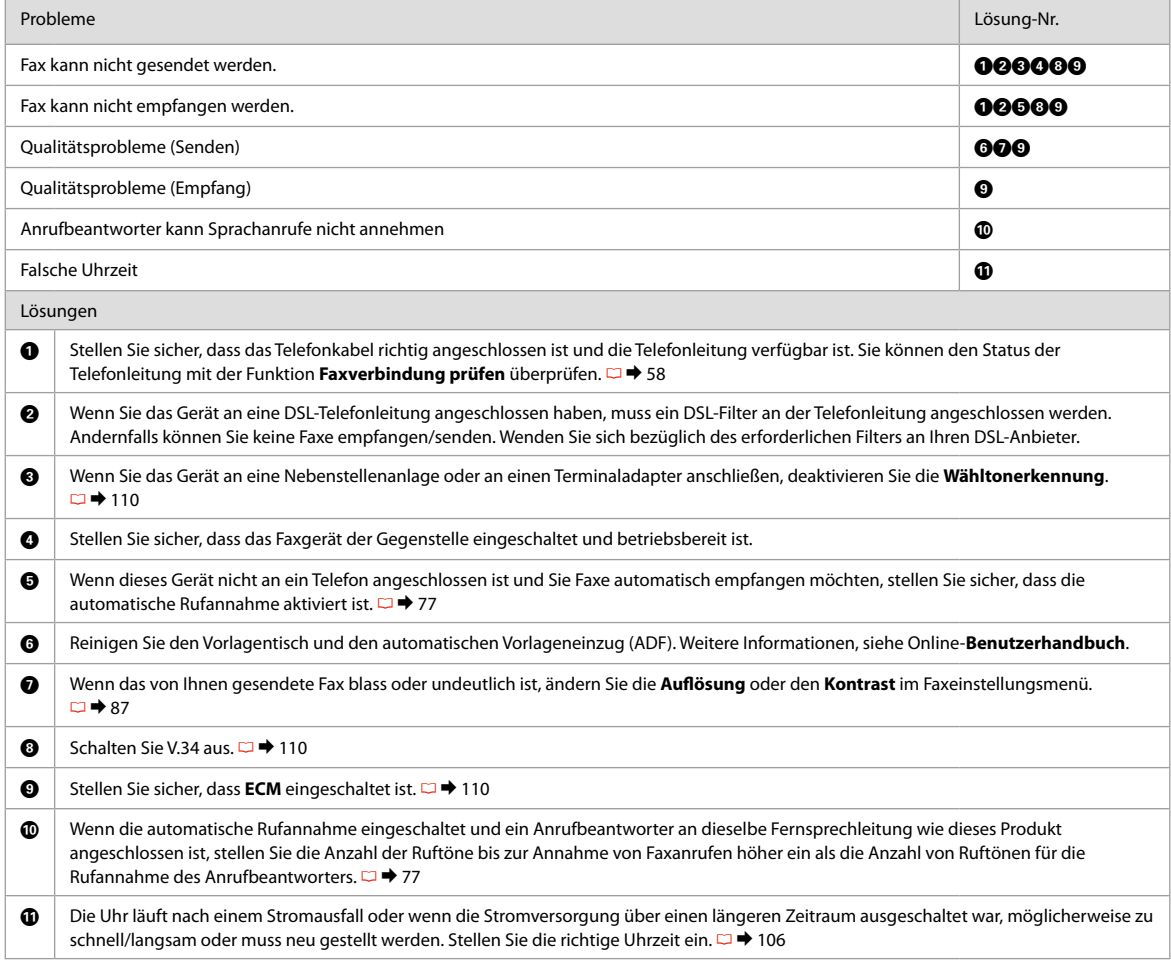

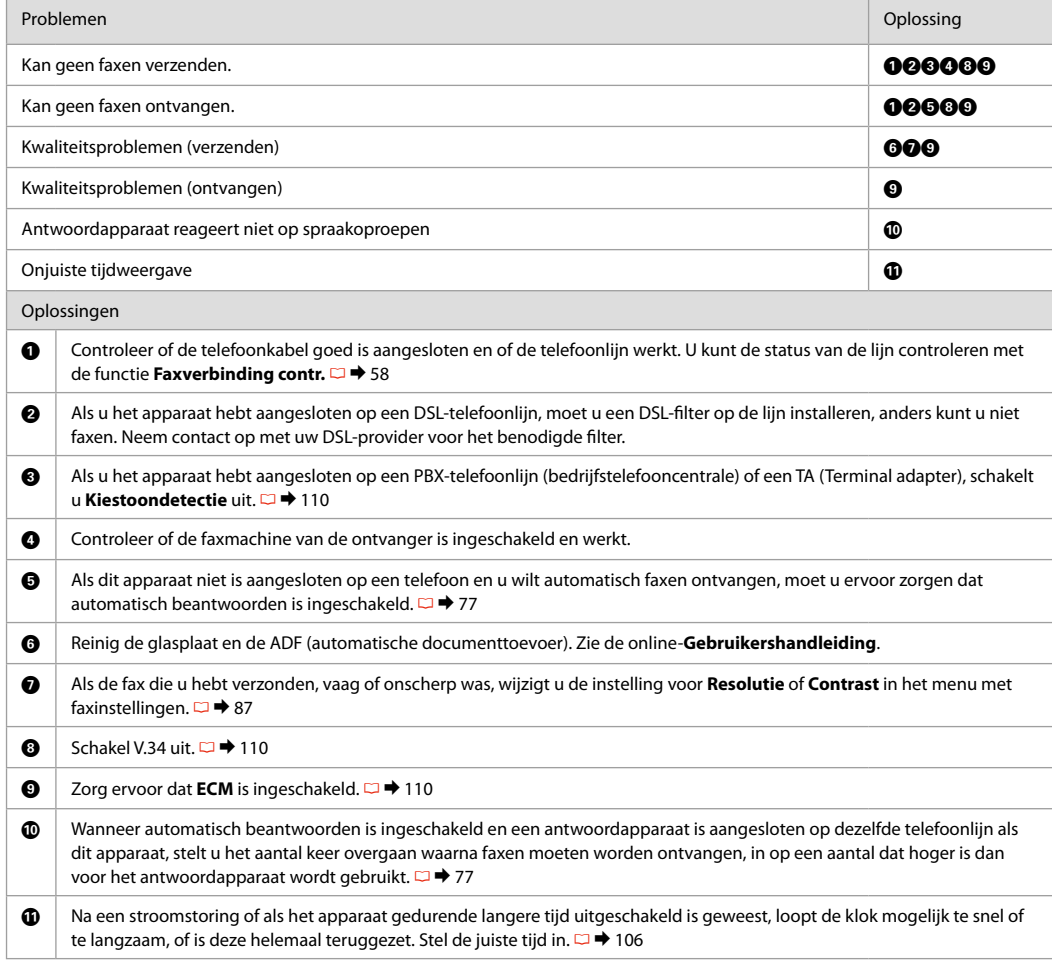

# Contacting Epson Support

Pour contacter l'assistance Epson

Kontaktaufnahme mit dem Epson-Kundendienst

# Contact opnemen met Epson

If you cannot solve the problem using the troubleshooting information, contact Epson support services for assistance. You can get the contact information for Epson support for your area in your online User's Guide or warranty card. If it is not listed there, contact the dealer where you purchased your product.

Si vous ne parvenez pas à résoudre le problème à l'aide des informations de dépannage, contactez les services d'assistance Epson pour obtenir de l'aide. Vous pouvez obtenir les coordonnées du service d'assistance Epson de votre pays dans le Guide d'utilisation en ligne ou sur votre carte de garantie. Si votre service d'assistance clientèle n'est pas répertorié, contactez le revendeur auprès duquel vous avez acheté le produit.

Wenn Sie das Problem nicht mit den Informationen zur Fehlerbehebung lösen können, wenden Sie sich an den Epson-Kundendienst. Kontaktinformationen des für Ihre Region zuständigen Epson-Kundendienstes finden Sie in Ihrem Online-Benutzerhandbuch oder auf der Garantiekarte. Falls die entsprechenden Informationen dort nicht aufgeführt werden, wenden Sie sich an den Händler, bei dem Sie das Produkt erworben haben.

Neem contact op met de ondersteuning van Epson als u het probleem niet kunt verhelpen met de informatie voor het oplossen van problemen. Contactgegevens voor de ondersteuning van Epson voor uw land vindt u in de online-Gebruikershandleiding of op de garantiekaart. Als u de gegevens niet vindt, raadpleeg dan de leverancier bij wie u het apparaat hebt gekocht.

### Q

The dial list data for fax and/or network settings may be stored in the product's memory. Due to breakdown or repair of a product, data and/or settings may be lost. Epson shall not be responsible for the loss of any data, for backing up or recovering data and/or settings even during a warranty period. We recommend that you make your own backup data or take notes.

Il est possible que les données de la liste de numérotation des paramètres de télécopie et/ou réseau soient stockées dans la mémoire du produit. Les données et/ou les paramètres peuvent être perdus lors d'une panne ou d'une réparation du produit. Epson ne peut être tenue responsable de la perte des données, de la sauvegarde ou de la récupération des données et/ou des paramètres, même lors de la période de garantie. Nous vous recommandons de sauvegarder vos données ou de prendre des notes.

Die Wahllistendaten für Fax und/oder Netzwerkeinstellungen können im Speicher des Produkts gespeichert werden. Aufgrund von Ausfall oder Reparatur eines Produkts können Daten bzw. Einstellungen verloren gehen. Epson haftet nicht für irgendwelchen Datenverlust oder die Wiederherstellung von Daten und/oder Einstellungen, selbst im Garantiezeitraum. Sie sollten Ihre eigenen Backupdaten erstellen oder Notizen machen.

De gegevens uit de kieslijst en/of de netwerkinstellingen kunnen in het geheugen van het apparaat zijn opgeslagen. Deze gegevens en/of instellingen kunnen verloren gaan bij een defect of reparatie van het apparaat. Epson is niet aansprakelijk voor het verlies van gegevens, noch voor het maken van een back-up en terugplaatsen van gegevens en/of instellingen, zelfs niet tijdens de garantieperiode. Wij raden u aan zelf een back-up te maken van uw gegevens of de gegevens te noteren.

# EN Index

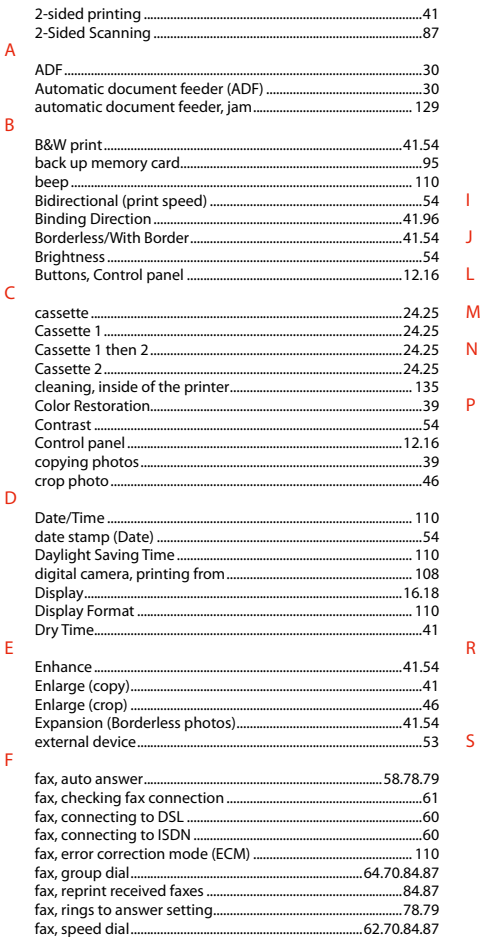

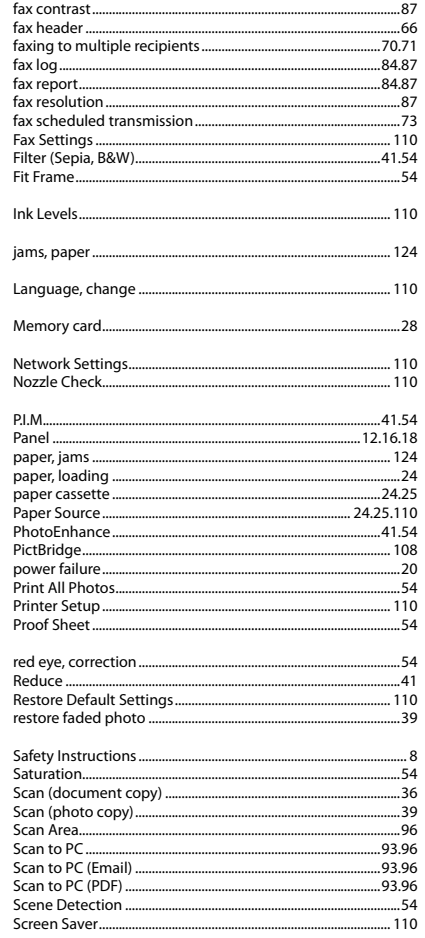

-1

 $\mathbf{I}$ 

M

 $\overline{R}$ 

 $\mathsf{S}$ 

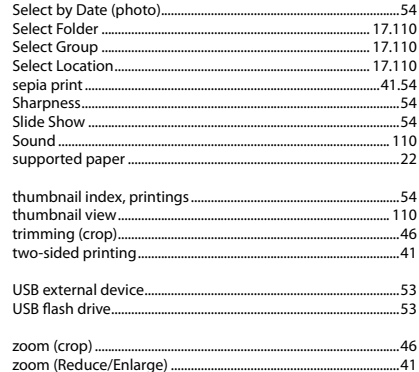

 $\mathsf T$ 

 $\cup$ 

 $\mathsf{Z}$
### **FR** Index

#### $\Delta$ appareil photo numérique, impression à partir de................ 108  $\overline{B}$  $\epsilon$ Chargeur automatique de documents (ADF) .................................30 chargeur automatique de documents, bourrage................... 129  $\overline{D}$ F envoi d'une télécopie à plusieurs destinataires...................70.71 F  $H$  $\overline{\phantom{0}}$

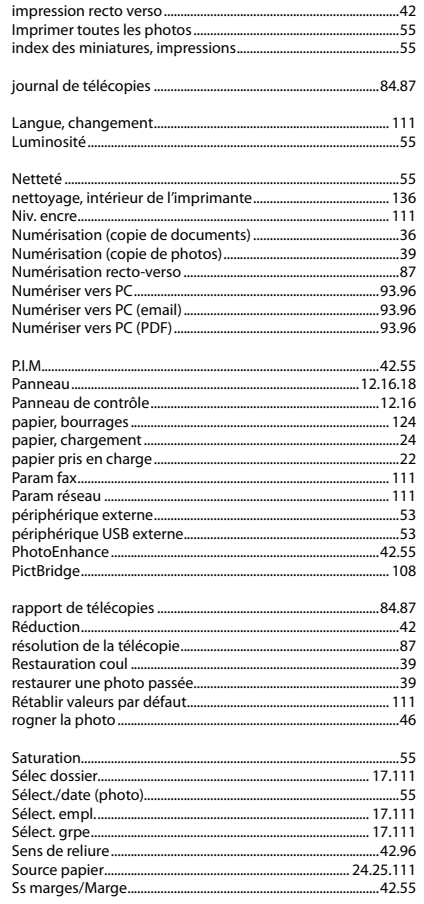

- 1

 $\mathbf{L}$ 

 $\overline{N}$ 

P

 $\overline{R}$ 

 $\varsigma$ 

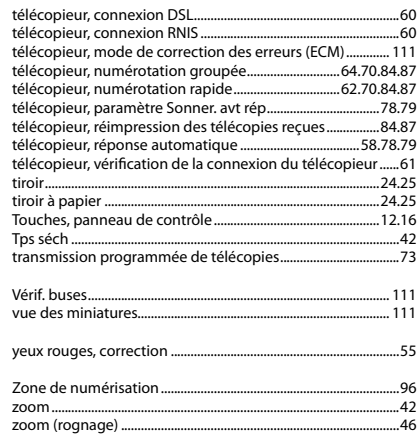

π

 $\mathsf{V}$ 

# DE Index

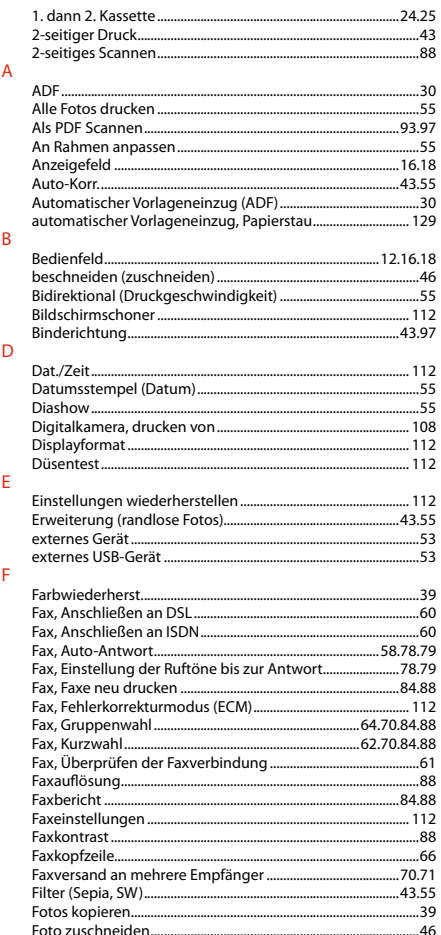

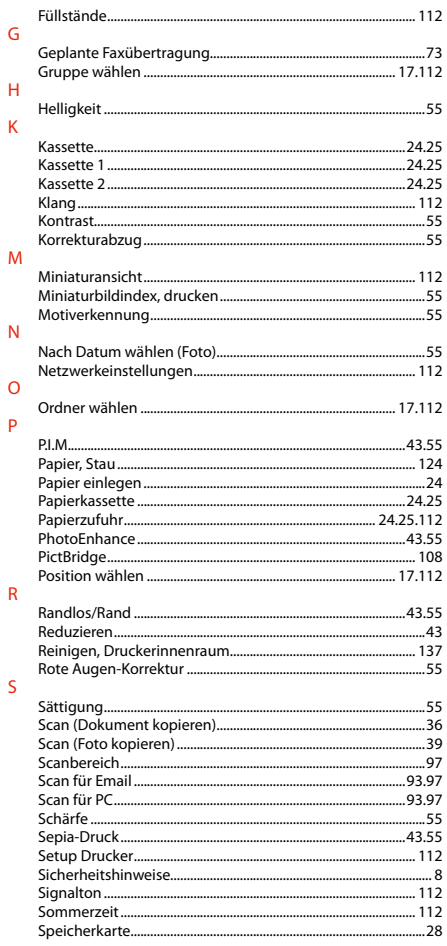

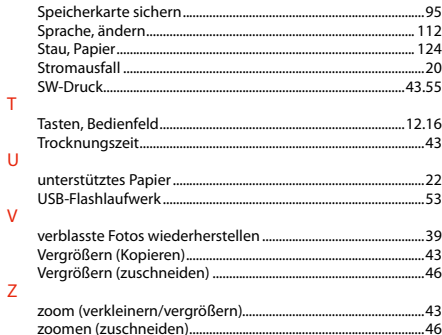

## NL Index

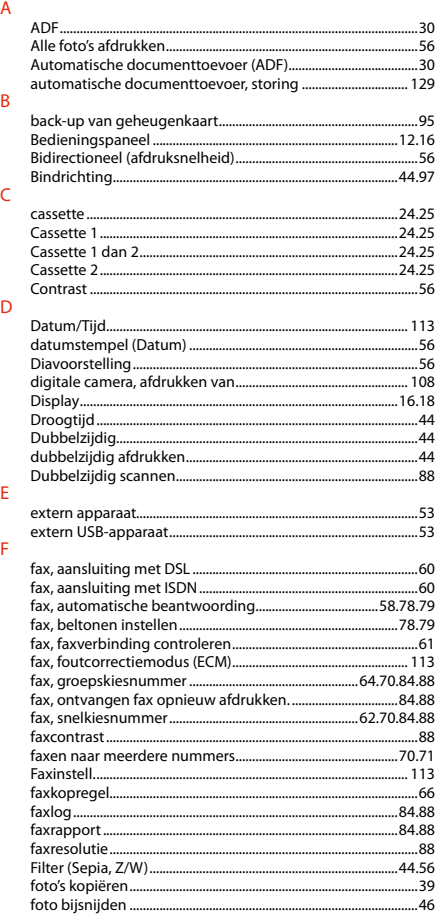

#### $\overline{G}$

 $\overline{H}$ 

T.

 $\overline{\mathsf{K}}$ 

 $\mathsf{L}$  $\mathsf{M}$ 

 $\overline{N}$ 

 $\circ$  $\overline{P}$ 

 $\overline{R}$ 

 $\mathsf{S}$ 

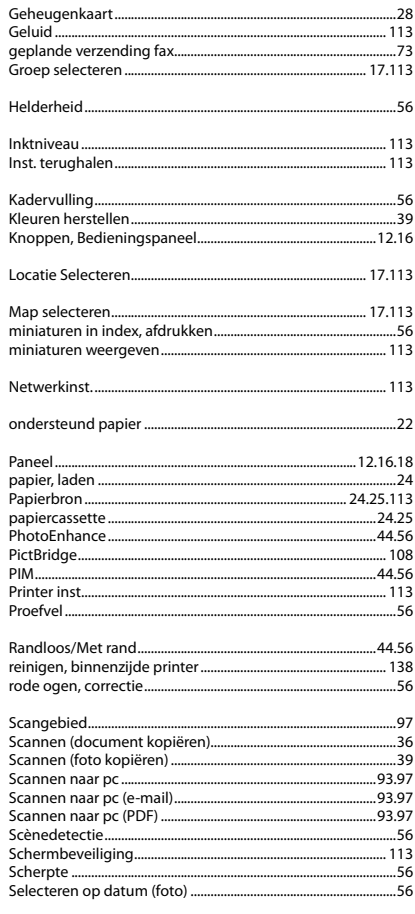

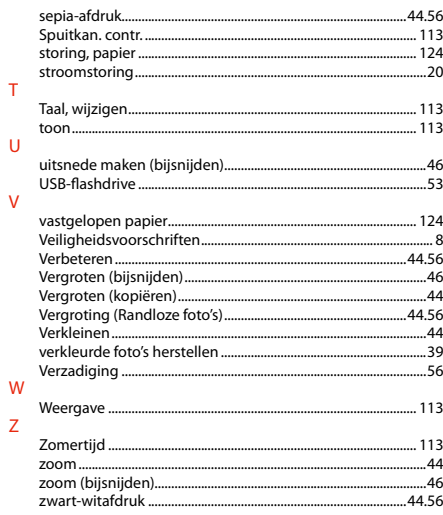

 $\bar{\rm T}$ 

 $\overline{\mathsf{v}}$ 

 $\bar{Z}$ 

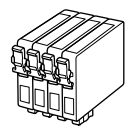

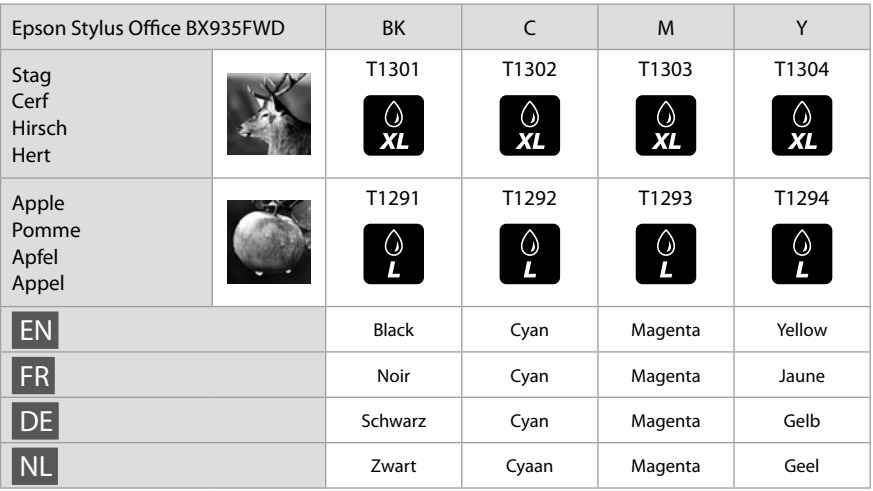

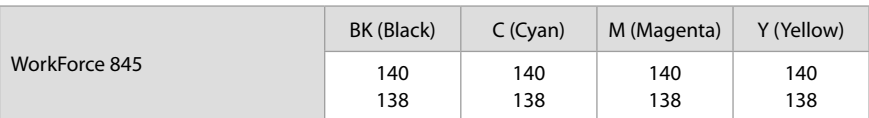

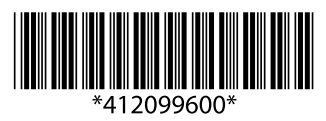